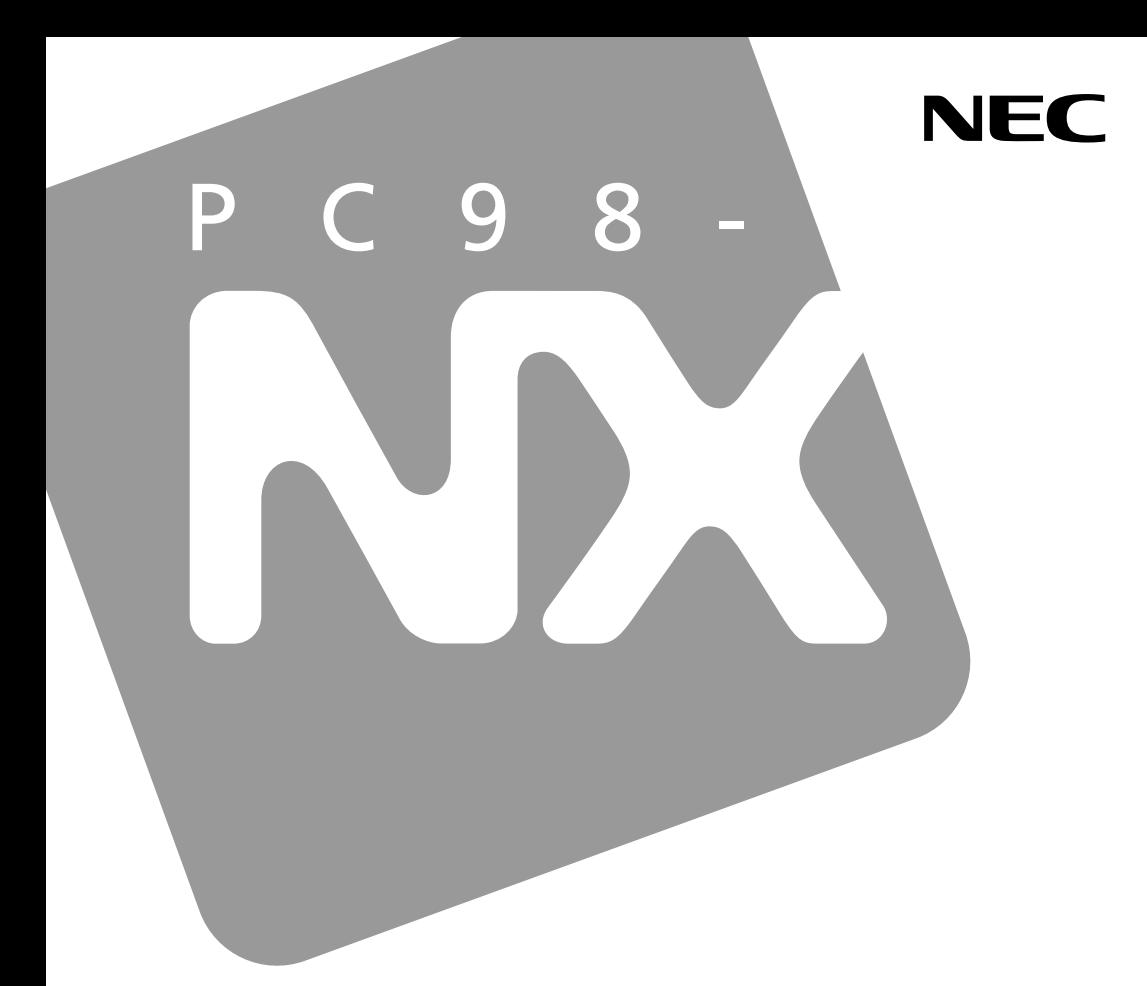

PC98-NX SERIES

# **VersaPro VersaPro J**

モバイルノート (タッチパネル付) Windows XP Tablet PC Edition 2005 インストールモデル

# 活用ガイド ハードウェア編

本体の構成各部

周辺機器の利用

システム設定

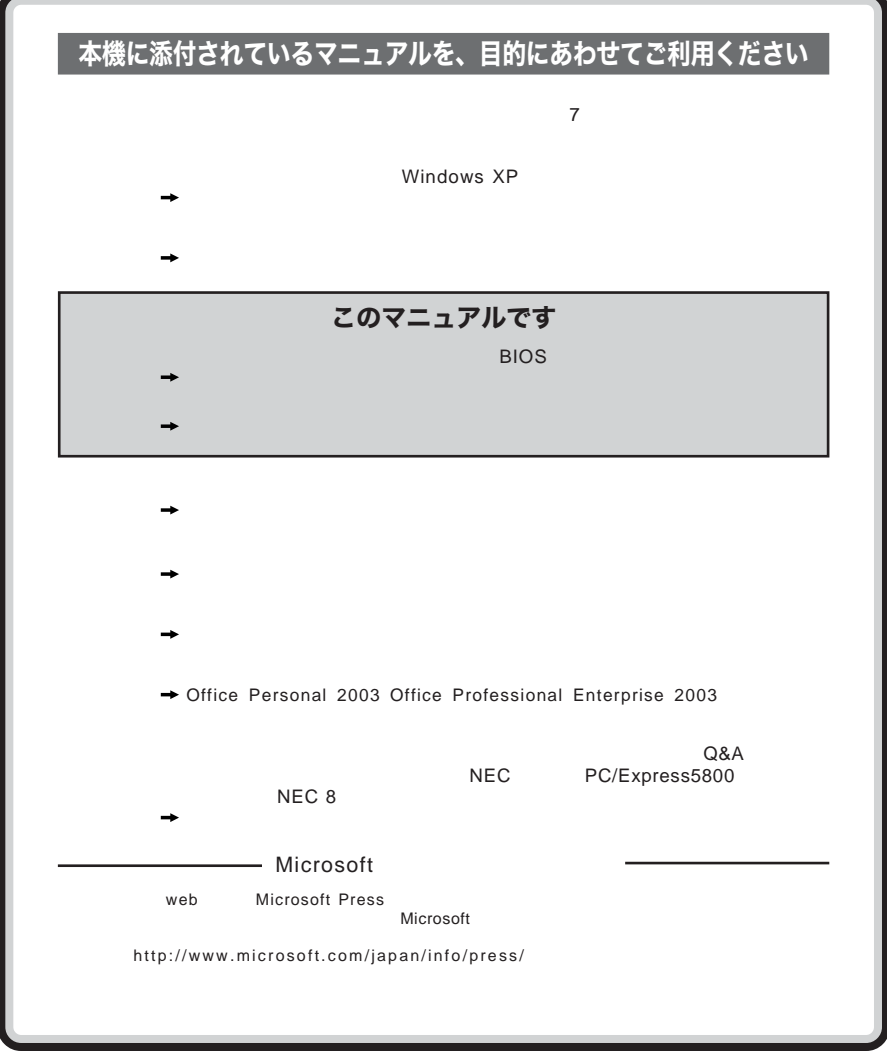

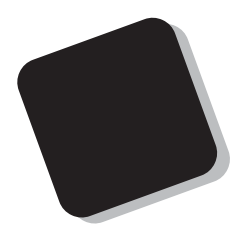

**Windows** 

**Windows** 

PC98-NX VersaPro VersaPro J VY10M/BW-W VJ10M/BW-W

 $9$ 

2005 12**月 初版**

853-810602-210-A

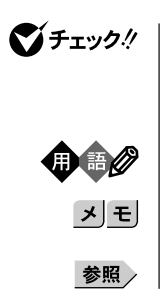

### 本機 **次の機種を指します。** VY10M/BW-W VJ10M/BW-W

本体 **周辺機器を含まない次の機種を指します。** VY10M/BW-W VJ10M/BW-W

**Windows XP Tablet PC Edition 2005** 

VY10M/BW-W VJ10M/BW-W

CD-ROM
LCD-ROM
<sub>CD-ROM</sub>

CD-R/RW with CD-R/RW with DVD-ROM DVD-ROM

DVDスーパーマルチ DVD**スーパーマルチドライブを添付しているモデルを指します。**

CD/DVD CD-ROM CD-R/RW with DVD-ROM

DVD**スーパーマルチドライブを添付しているモデルを指します。** CD
<sub>L</sub>
CD<sub>/DVD</sub> フロッピーディスク **フロッピーディスクドライブを添付しているモデルを指します。** 5GH IEEE802.11a 2.4GH IEEE802.11b IEEE802.11g LAN 無線LAN IEEE802.11a/b/g

2.4GH IEEE802.11b IEEE802.11g<br>LAN LAN  $\mu$ LAN IEEE802.11b/g

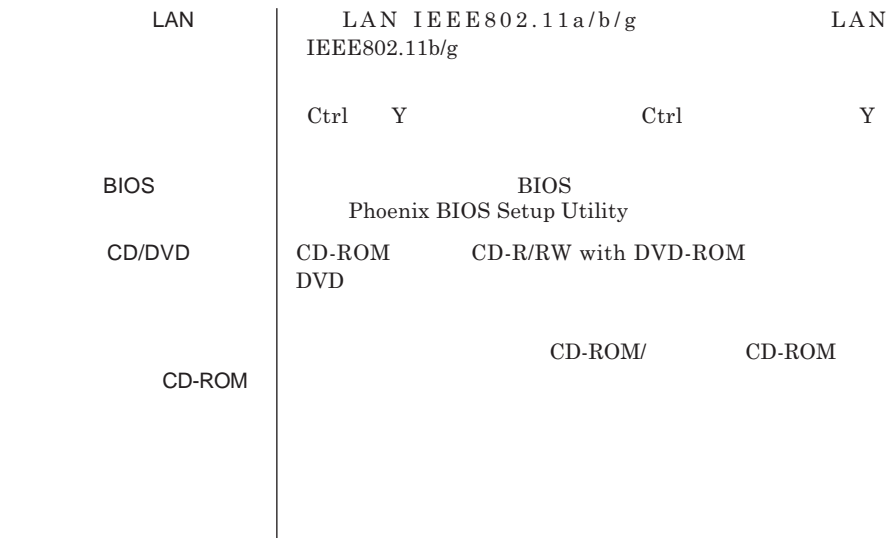

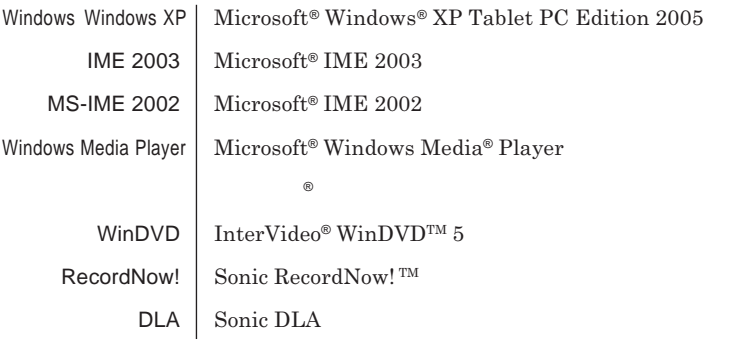

the control of the control of the control of the control of the control of the control of

and the state of the state of the state of the state of the state of the state of

a sa kacamatan ing Kabupatèn Kabupatèn Kabupatèn Kabupatèn Kabupatèn Kabupatèn Kabupatèn Kabupatèn Kabupatèn K

*1* **「スタート」ボタン→「コントロール パネル」をクリック** *2* **「パフォーマンスとメンテナンス」「システム」をクリッ**

*3* **「ハードウェア」タブをクリックし、「デバイス マネージャ」**

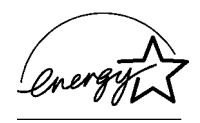

 $\sqrt{C}$  VCCI **B** 

 $CD-ROM$  CD-R/RW with DVD-ROM DVD **JIS C-6802 IEC825 1 CD-ROM CD-R/RW** with DVD-ROM **ドライブ、**DVD**スーパーマルチドライブのいずれかが添付されています。**

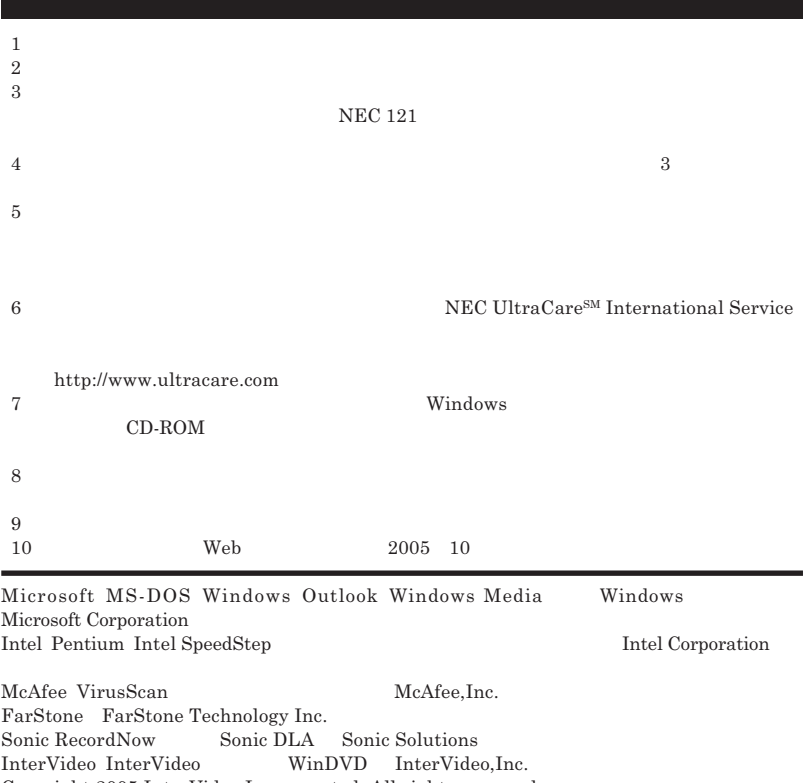

Copyright 2005 InterVideo,Incorporated. All rights reserved.  $StandbyDisk\ Solo RB\quad StandbySoft\ LLC/$ Photo CD portions copyright Eastman Kodak Company 1995 PS/2 IBM InfoCage

© NEC Corporation NEC Personal Products, Ltd. 2005  $NEC$ 

**NEC UltraCare<sup>SM</sup> International Service** 

### Notes on export

This product including software is designed under Japanese domestic specifications and does not conform to overseas standards.NEC  $\frac{1}{2}$  will not be held responsible for any consequences resulting from use of this product outside Japan.NEC  $^{-1}$  does not provide maintenance service nor technical support for this product outside Japan. Only some products which are eligible for NEC UltraCareSM International Service can be provided with hardware maintenance service outside Japan.

Export of this product including carrying it as personal baggage may require a permit from the Ministry of Economy, Trade and Industry under an export control law.Export without necessary permit is punishable under the said law.Customer shall inquire of NEC sales office whether a permit is required for export or not.

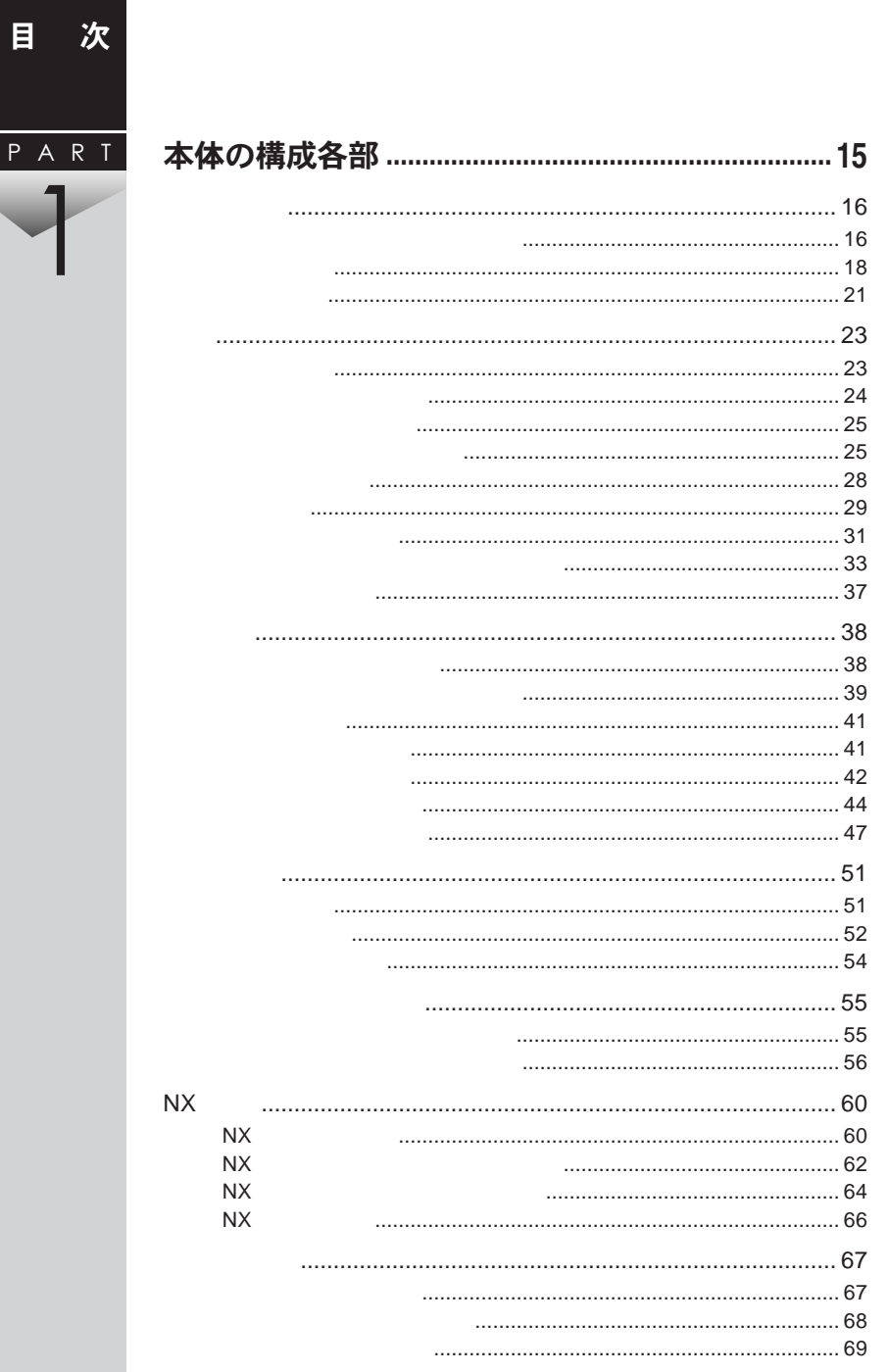

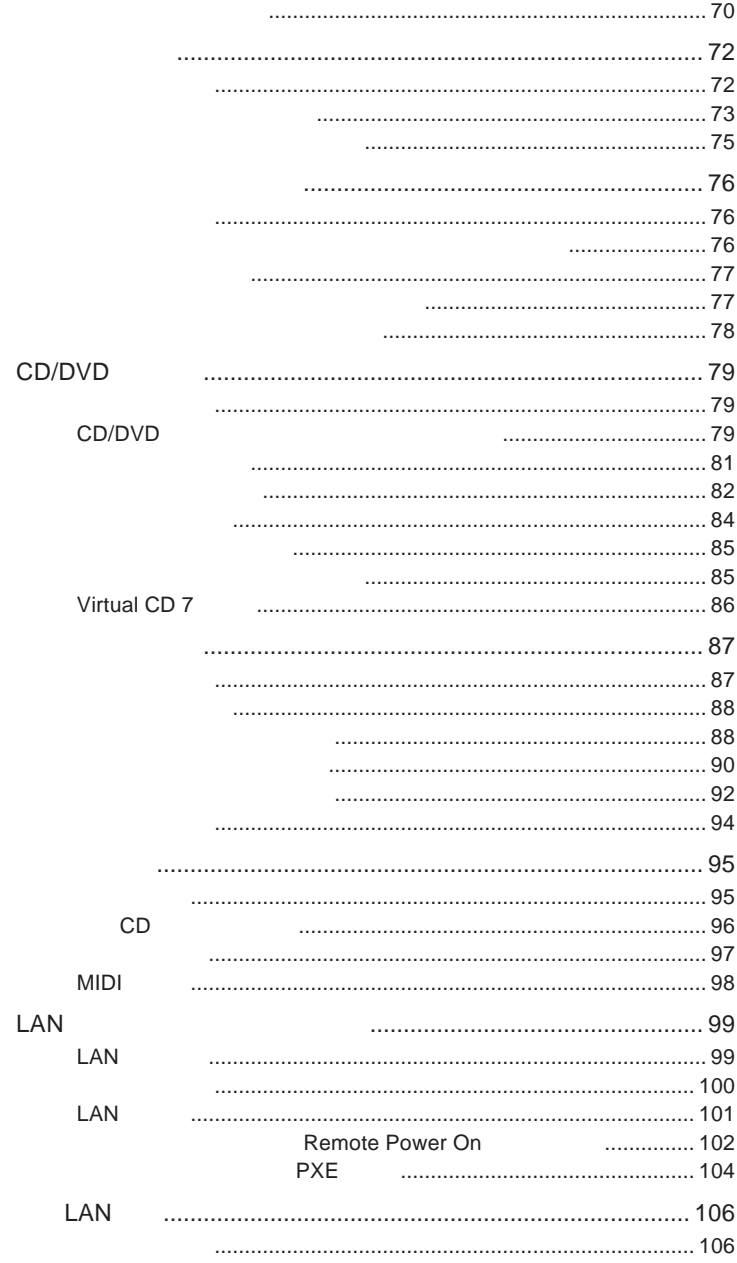

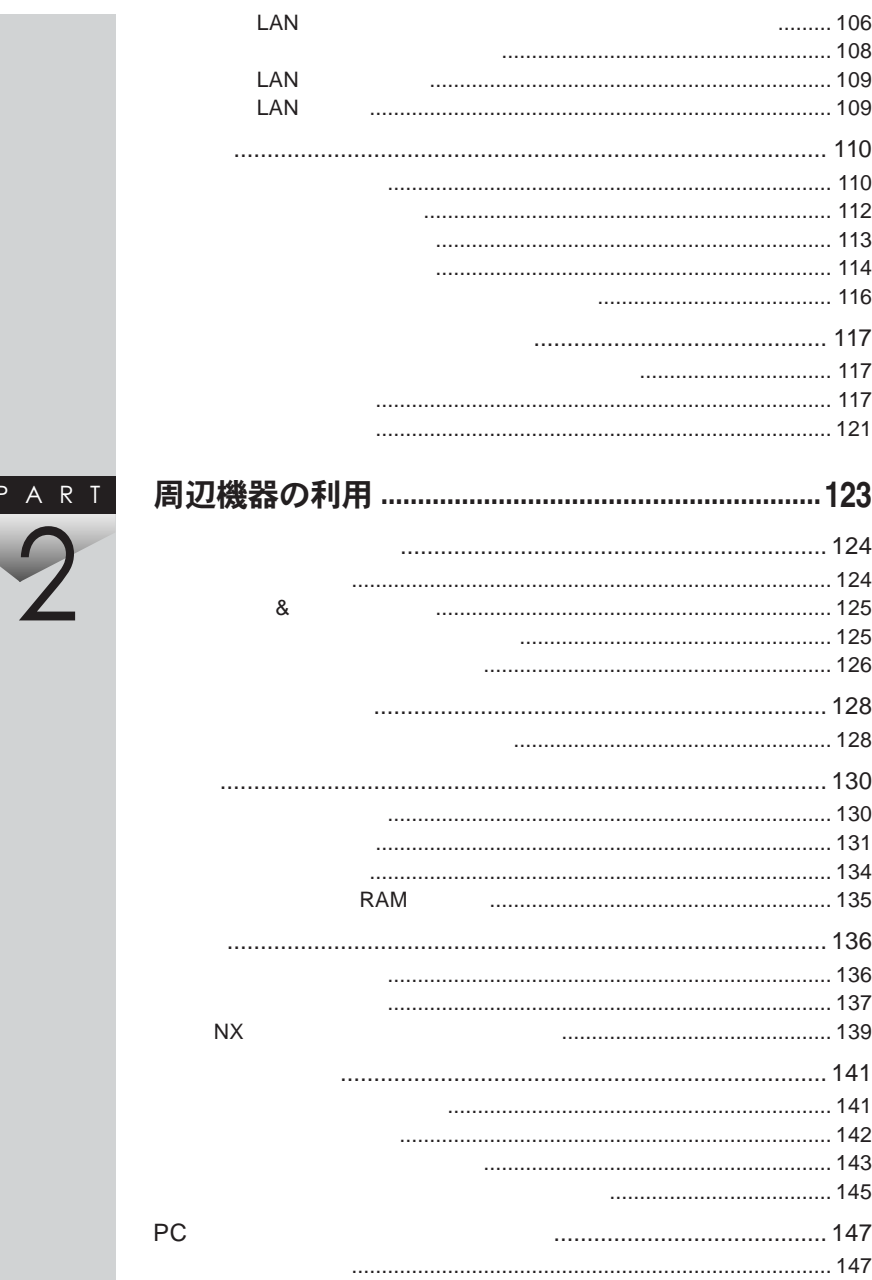

-F

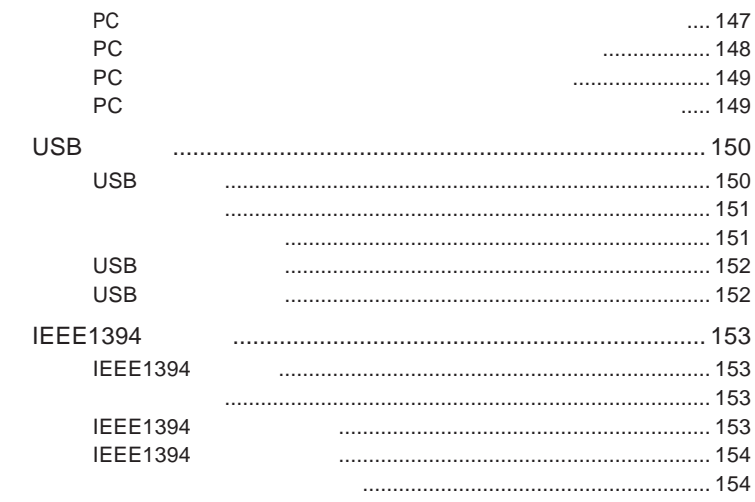

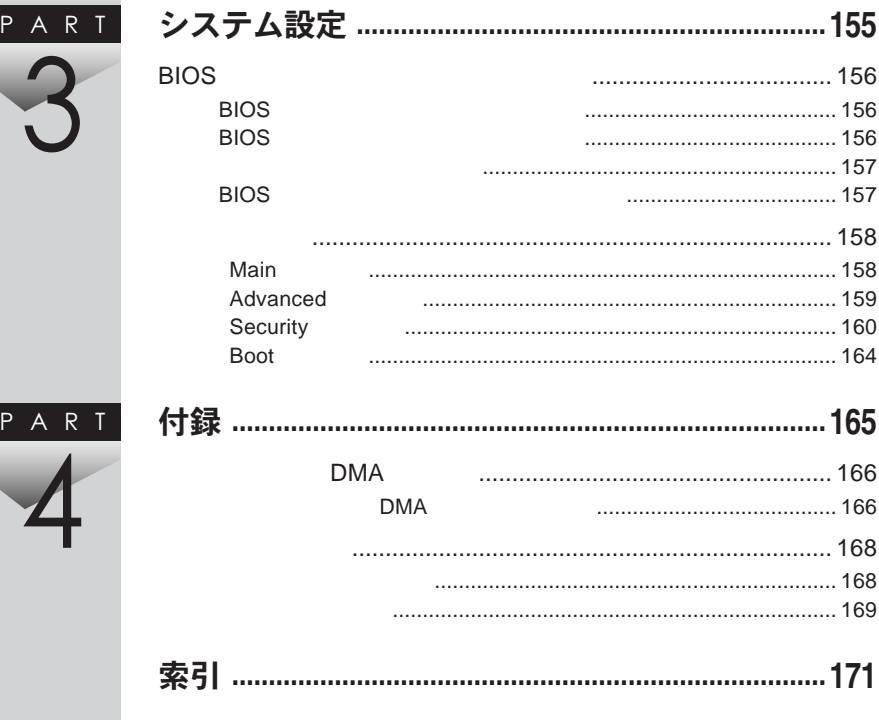

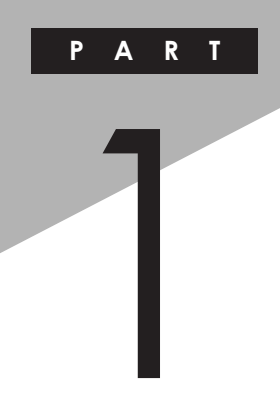

## <span id="page-14-0"></span>本体の構成各部

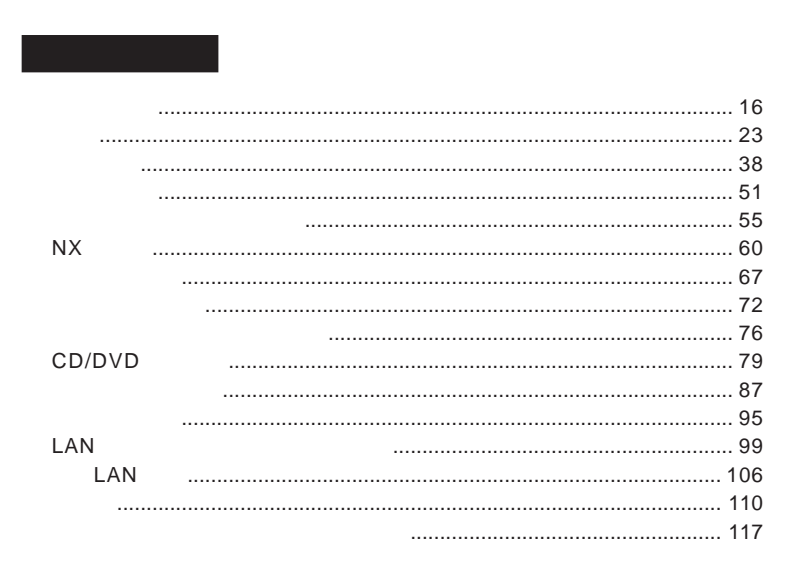

<span id="page-15-0"></span>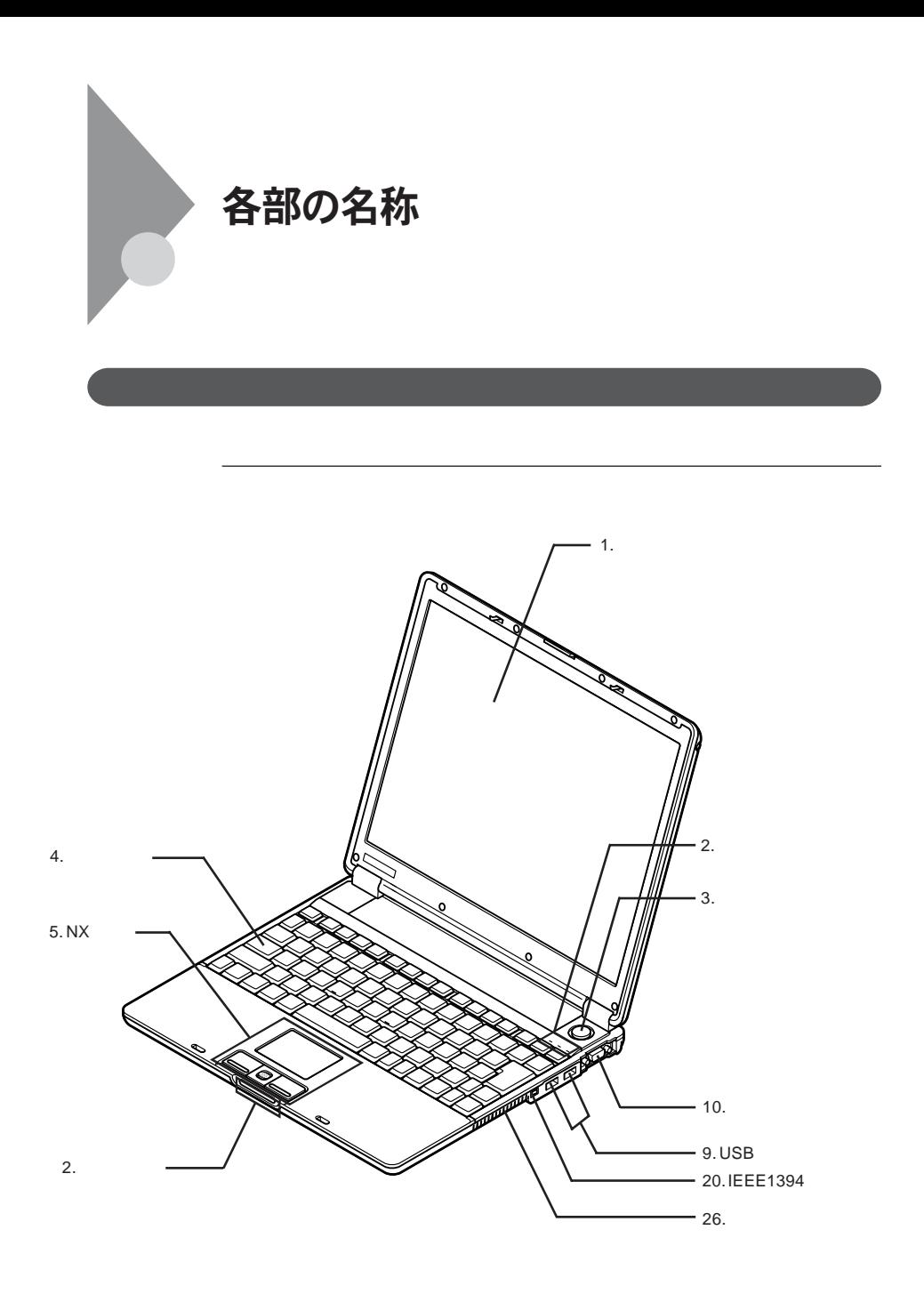

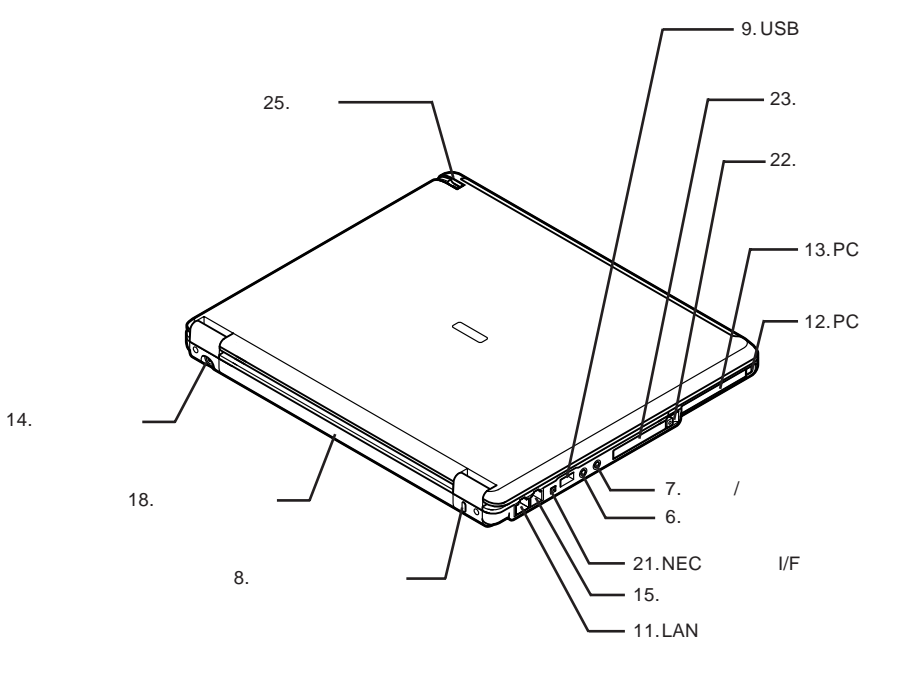

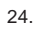

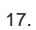

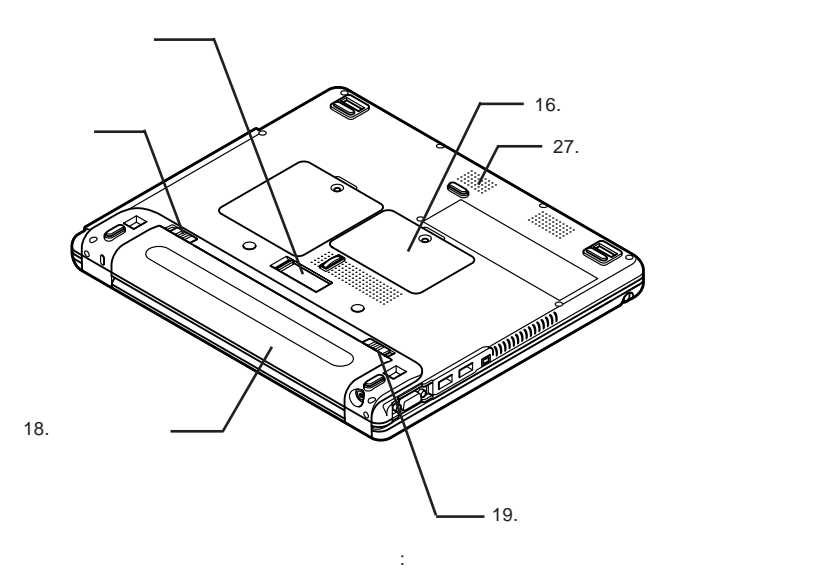

<span id="page-17-0"></span>1. **液晶ディスプレイ(タッチパネル) p.87 p.67** 2. **表示ランプ p.21** 3. **電源スイッチ**  $\circlearrowleft$ **p.23** 4. **キーボード p.51** 5. NX**パッ**

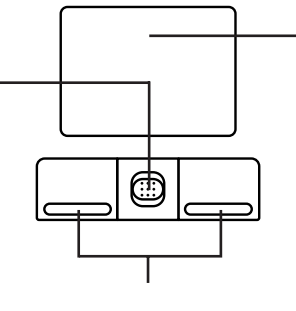

 $2$ 

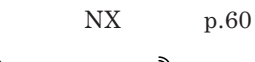

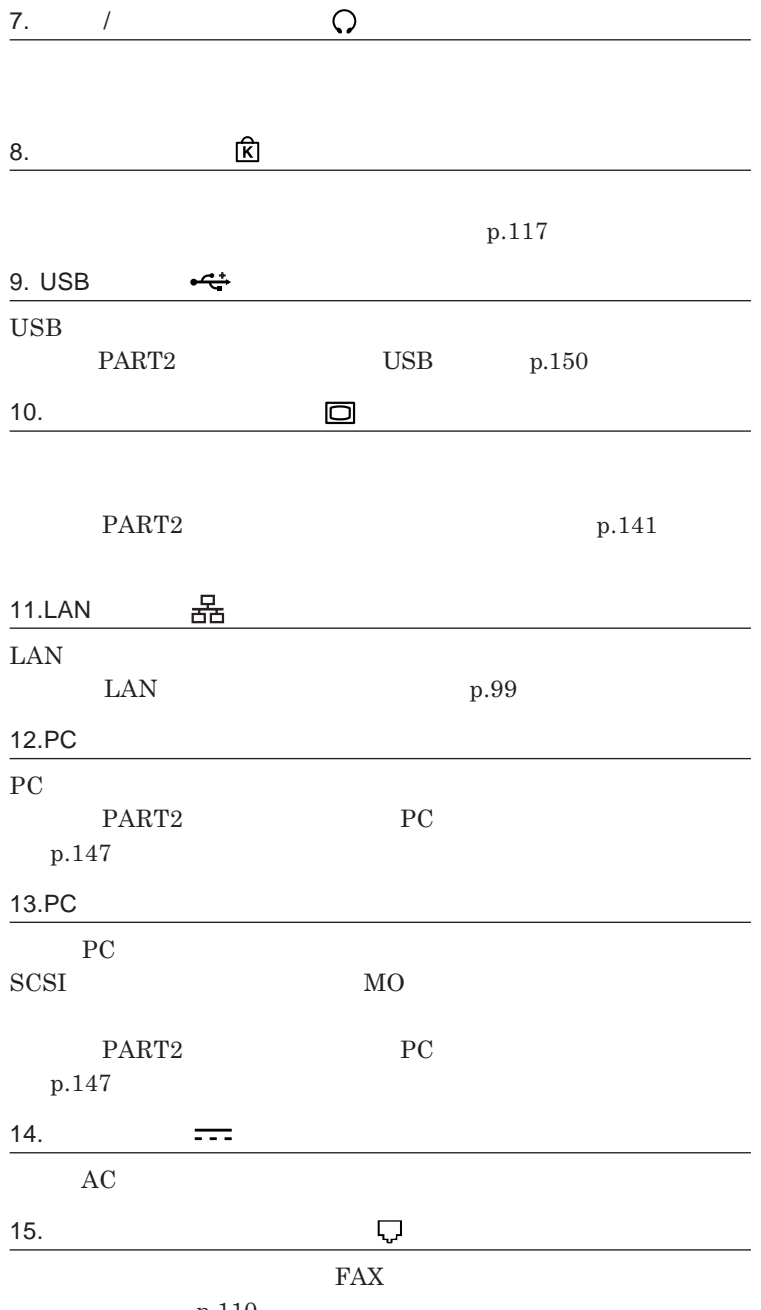

**各部の名称 19**

1

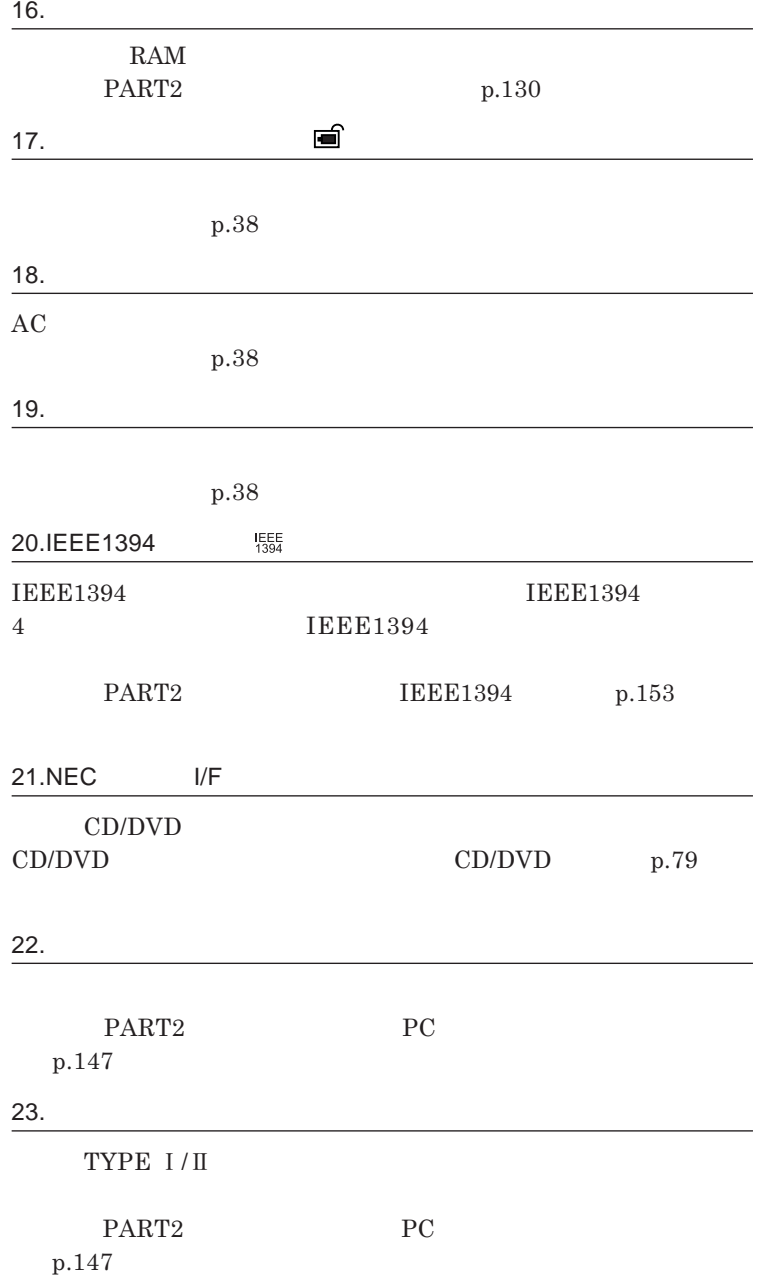

<span id="page-20-0"></span>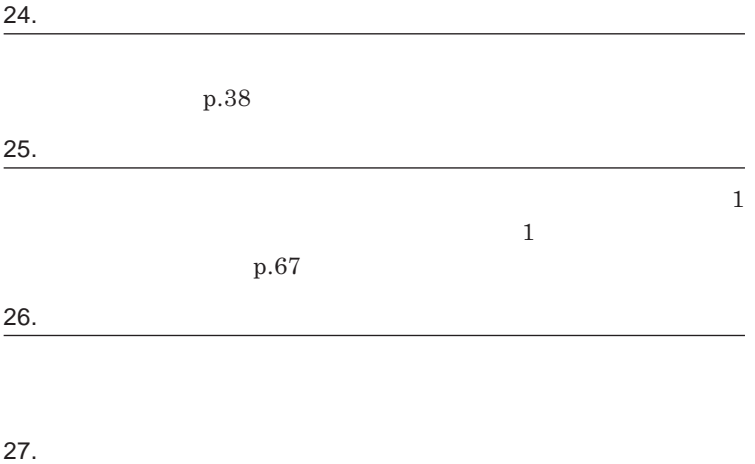

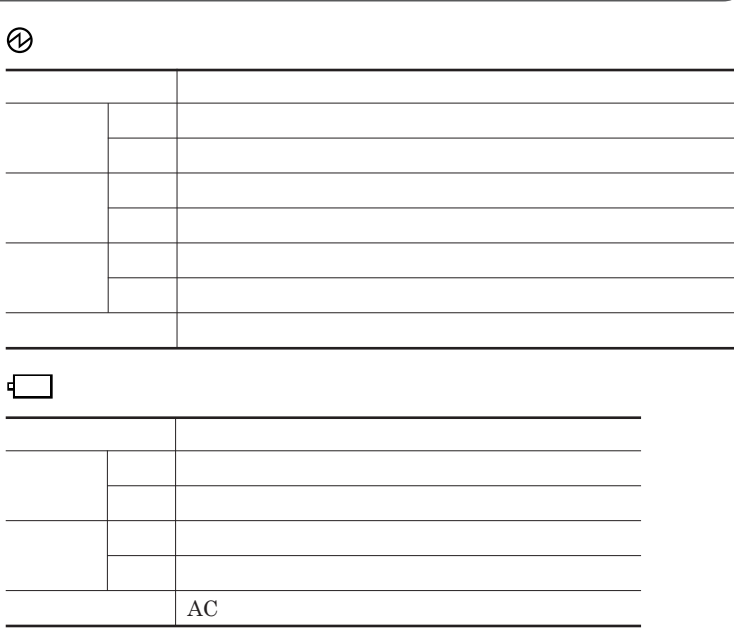

 $\overline{\phantom{0}}$ L.

L L L, L, ▃

## **ランプ 本機の状態 トードディスクにアクセス アクセスしていない。**

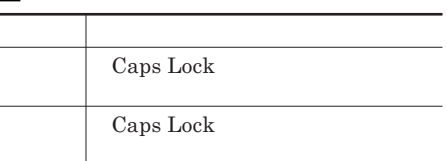

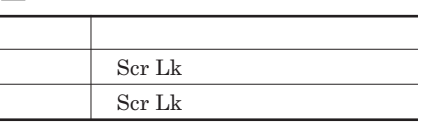

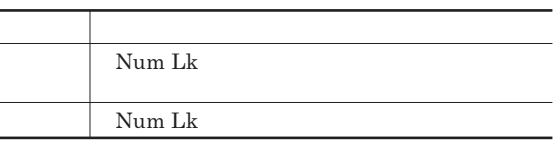

### ●**※**LAN

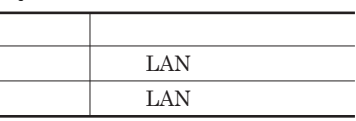

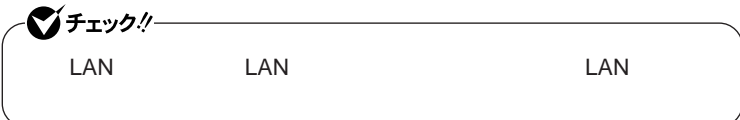

<span id="page-22-0"></span>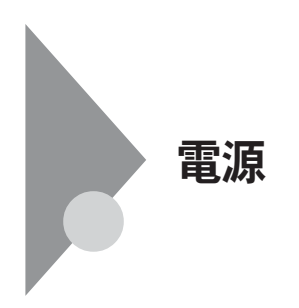

![](_page_22_Picture_1.jpeg)

**Windows** 

![](_page_22_Picture_3.jpeg)

**電源ランプについて→「各部の名称」「表示ランプ」**p.21

<span id="page-23-0"></span>![](_page_23_Figure_0.jpeg)

![](_page_23_Figure_1.jpeg)

<span id="page-24-0"></span>![](_page_24_Picture_66.jpeg)

1

**・スタンバイ状態または休止状態に対応していない**PC**カード、コンパクトフ**

![](_page_25_Figure_0.jpeg)

**・電源スイッチを約**4**秒以上押し続けて、強制的に電源を切った**

**休止状態にする場合は、本機に負担がかからないように、復帰後、** 5**秒以**

**「バッテリ」「バッテリが少なくなった場合の動作の設定」**p.40

**・スタンバイ状態または休止状態への移行中は、各種ディスク、**PC**カードや**

**SCSI PC SCSI PC** 

![](_page_26_Picture_86.jpeg)

1

**・スタンバイ状態や休止状態からの復帰中には**USB**機器の抜き差しをしな**

USB**ケーブルを抜き差ししてから再度印刷してください。**

**の場合は、**NX**パッドを操作するかキーボードのキーを押すことによって**

<span id="page-27-0"></span>NX**パッド、キーボード、電源スイッチを操作しても復帰しない**

**電源スイッチを押しても復帰できなかったときは、電源スイッチを約**4**秒以上**

### **この場合、**BIOS**セットアップユーティリティの内容が、工場出荷時の状態に**

![](_page_27_Figure_3.jpeg)

![](_page_27_Picture_4.jpeg)

<span id="page-28-0"></span>![](_page_28_Figure_0.jpeg)

![](_page_28_Figure_1.jpeg)

![](_page_28_Figure_2.jpeg)

 $\lambda$ Shift **a** 

![](_page_29_Picture_2.jpeg)

http://support.microsoft.com/kb/893056/ja

![](_page_29_Picture_4.jpeg)

**Windows** 

<span id="page-30-0"></span>![](_page_30_Figure_0.jpeg)

![](_page_31_Picture_60.jpeg)

**「電源設定」欄で定義されている電源設定を選択するか、画面の**

<span id="page-32-0"></span>![](_page_32_Figure_1.jpeg)

### *1* **画面右下の通知領域(タスクトレイ)にある、パワーモードチェン**

CPU**速度**

# *1* **画面右下の通知領域(タスクトレイ)にある、パワーモードチェン**

![](_page_33_Picture_55.jpeg)

![](_page_34_Picture_80.jpeg)

 **画面右下の通知領域(タスクトレイ)にある、パワーモードチェン 現在の電源設定が表示されている部分をクリックし、表示された 画面右下の通知領域(タスクトレイ)にあるパワーモードチェン 表示されたメニューから「電源設定の変更」をクリック 「電源設定」タブをクリック 「パフォーマンスで選ぶ」または「利用シーンで選ぶ」を選択し、** CPU**の省電力設定を高速にする**

**電源設定に関わらず、**CPU**の省電力設定を高速にしたいときは、以下の**

**画面右下の通知領域(タスクトレイ)にある、パワーモードチェン**

**BOOST** 

![](_page_35_Figure_0.jpeg)

![](_page_35_Figure_1.jpeg)
$\text{LAN}$ 

ジチェック!/the control of the control of the control of the LAN FAX

**設定した時間を経過しても、**NX**パッドやキーボードからの入力やハードディ**

#### **間を経過しても、**NX**パッドやキーボードからの入力やハードディスクへのア**

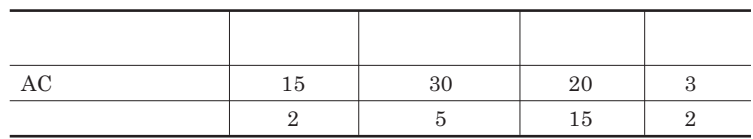

시티

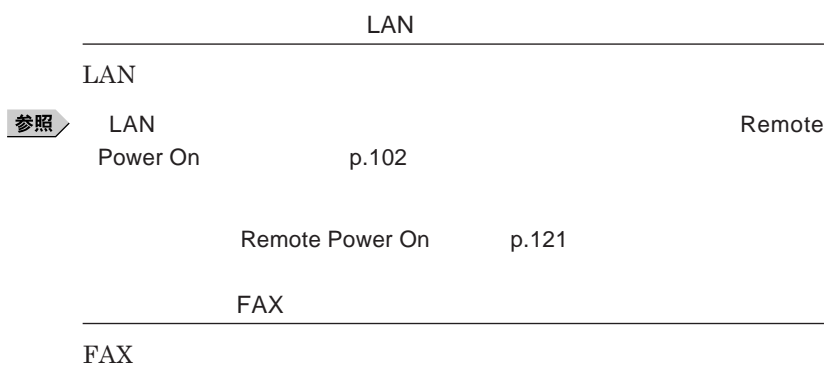

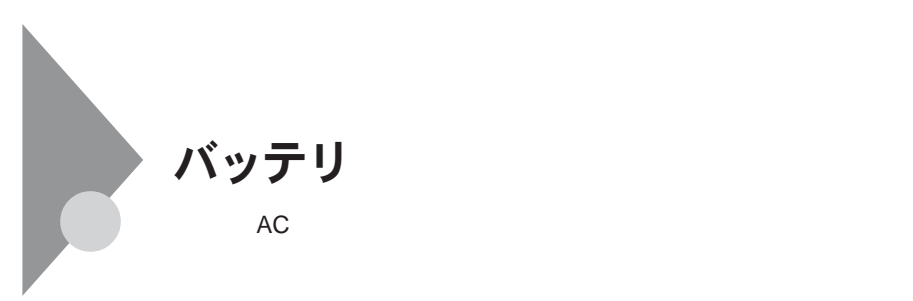

**充電式電池回収**BOX**に入れてください。**

http://www.baj.or.jp/

http://www.nec.co.jp/eco/ja/products/3r/indes\_denchi.html

**-有限責任中間法人**JBRC**および充電式電池リサイクル協力店くらぶ事**

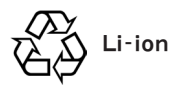

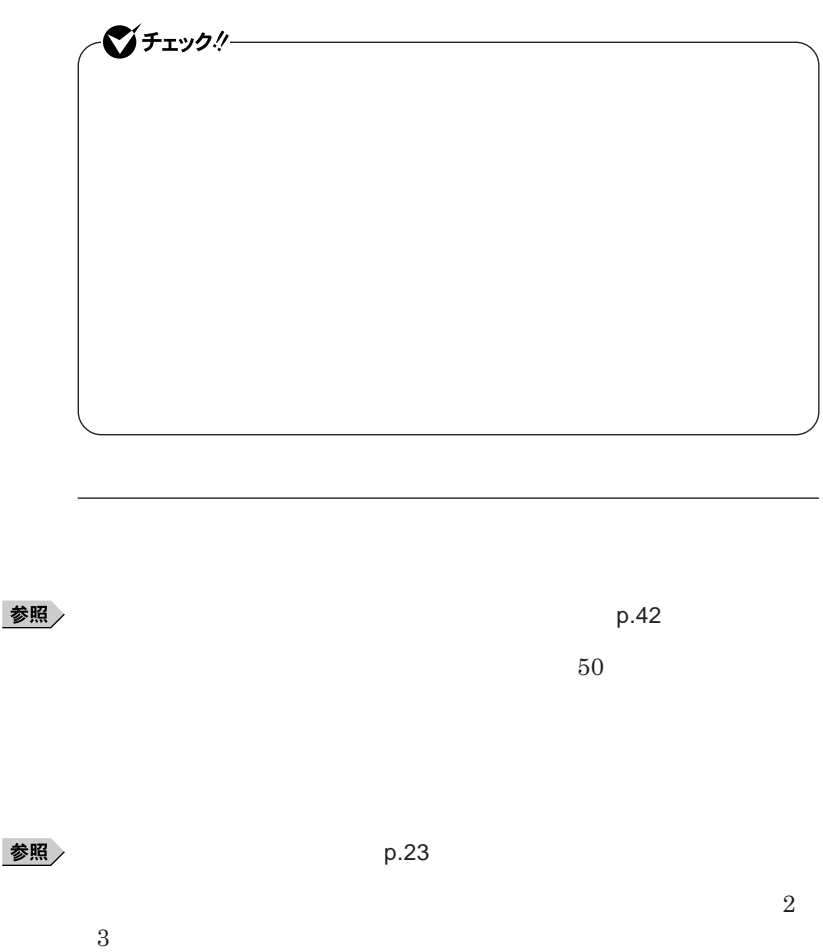

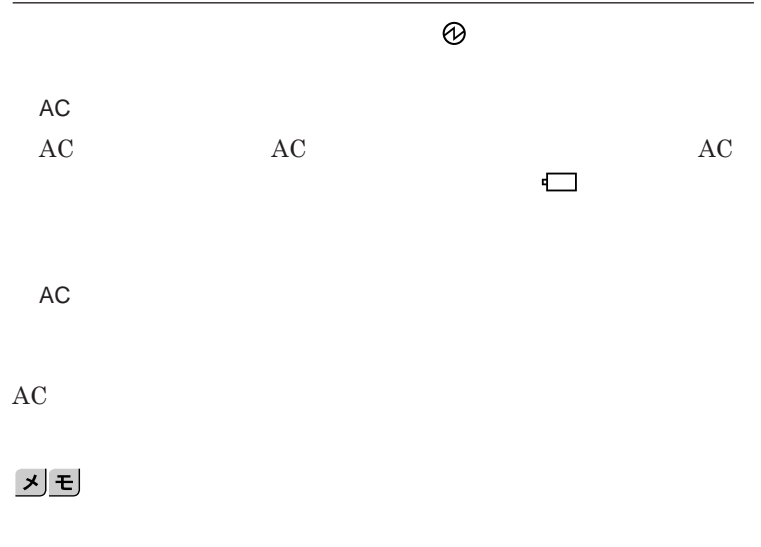

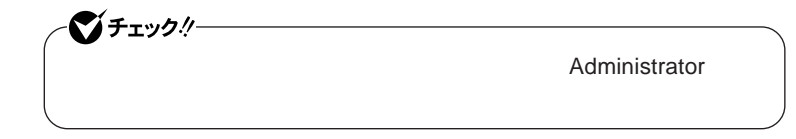

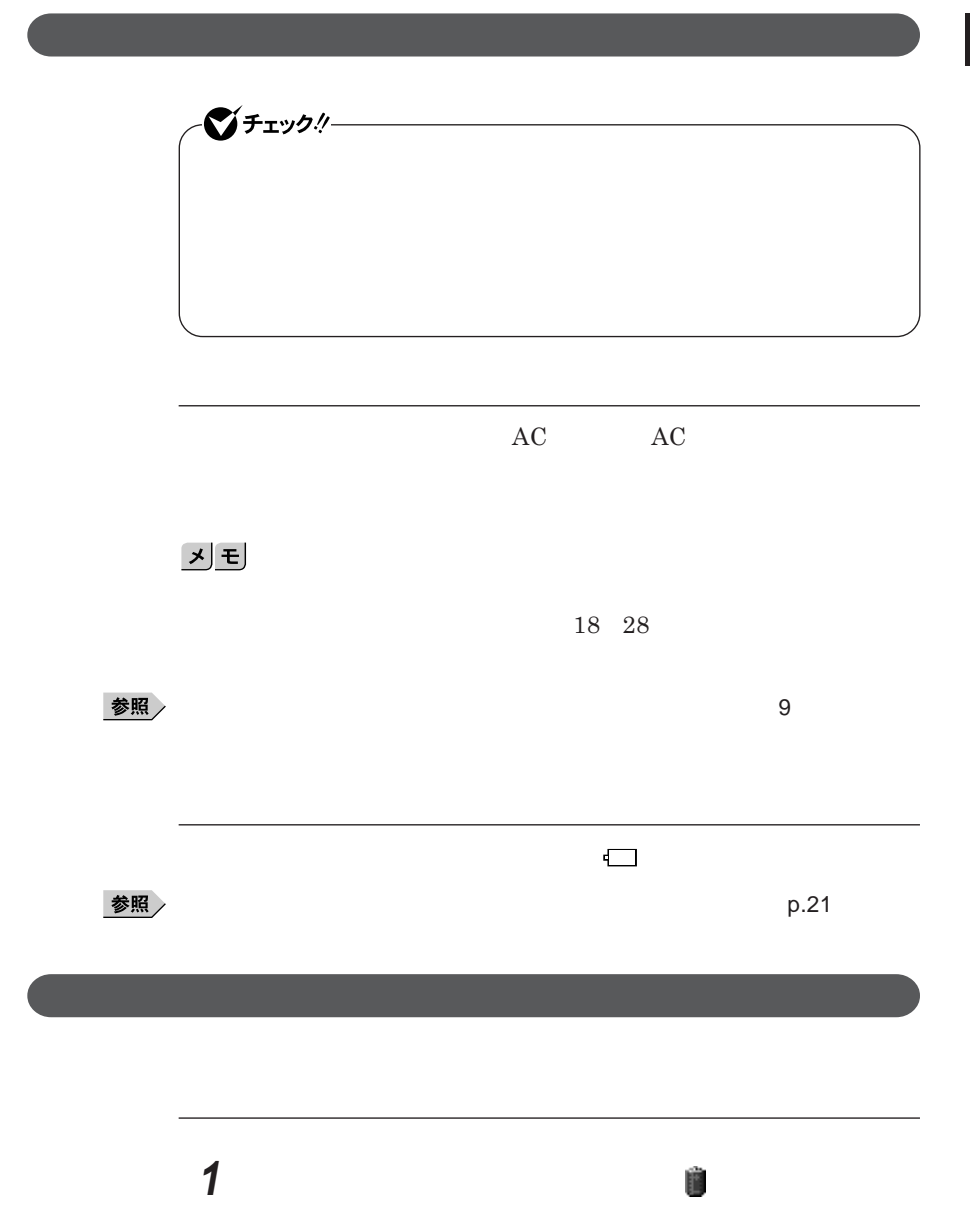

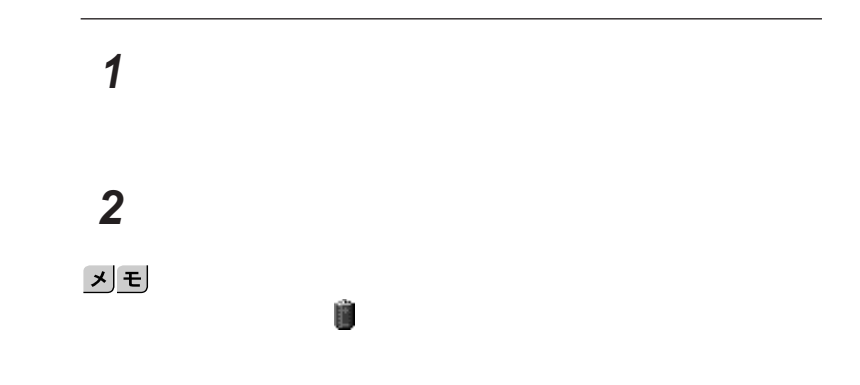

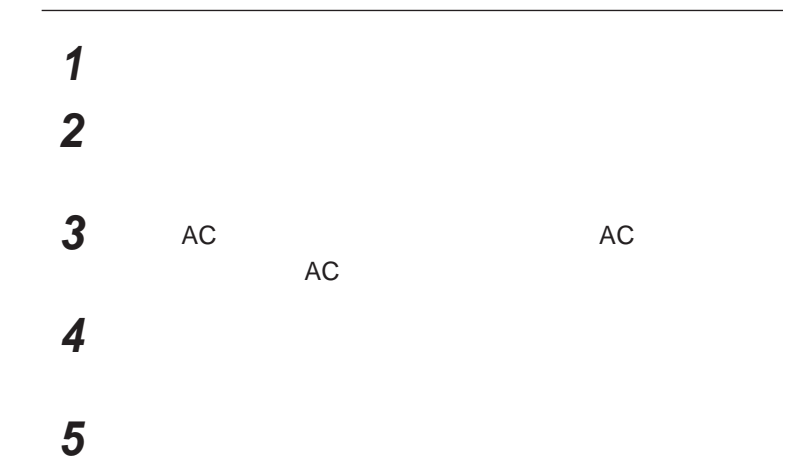

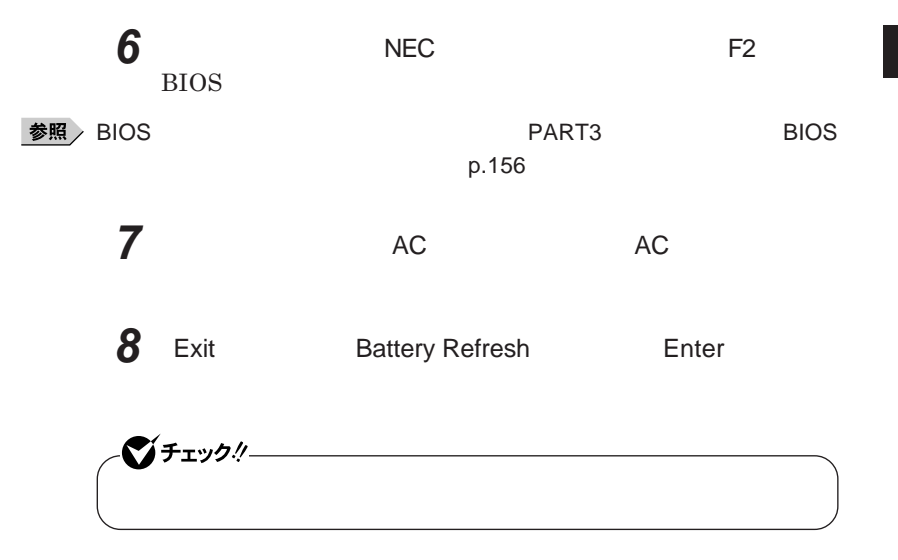

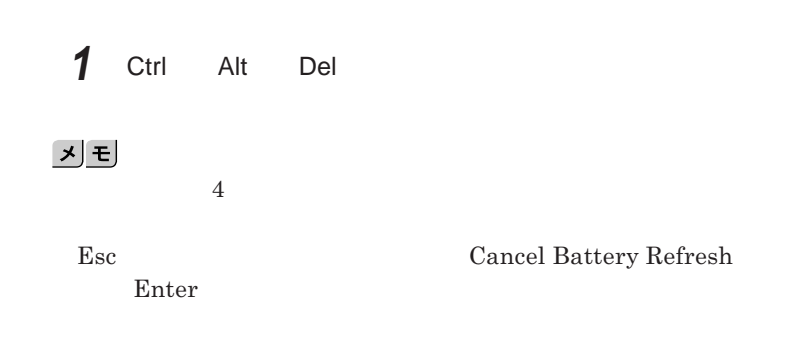

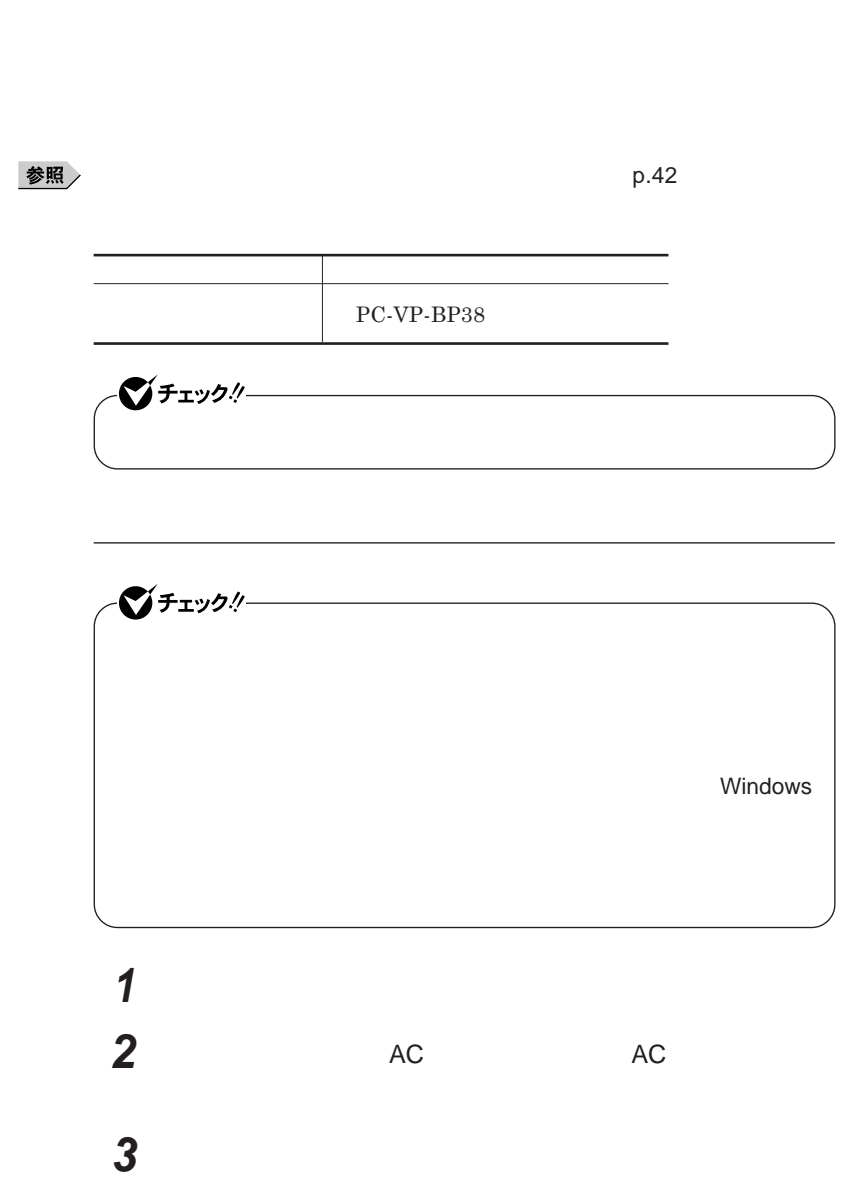

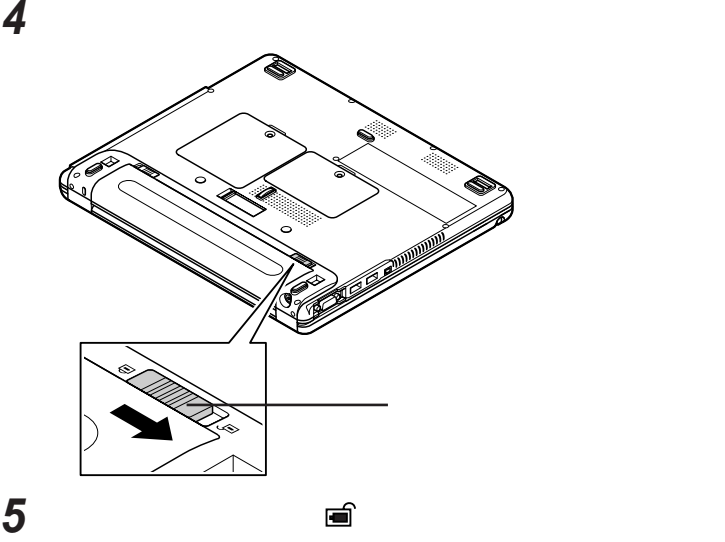

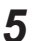

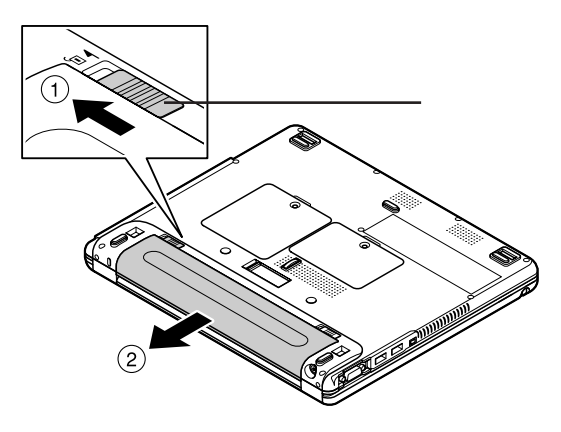

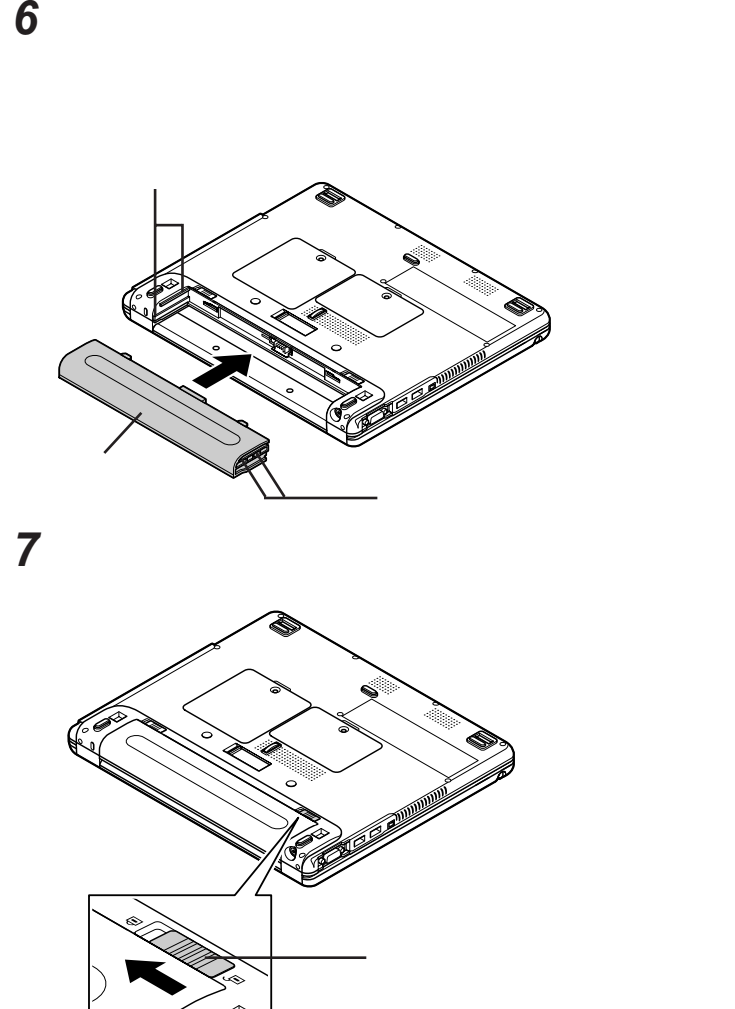

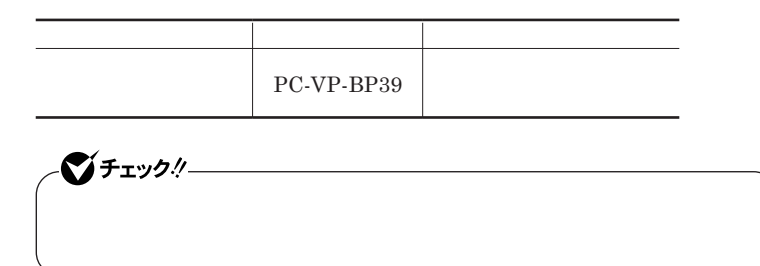

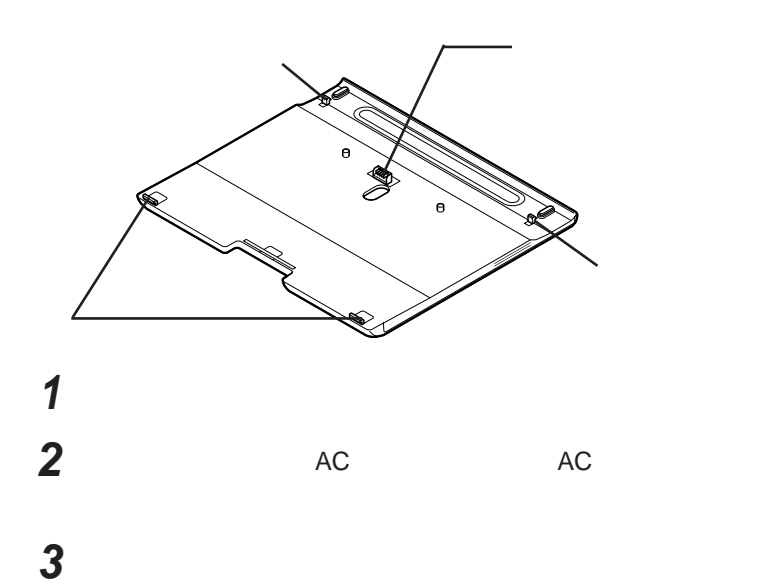

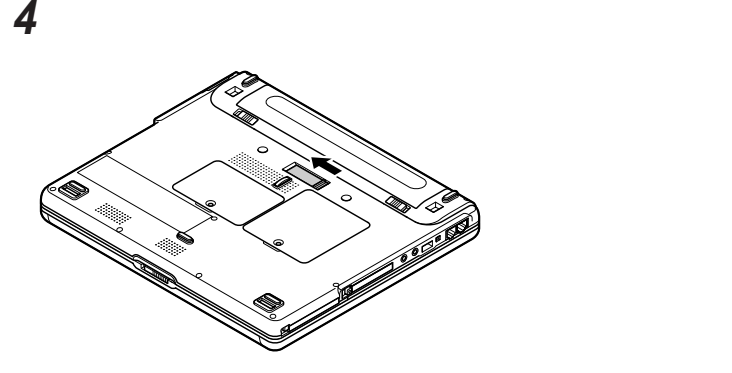

**セカンドバッテリパックのツメを本体前面側の穴に差し込む**

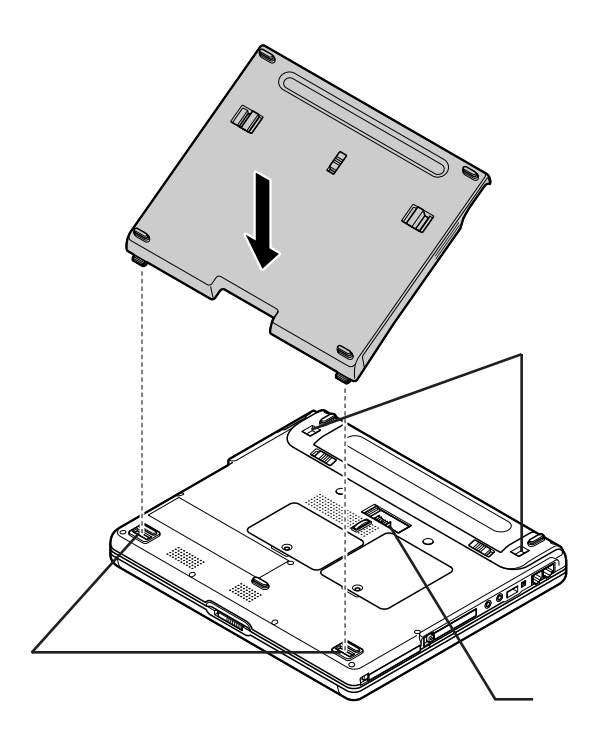

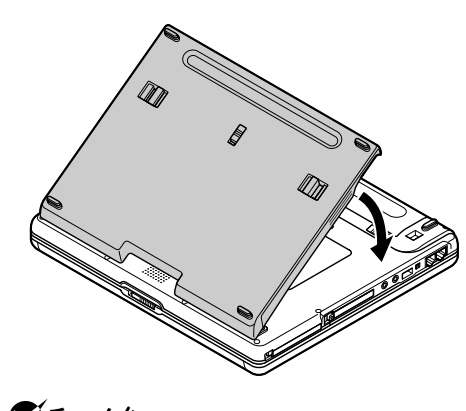

**セカンドバッテリパックを矢印の方向に倒す**

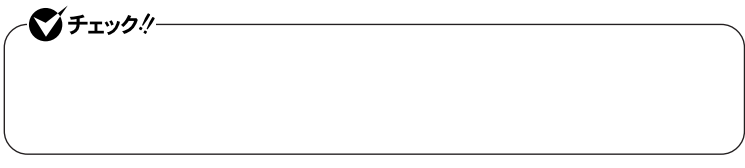

**セカンドバッテリパックのバッテリロックを矢印の方向にスライ**

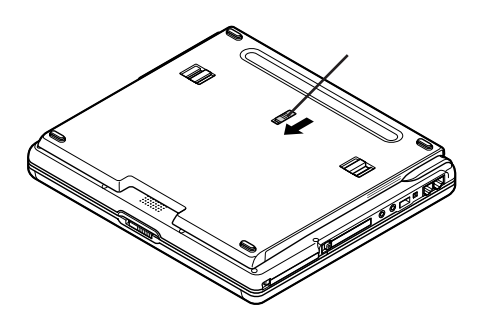

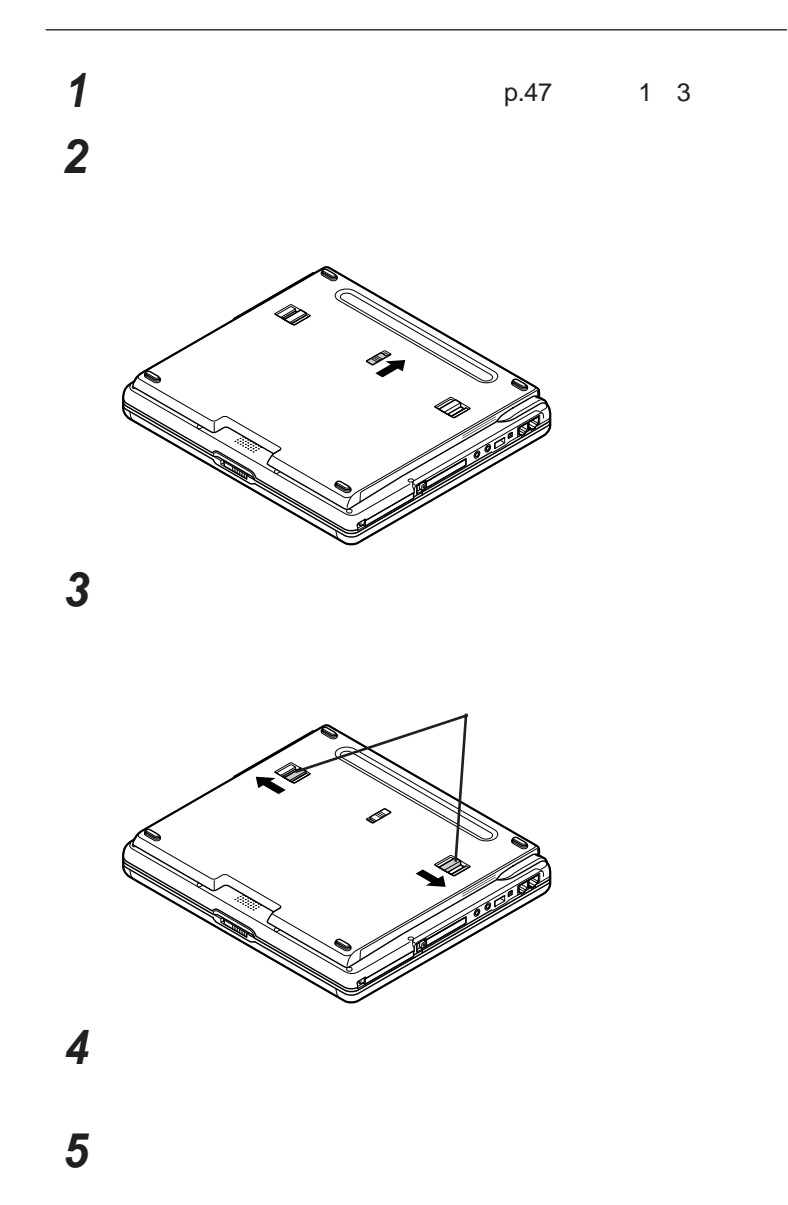

キーボード

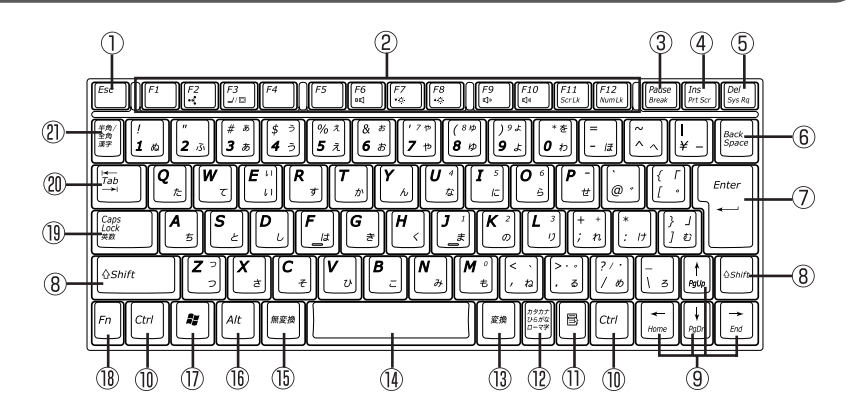

- $\circled{1}$ Esc
- F1 F12  $\circled{2}$
- $\circled{3}$ Pause
- $\circled{4}$ Ins
- $\circledS$ Del
- Back Space  $\circledast$
- $\circledD$ Enter
- $\circledR$ Shift
- $^\circledR$
- $^\circledR$ Ctrl
- $\circled{1}$ 目
- $\circledR$
- $\circled{4}$
- $\circled{15}$
- $(\widehat{16})$ Alt
- $^{\textcircled{\tiny{\textregistered}}}$ **Ay** Windowsキー
- Fn  $(18)$
- $\circled{1}$ Caps Lock
- Tab  $\circledR$
- $\frac{1}{2}$

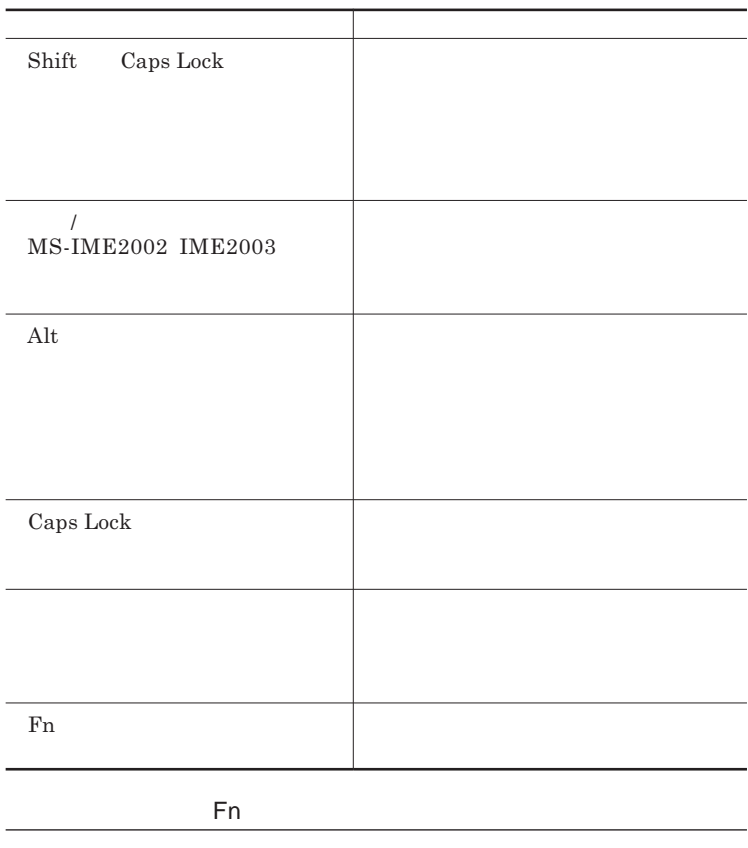

Fn **Executive Executive Executive Executive Executive Executive Executive Executive Executive Executive Executive Executive Executive Executive Executive Executive Executive Executive Executive Executive Executive Executiv** 

**組み合わせが可能なキーとその機能を表すアイコンは** Fn **と同じ色でキー**

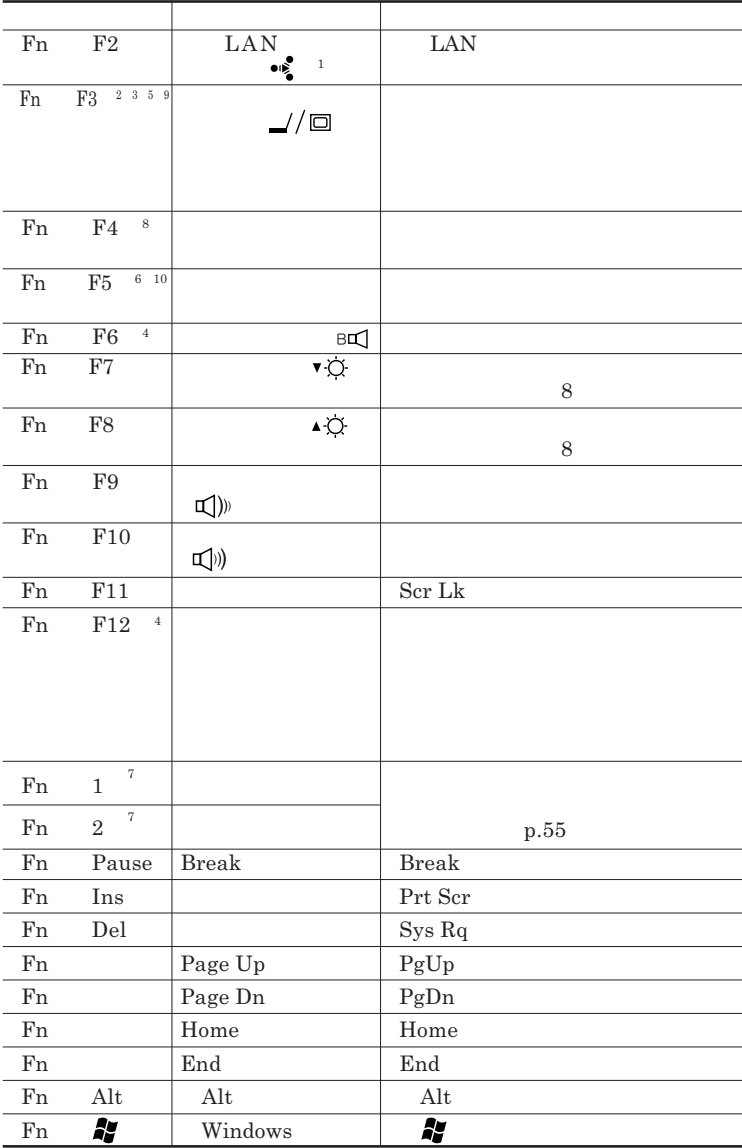

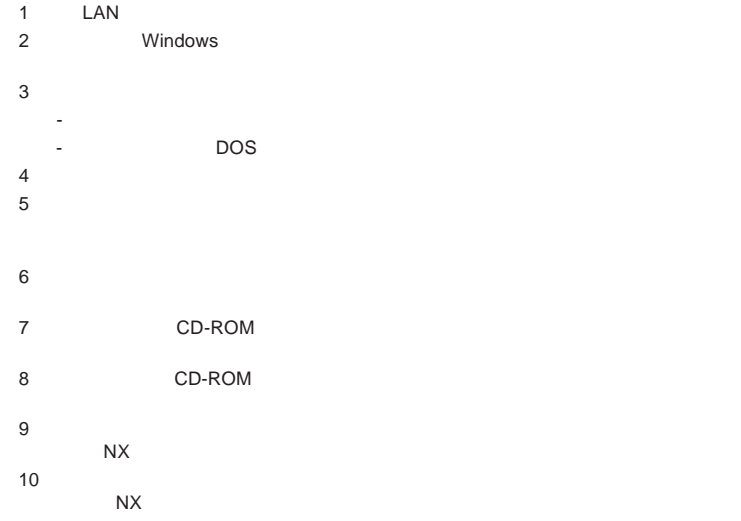

**Windows** 

**Windows** 

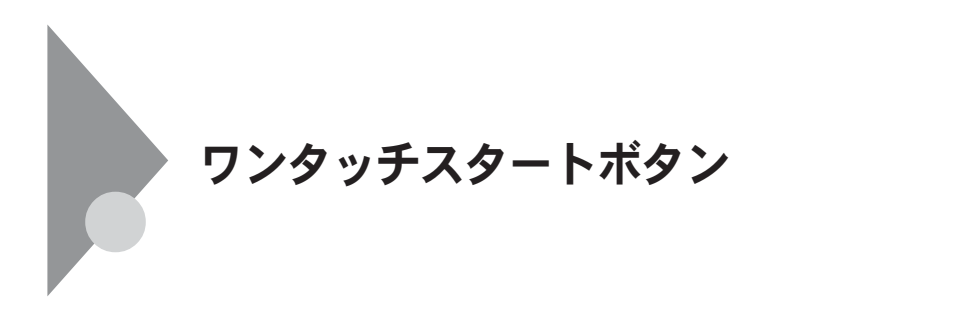

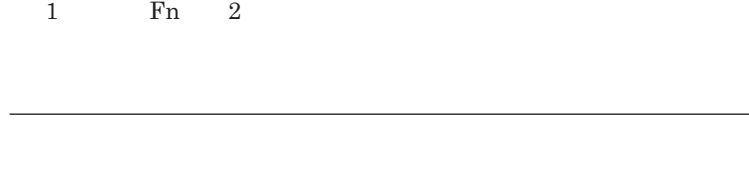

**本機では、「ワンタッチスタートボタンの設定」をインストールすることで、** Fn

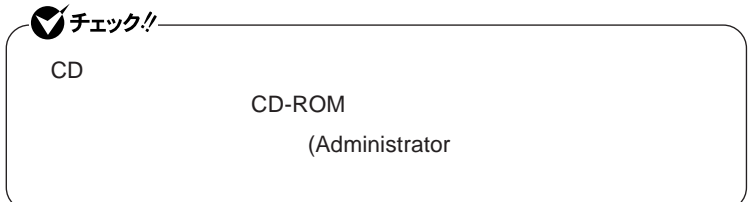

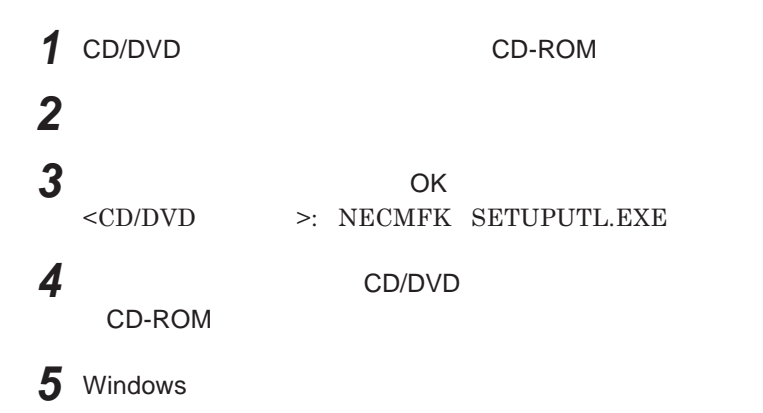

**Outlook Express** 

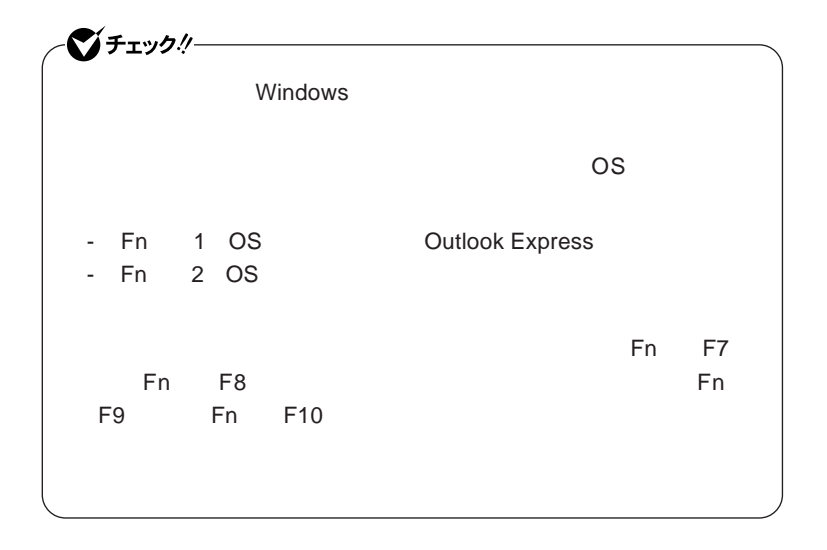

<u> メモ</u>

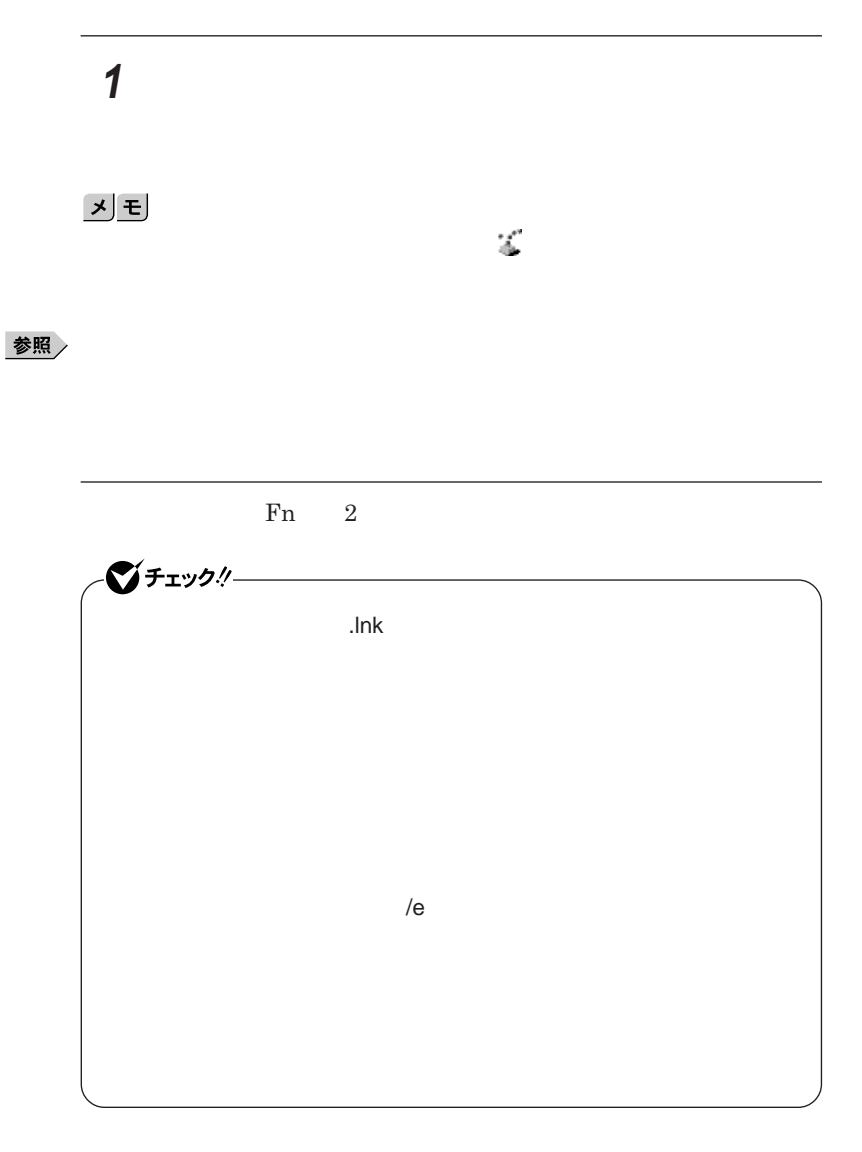

*1* **「ワンタッチスタートボタンの設定」を起動する**

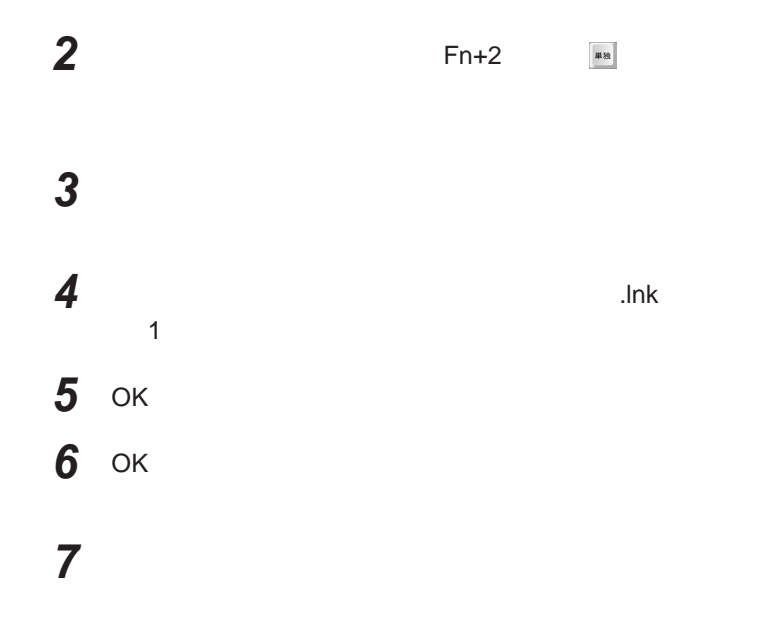

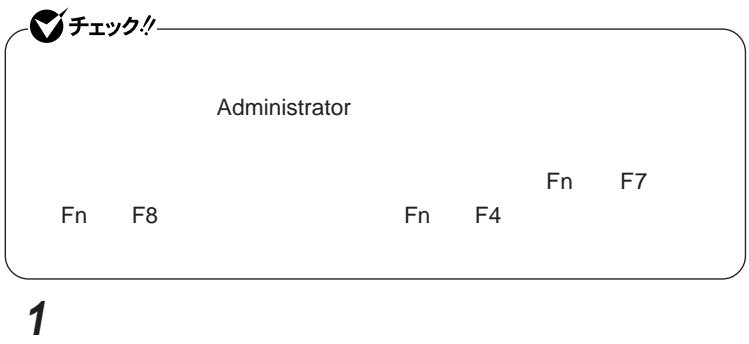

## **ワンタッチスタートボタンを有効または無効にするメッセージが**

 **再起動のメッセージが表示されたら「はい」ボタンをクリック** Windows**が再起動します。**

### **「ワンタッチスタートボタンの設定」を起動する 「オンスクリーン設定」タブをクリック 次の操作を行う**

OK **ボタンをクリック**

**「はい」ボタンをクリック**

# NXパッド  $\Box$

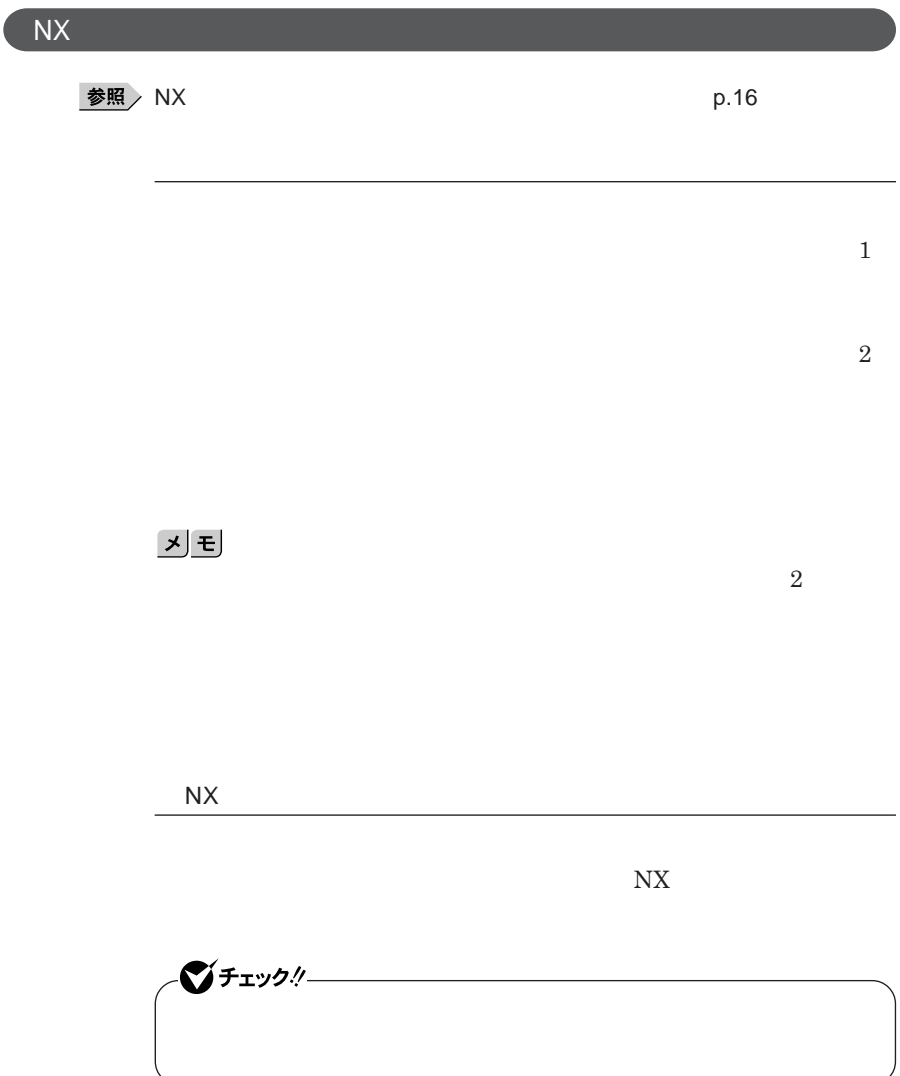

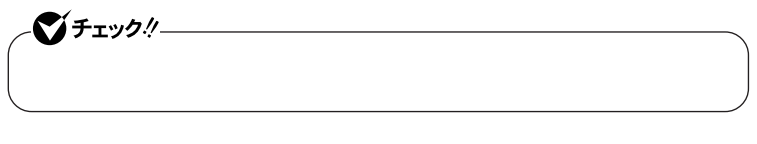

**拡大/縮小したい画面をク ックし、キーボードの** Ctrl **を押したまま、スク**

NX**パッドの拡張機能を使う**

**ように**NX**パッドを無効にしておく** NX**パッドを一時的にオン/オフにする**

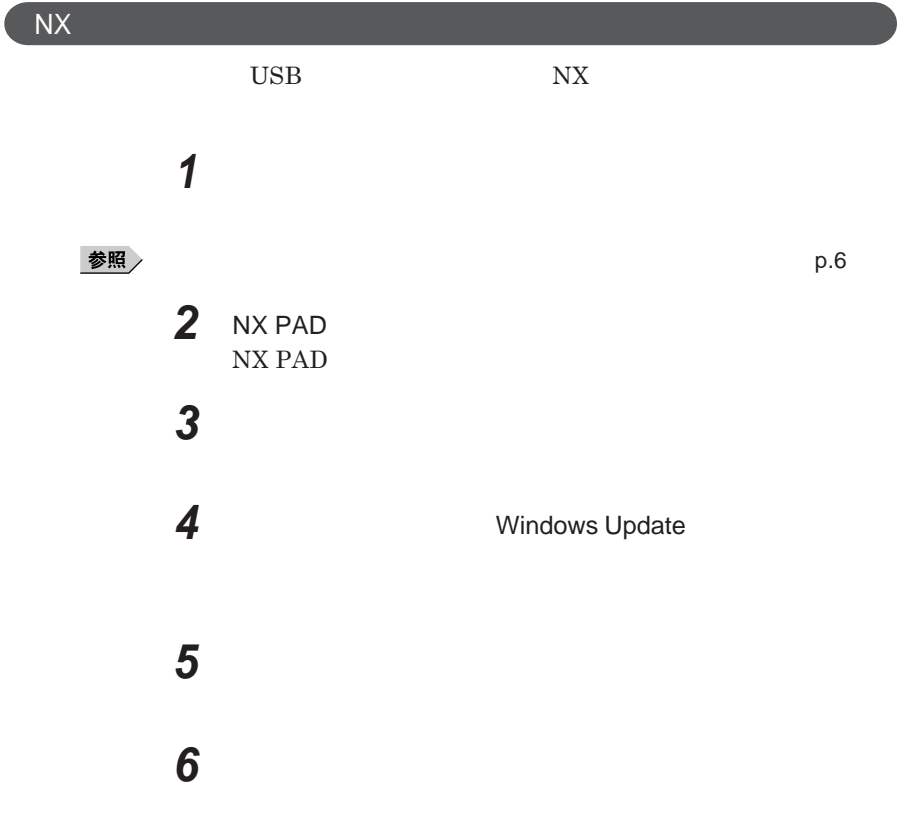

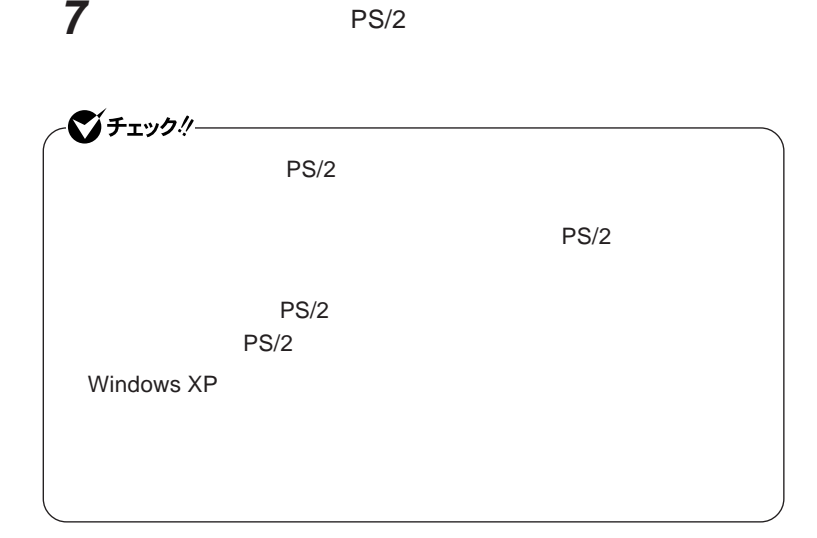

## *8* **「完了」ボタンをクリック** *9* **「閉じる」ボタンをクリック**

10

Windows**が再起動します。**

**これで**NX**パッ ドライバのアンインストールは完了です。**

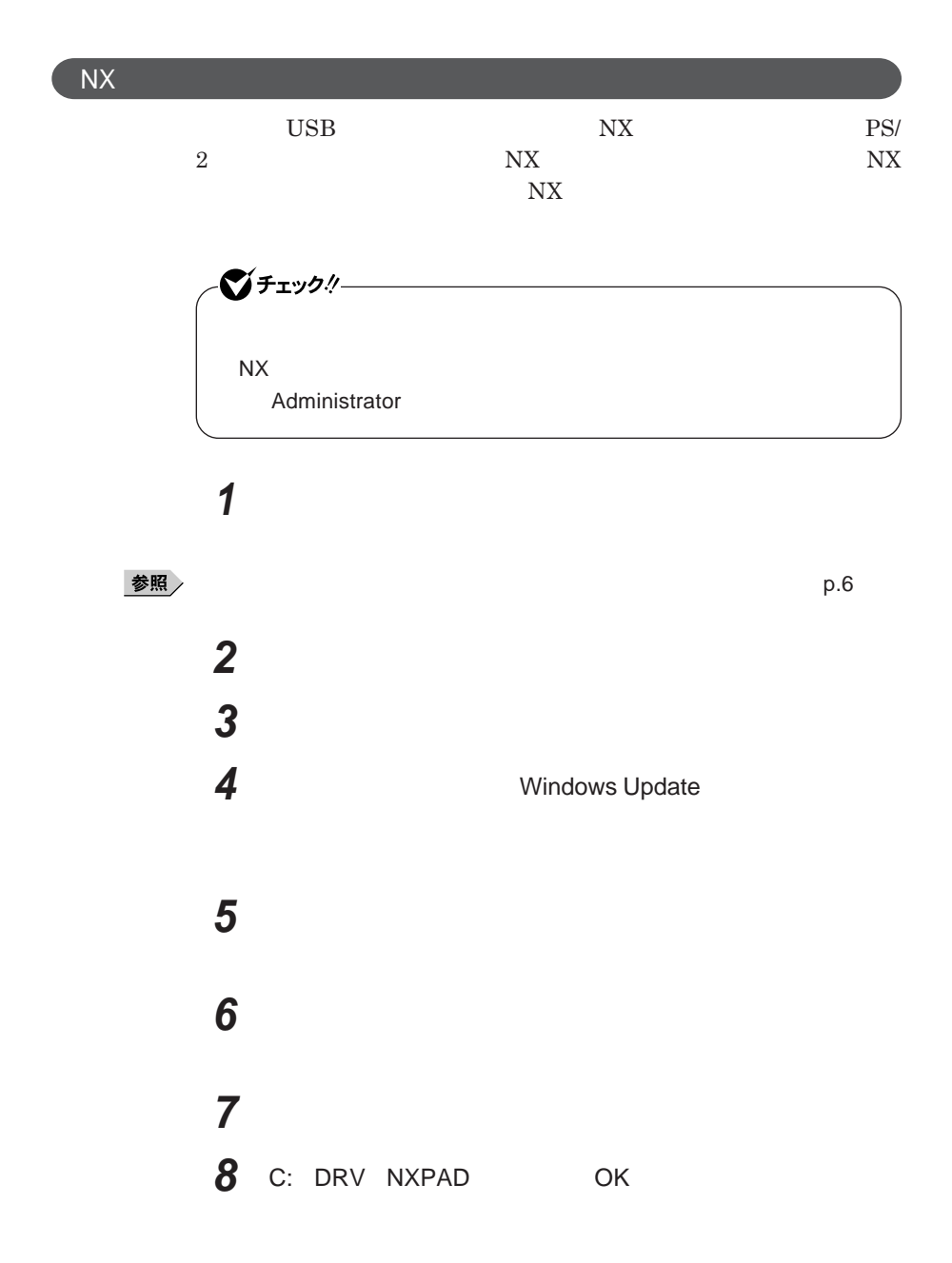

#### NX**パッ**

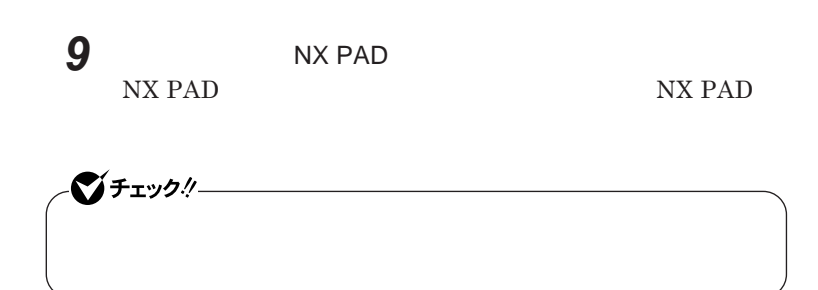

### *10***「完了」ボタンをクリック** *11* **「閉じる」ボタンをクリック**

#### *12***「はい」ボタンをクリック**

Windows**が再起動します。**

**再起動後、**NX**パッドの拡張機能が有効になります。**

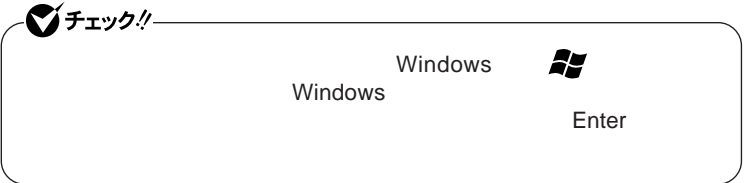

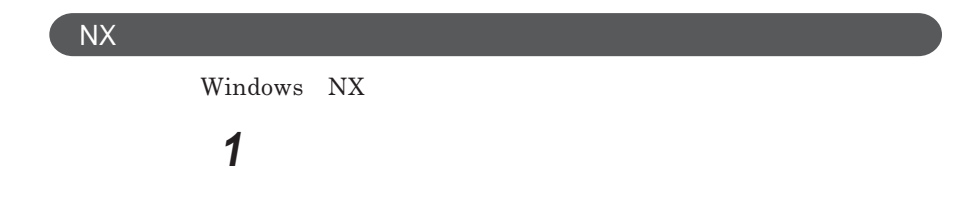

 $\overline{\text{NX}}$ 

**Windows** 

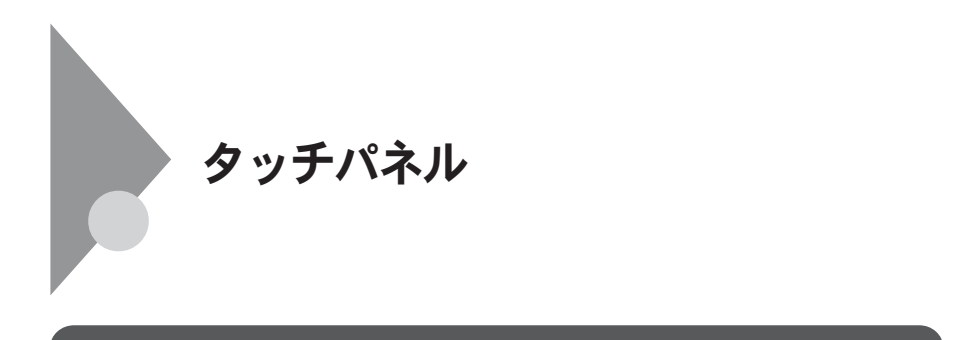

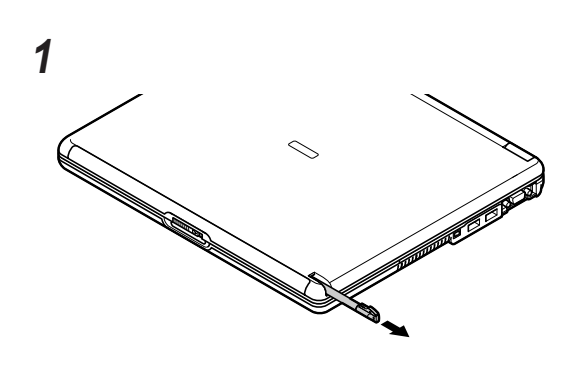

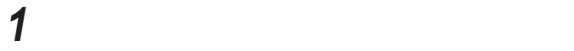

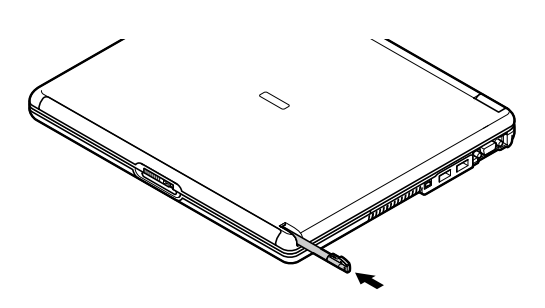

p.71 **Windows XP Tablet PC Edition 2005** 

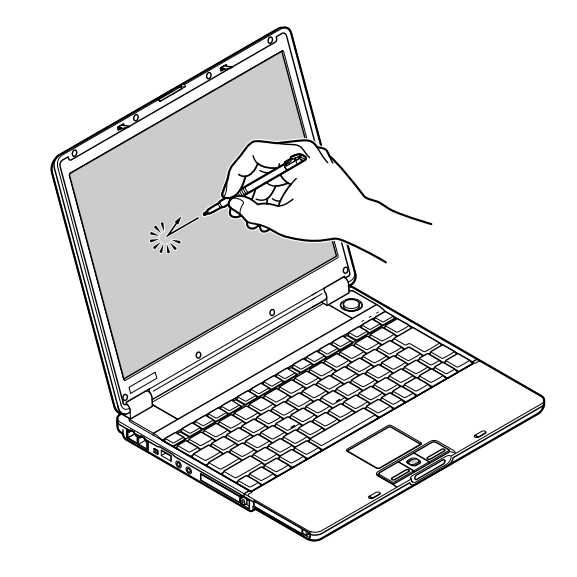

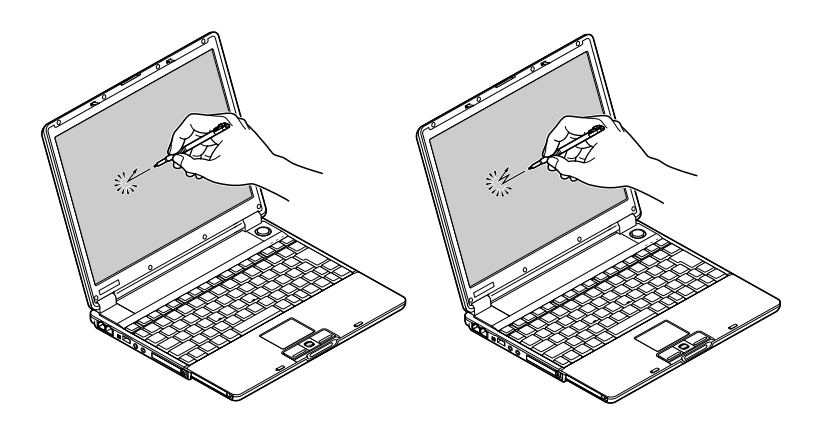

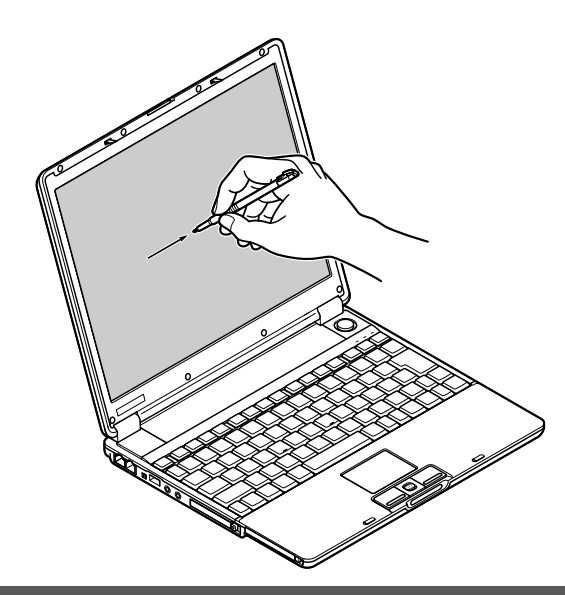

**Windows** 

**「スタート」ボタン→「コントロール パネル」をクリック**

**「プリンタとその他のハードウェア」「タブレットとペンの設定」**

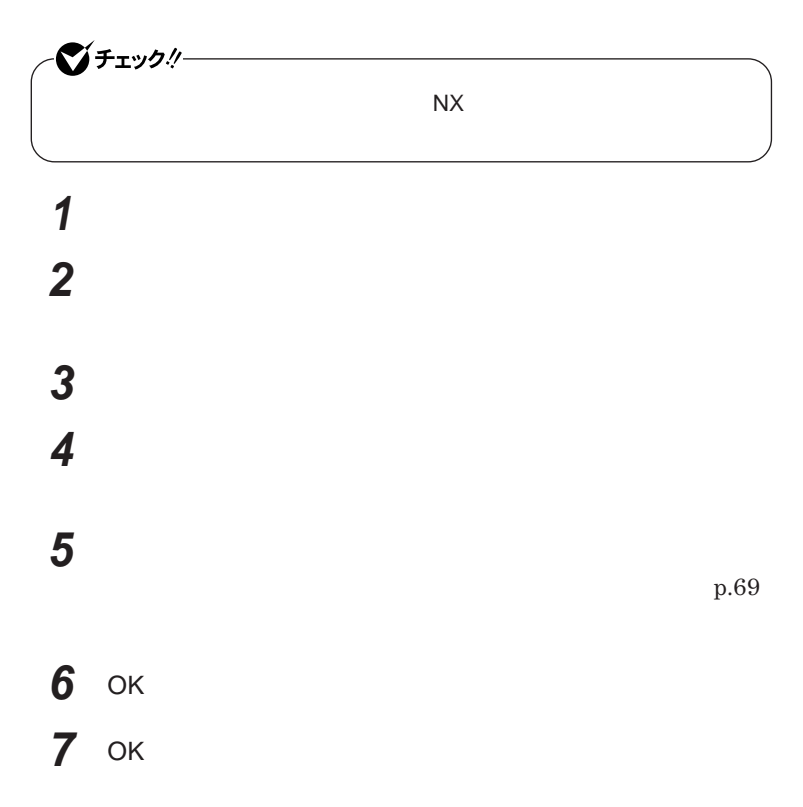

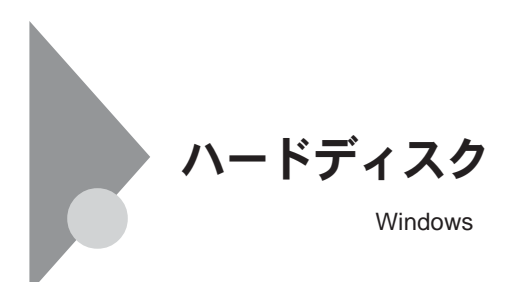

PART<sub>2</sub>

参照

**ディスクの管理→**Windows**のヘルプ**

 $StandbyDisk Solo RB$ 

StandbyDisk Solo RB

 $\bullet$  +1yb!  $-$ StandbyDisk Solo RB VersaPro J

**ハードディスク内にある第**1**パーティショ(システムドライブ)の使用領域とほ**
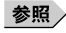

Windows XP Tablet PC Edition 2005 StandbyDisk Solo RB

**『活用ガイド ソフトウェア編』「アプリケーションの概要と削除**/**追加**

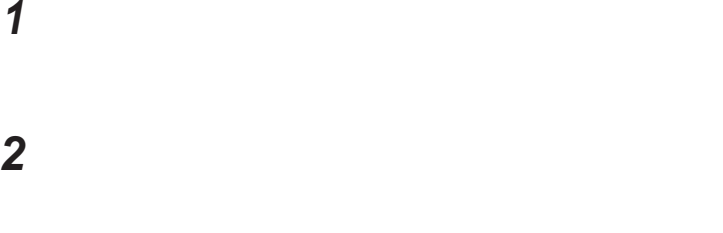

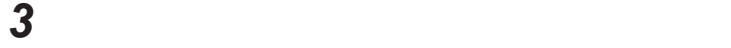

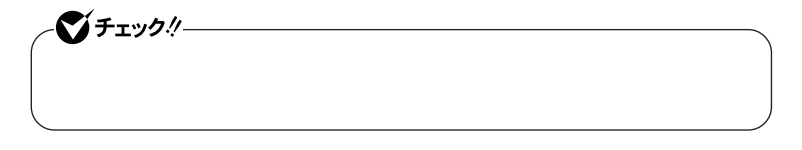

*4* **画面右下に表示されている「未割り当て」を選んで右クリック** 시티

*5* **表示されたメニューから「新しいパーティション」をクリック**

 **「次へ」ボタンをクリック 「拡張パーティション」を選択し、「次へ」ボタンをクリック 作成する拡張パーティションのサイズを入力して「次へ」ボタンを 「完了」ボタンをクリック**

9**を繰り返し、**

## **画面右下に表示されている「空き領域」を選んで右クリック**

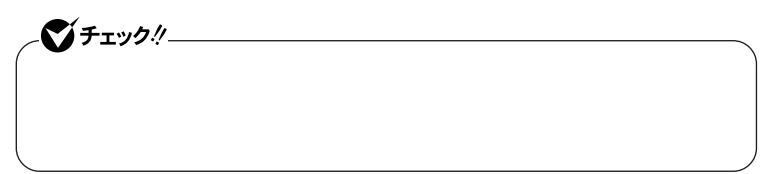

 **表示されたメニューから「新しい論理ドライブ」をクリック 「次へ」ボタンをクリック**

**「次へ」ボタンをクリック**

## **作成する論理ドライブのサイズを入力し、「次へ」ボタンをクリッ**

**表示されたドライブ文字の割り当てを確認して「次へ」ボタンをク**

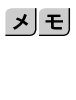

**「完了」ボタンをクリック**

10 17

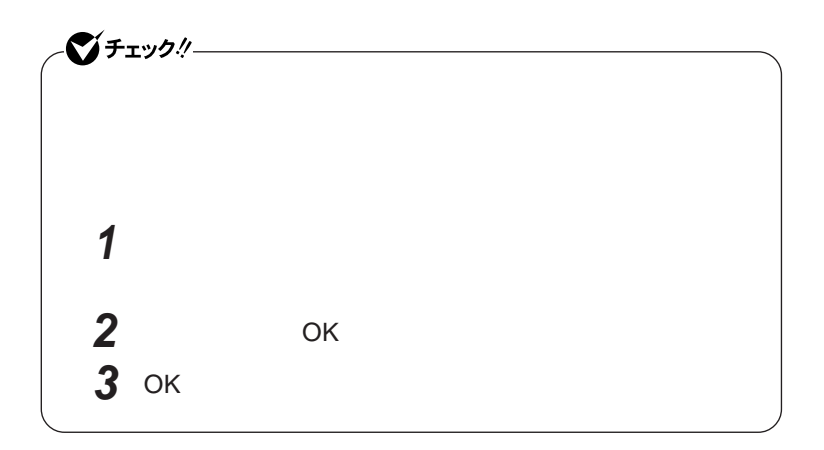

**フォーマットの設定を確認して「次へ」ボタンをクリック**

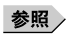

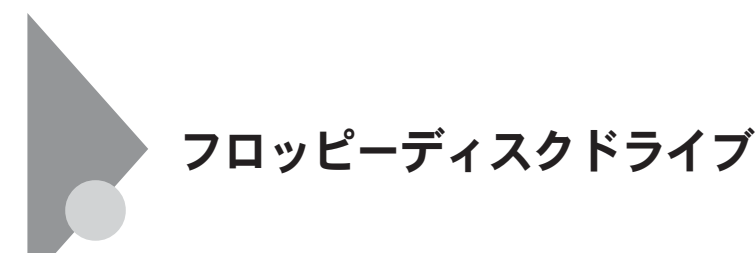

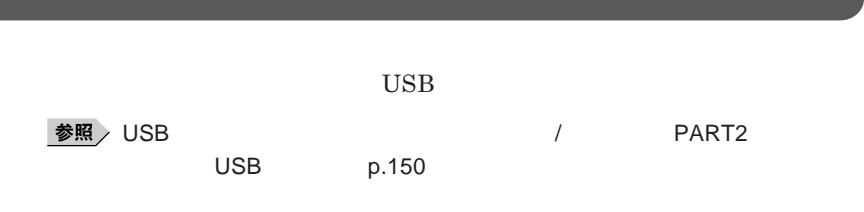

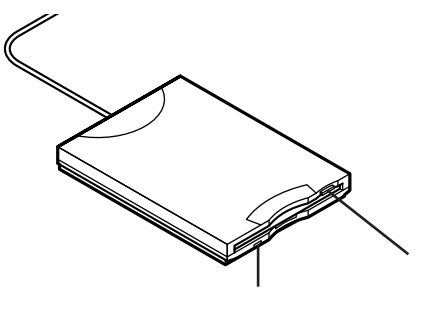

#### **2DD 2HD 2**

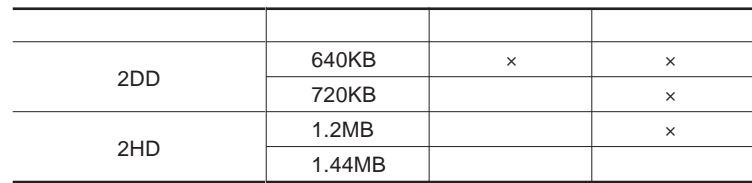

参照

#### **Windows**

 $\left[\star\right]\pm$ 

1.2MB 1.2MB 512 / 1.25MB 1,024 / 2 1.25MB 1,024 / PC-9800

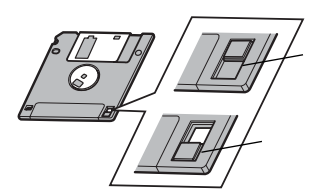

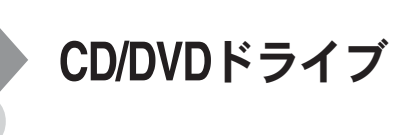

CD/DVD

**・アクセスランプの点灯中は、**CD/DVD**ドライブのケーブルを抜かないでく**

CD/DVD

CD/DVD Windows

 $\overline{\text{OK}}$ 

**かわからない場合は、ウィ ドウの右上の をク ックしてください。**

CD/DVD

CD-ROM CD/DVD

#### **添付または別売の**CD/DVD**ドライブは次の通りです。**

CD-ROM PC-VP-BU29 CD-R/RW with DVD-ROM PC-VP-BU30 DVD PC-VP-BU31

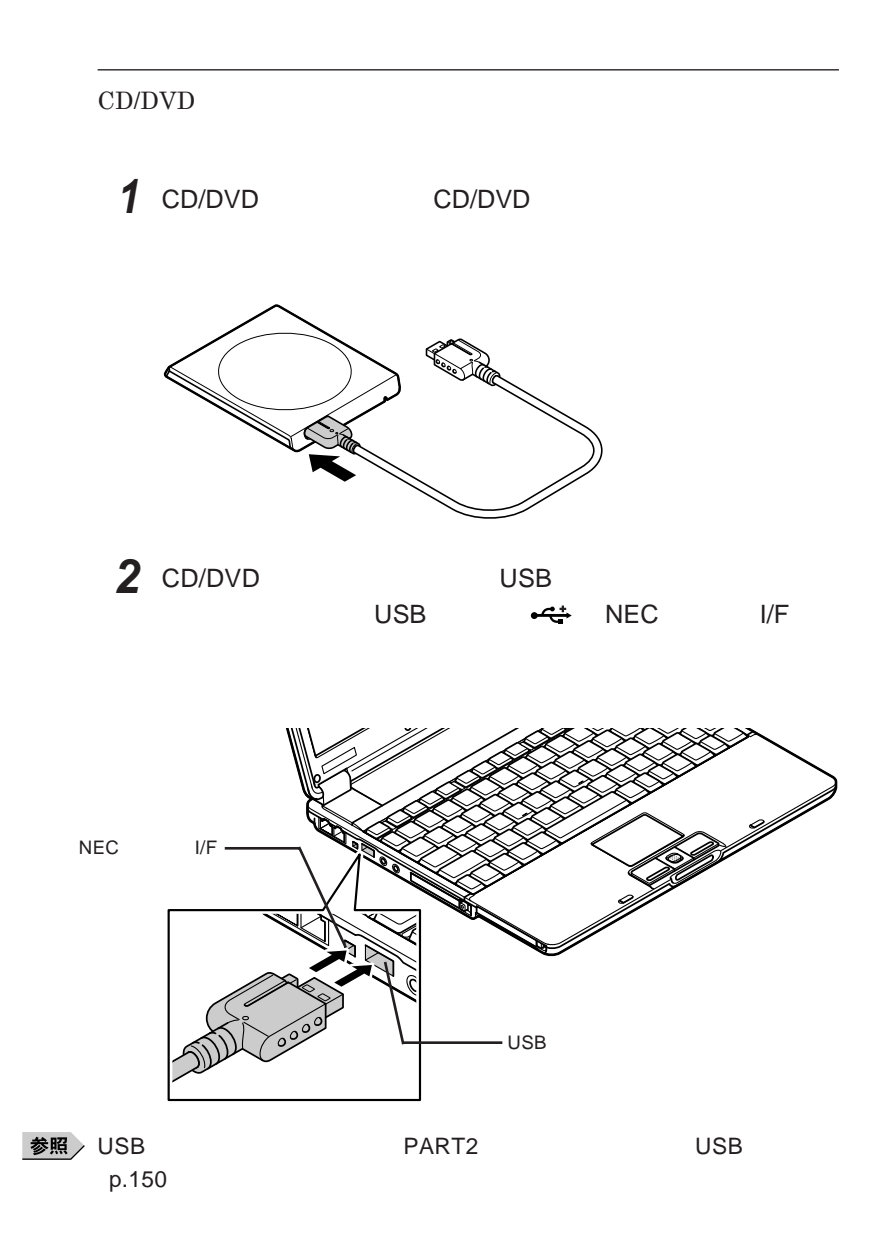

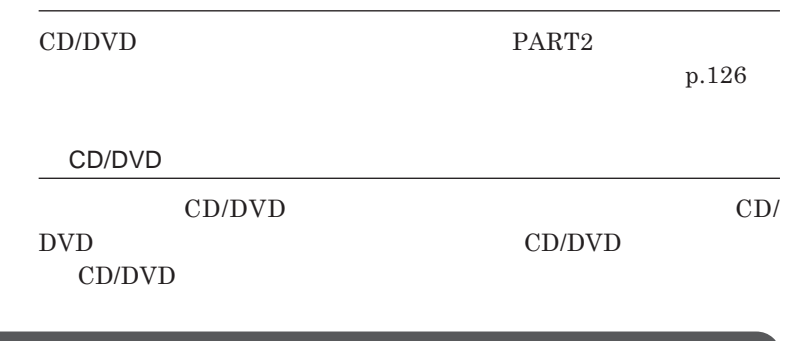

시티

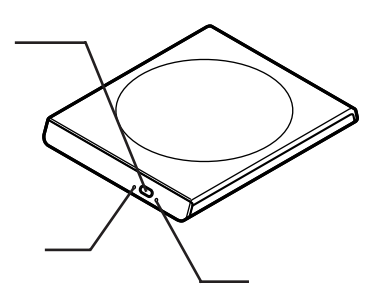

#### **お使いのモデルにより、内蔵の**CD/DVD**ドライブで使えるディスクは異なり ます。それぞれのモデルの**CD/DVD**ドライブで使用できるディスクは、次の**

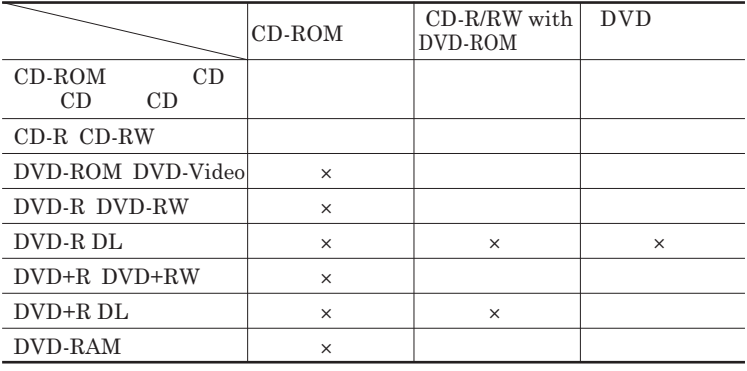

×:読み込み/書き込み不可 ※:Macintosh用のCD-ROMは使用できません。

CD/DVD  $CD/DVD$ 

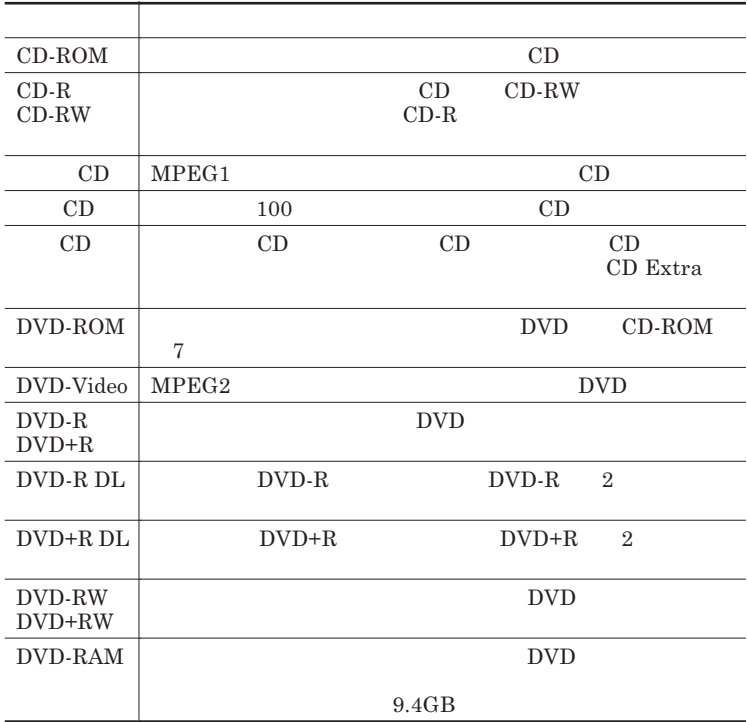

#### DVD-R DVD-RAM

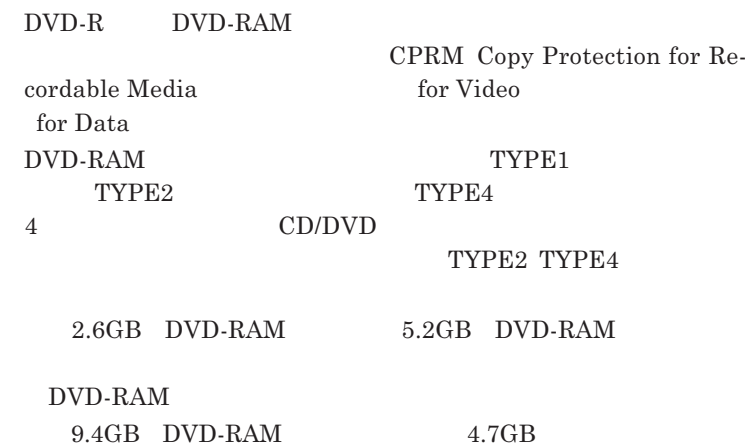

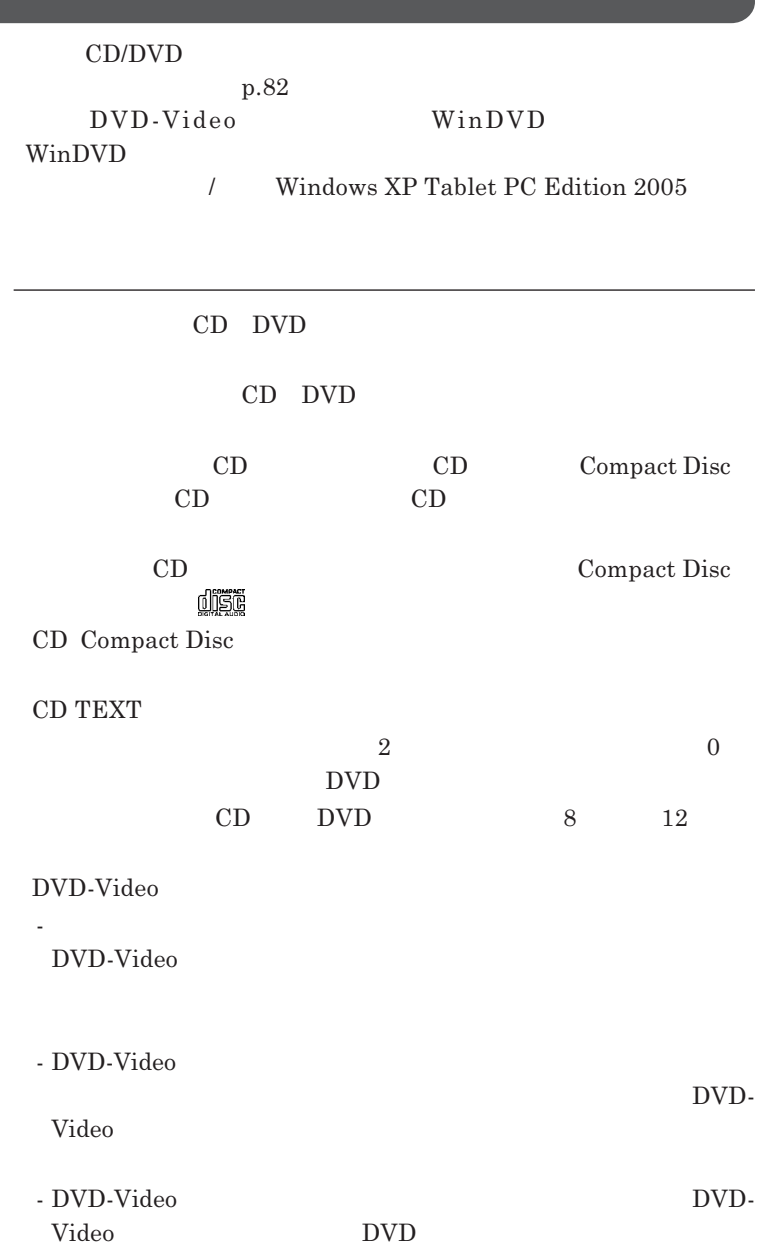

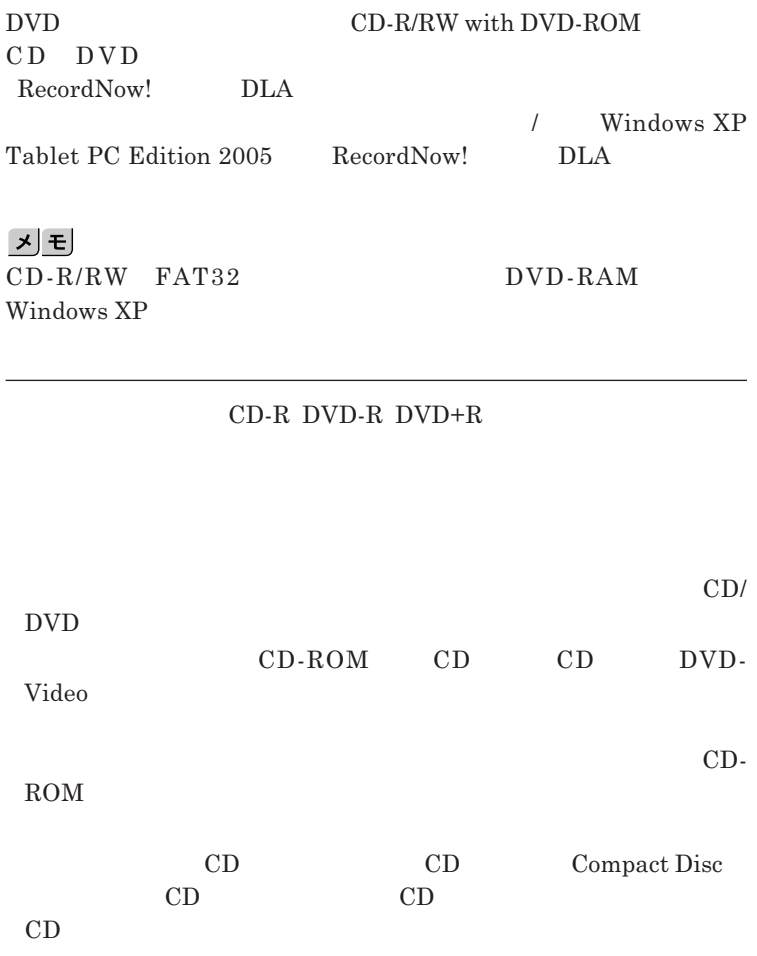

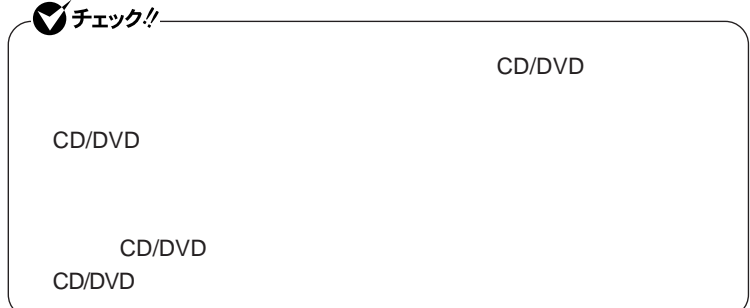

Virtual CD 7

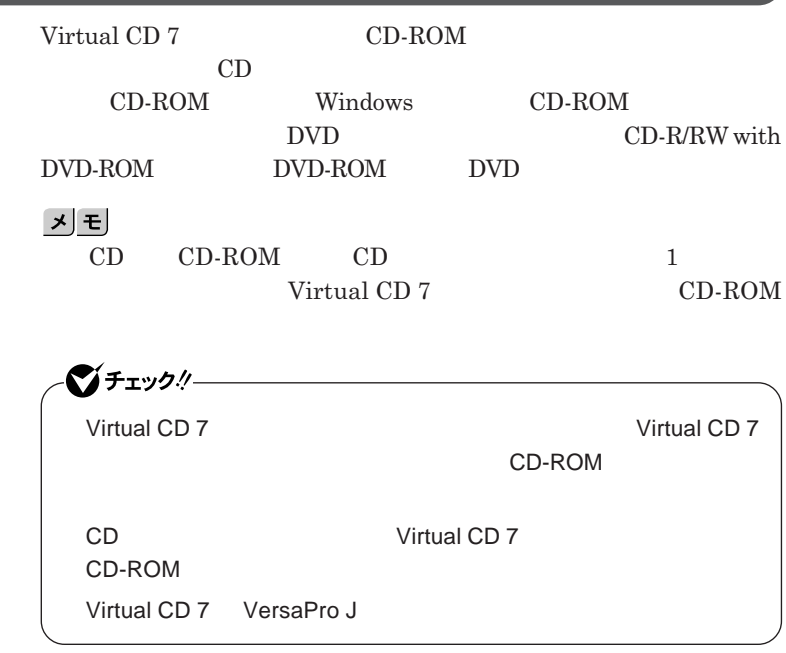

参照 / Virtual CD 7

**ンの概要と削除**/**追加** Windows XP Tablet PC Edition 2005 Virtual CD 7

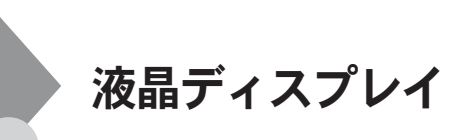

OpenGL

Alt Enter **Fn** F3 **F3** DVD-Video

**Windows** 

**合の、解像度や色数の変更、動画の再生および**3D**描画機能はサポー**

 $1$  $2$  $3\,$ る場合はNXパッドで操作してください。タッチパネルでの操作は正常に行えません。 **サイト (人物) (人物) (人物) (人物) (人物) (人物) a** 1 2 3 Fn F5  $\blacktriangledown$   $\Box$  Fn F7  $\Box$  $\blacktriangle$ **Q** Fn F8

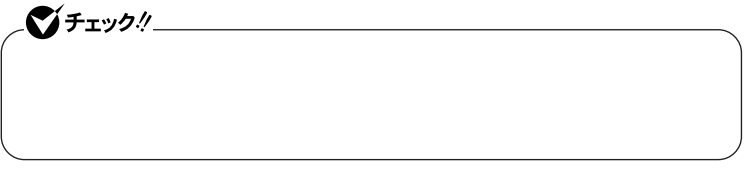

**本機では、キーボードを使って輝度や画面の調整を行います。輝度は**8**段階**

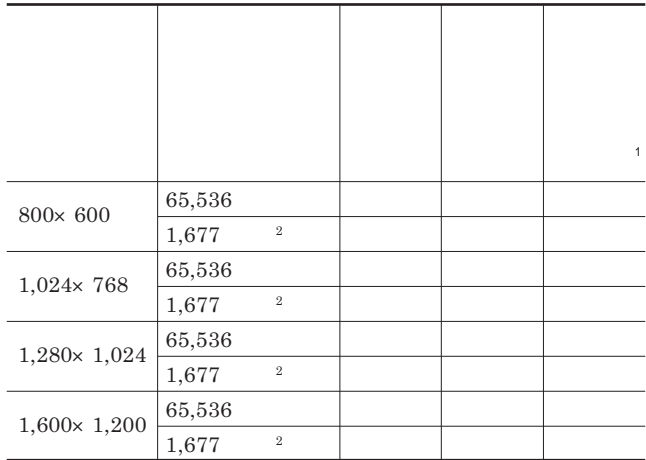

Fn F5

 $1$  $2$ 

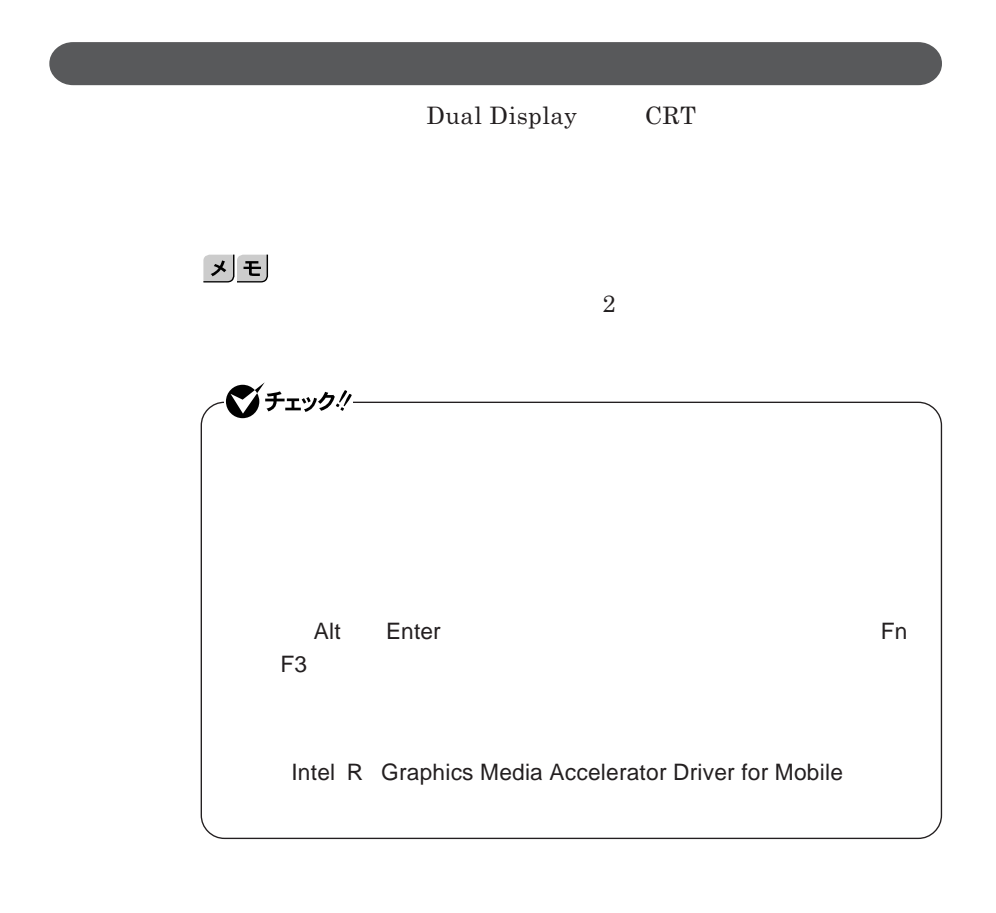

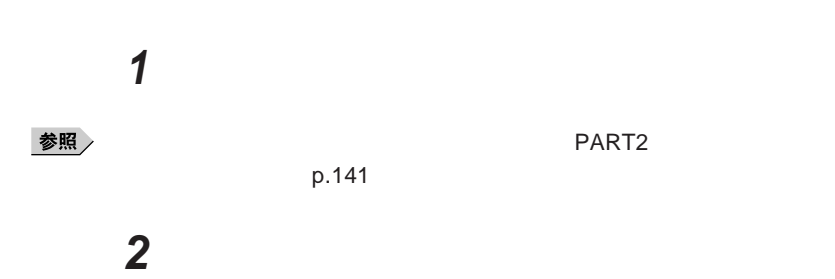

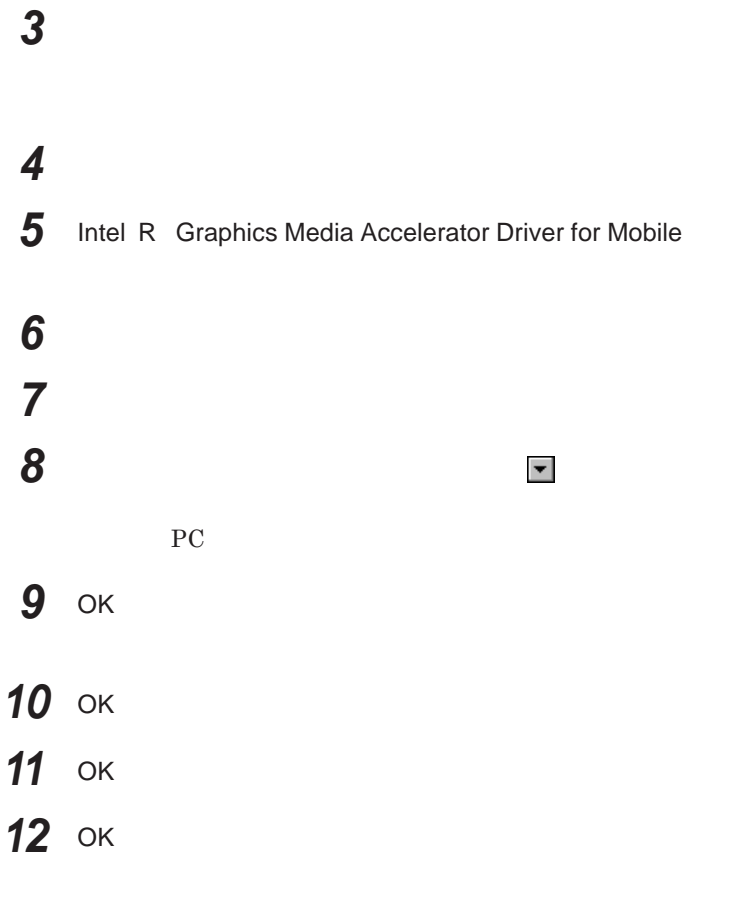

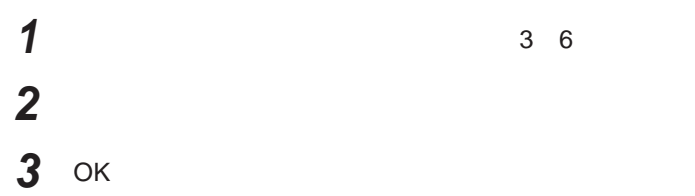

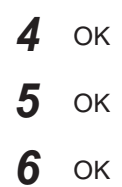

**Windows** 

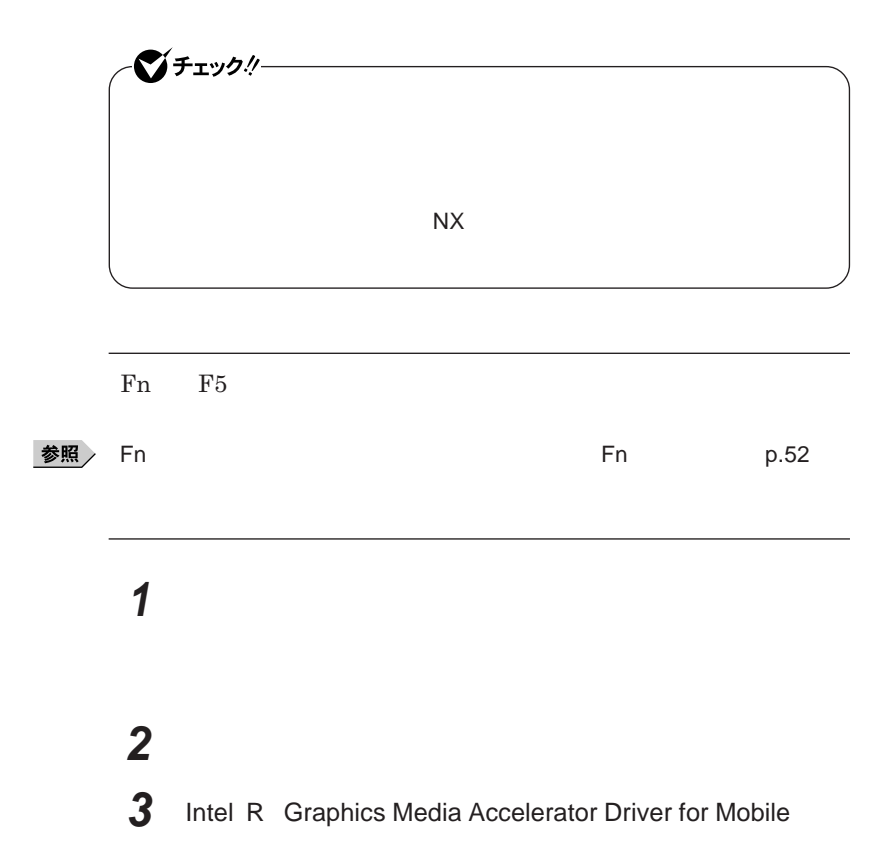

## **「ディスプレイ設定」をクリック 「ノートブック」をクリック 「ディスプレイの拡張」欄で「全画面表示(枠なし)を選択する** ок OK OK

OK

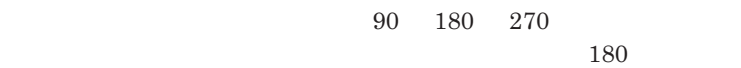

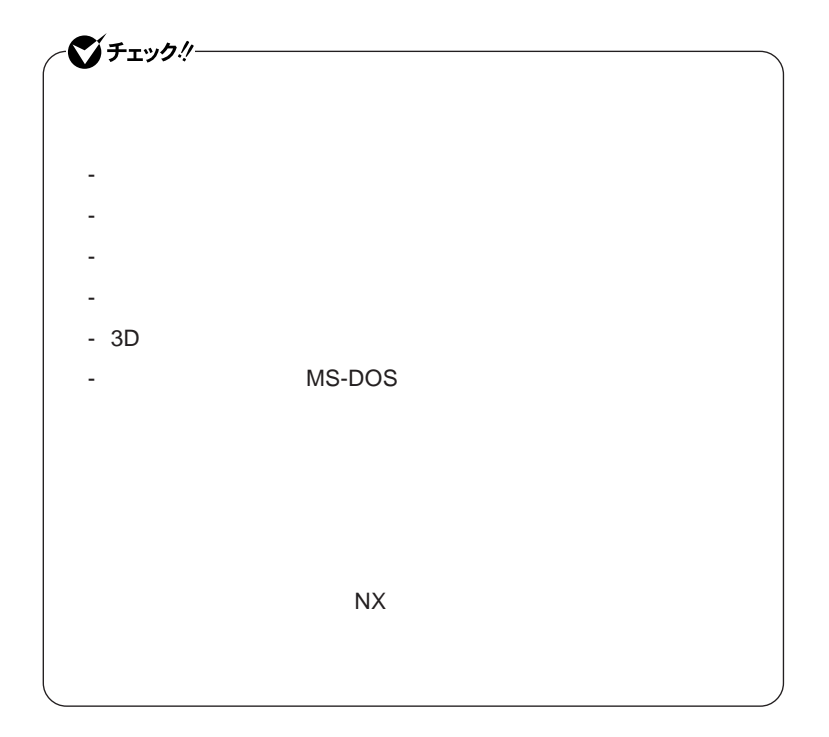

参照

 $p.70$ 

**・位置補正について→「タッチパネルの設定」「位置補正をする」**p.71

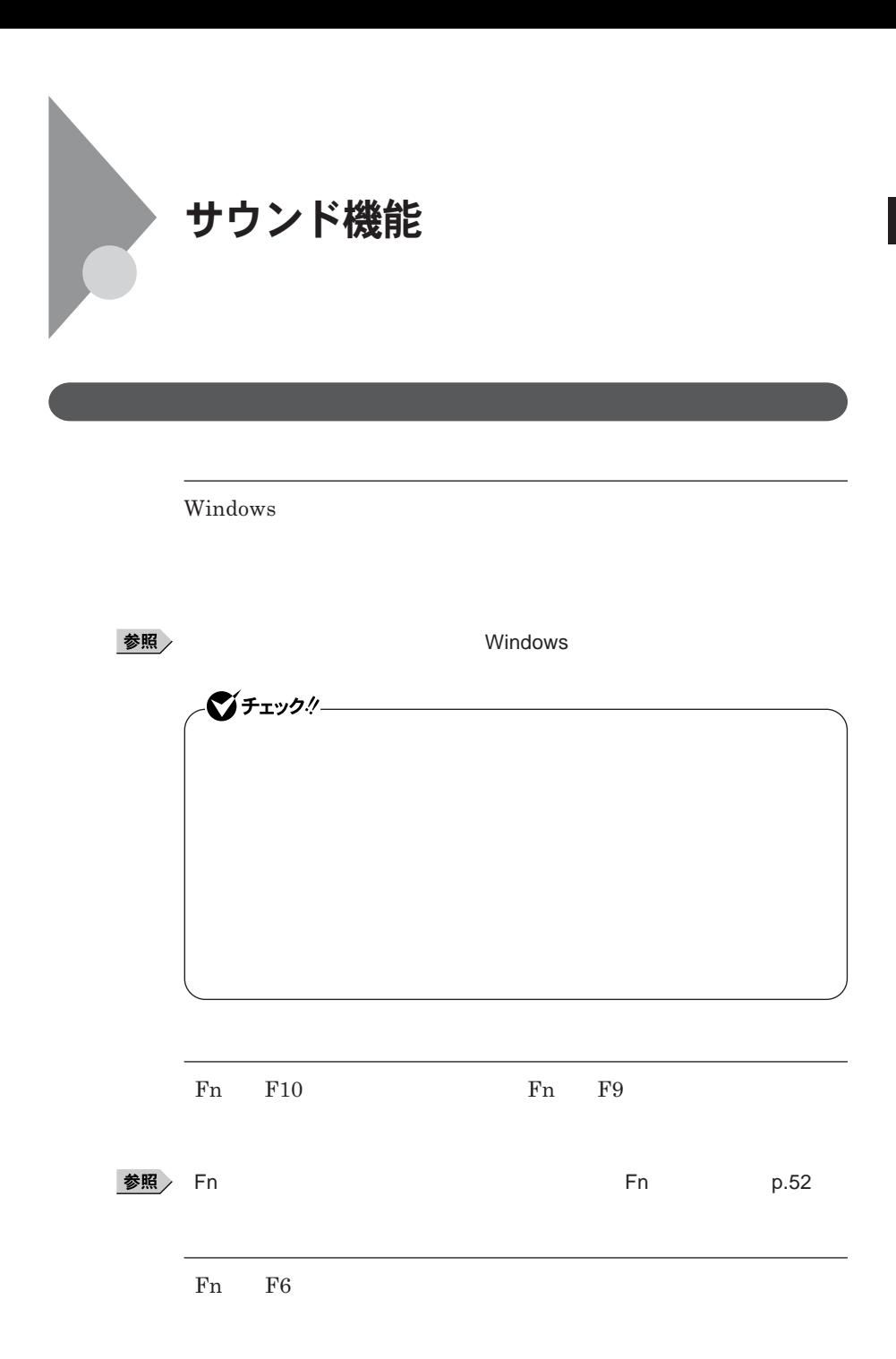

1

### $xE$

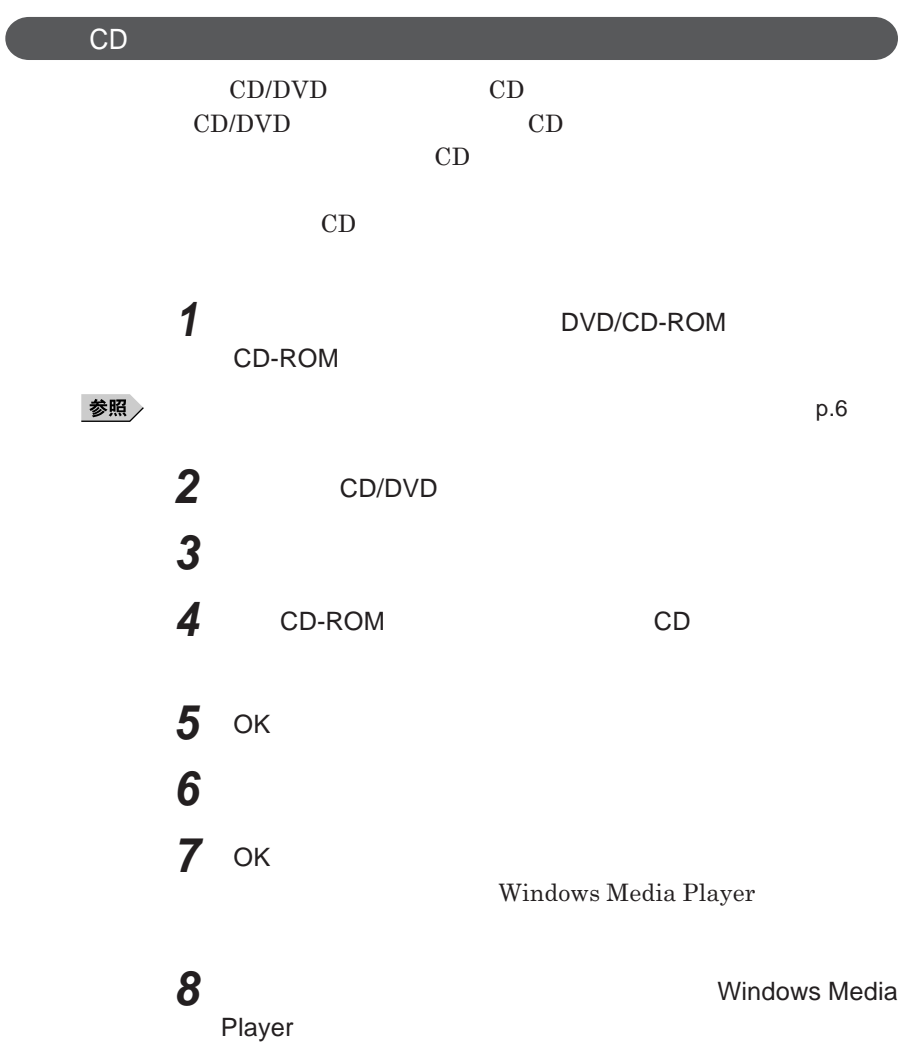

**Windows Media Player** 

**本機ではビープ音をスピーカから出力します。また、本機のライ** /**ヘッドフォ**

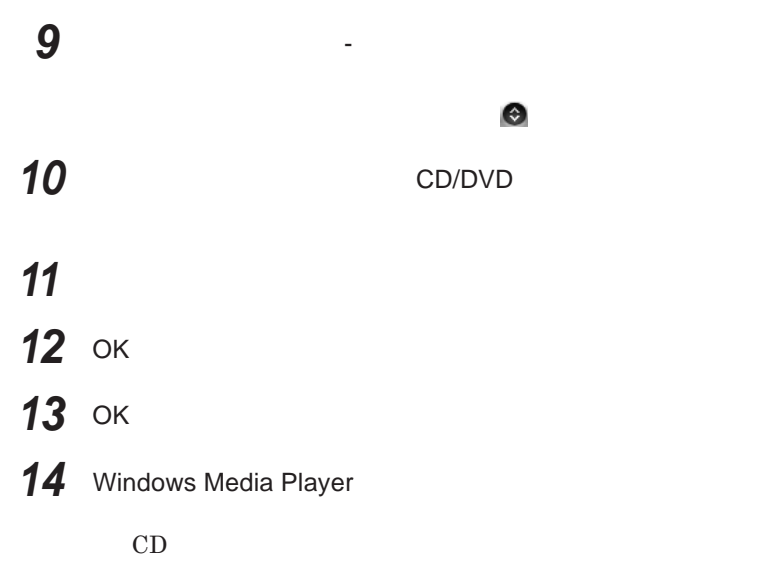

 $SoundMAX$ 

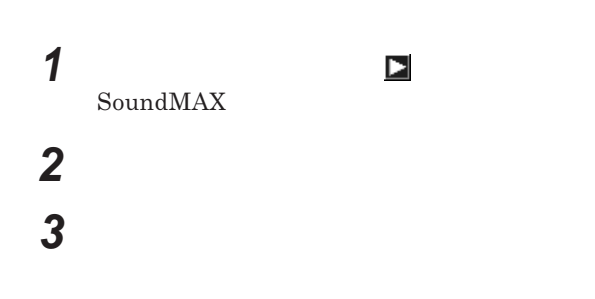

 $SoundMAX$  Superbeam<sup>™</sup> **SoundMAX SoundMAX** 

**知領域の を右ク ックして表示されるメニューから** SoundMAX

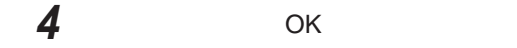

#### **MIDI**

#### **MIDI**

Microsoft GS Wavetable SW Synth SoundMAX General MIDI

#### MIDI**の演奏モードの設定を行う場合は、次の手順で設定を行ってください。**

*1* **「スタート」ボタン→「コントロール パネル」をクリックし、「サウン**

## *2* **「オーディオ」タブをクリック**

## **3** MIDI

**Microsoft GS Wavetable SW Synth v Wicrosoft GS Wavetable SW Synth** 

**SoundMAX General MIDI** 

 $\triangleright$  **SoundMAX WDM MIDI** 

*4* OK **ボタンをクリック**

**これで**MIDI**の設定は完了です。**

## LAN(ローカルエリアネットワーク)

#### LAN

LAN

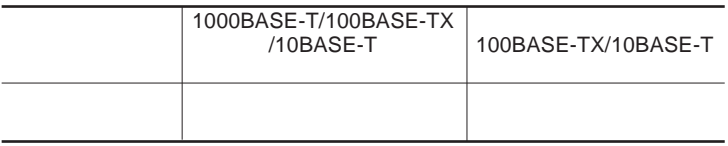

#### $\mathbf{y}$  =

1000BASE-T 100BASE-TX Ethernet 10BASE-T

LAN

LAN

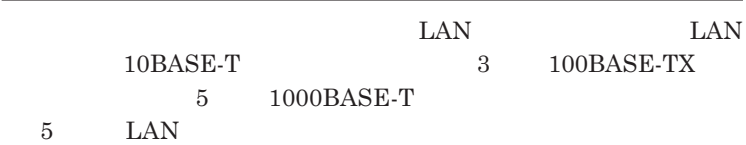

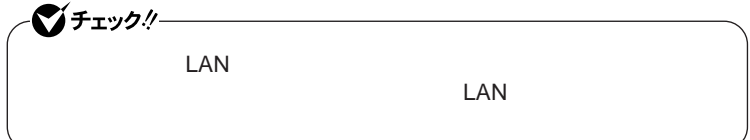

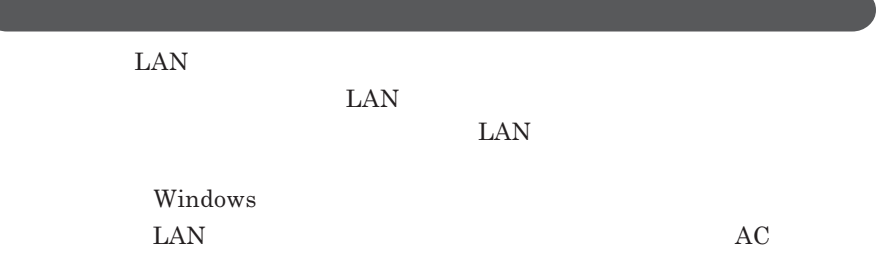

#### 1000BASE-T/100BASE-TX/10BASE-T

**LEEE** 

 $\text{LAN}$  **LAN** 

#### $\Gamma$ **Enter**

#### ipconfig /all physical address

LAN**の設定**  $LAN$ 参照 **Windows XP** 

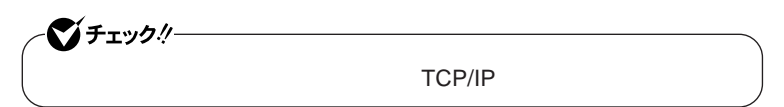

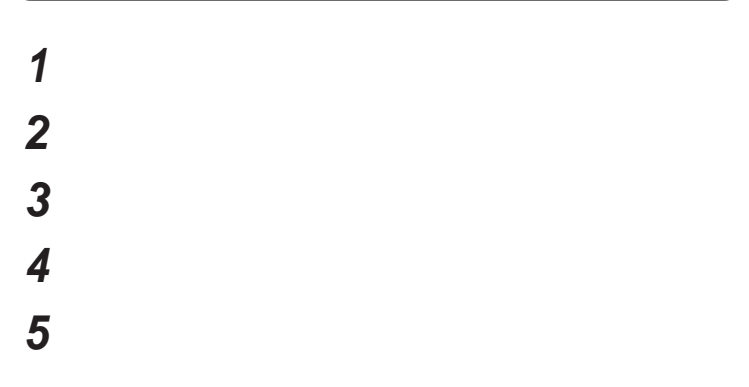

 $x \pm$ 

# *6* **「スタート」ボタン→「マイコンピュータ」をクリック** *7* **「システムのタスク」「システム情報を表示する」をクリック** *8* **「コンピュータ名」タブをクリック** *9* **「変更」ボタンをクリック** *10***「コンピュータ名の変更」画面が表示されたら、「コンピュータ名」 11** OK *12* **再起動を促すメッセージが表示された場合はコンピュータを再起**

**これで**LAN**の設定は完了です。**

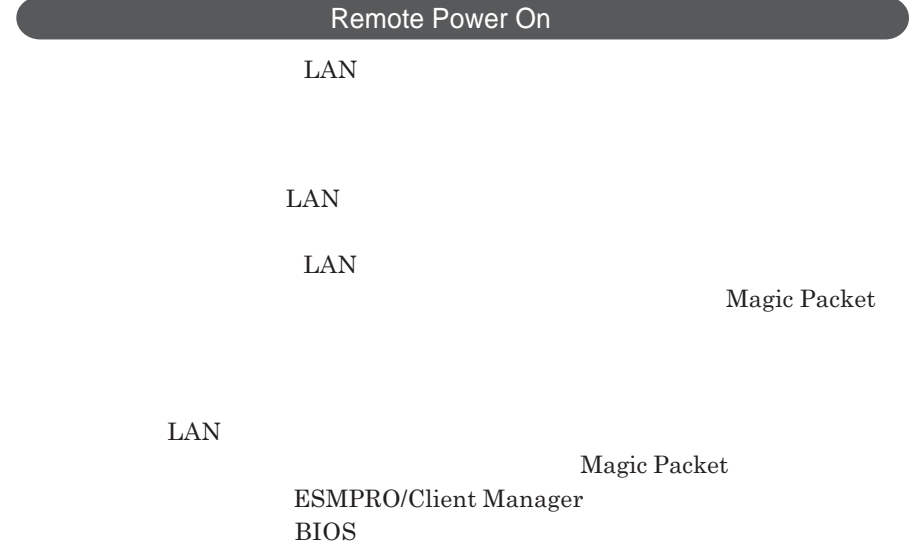

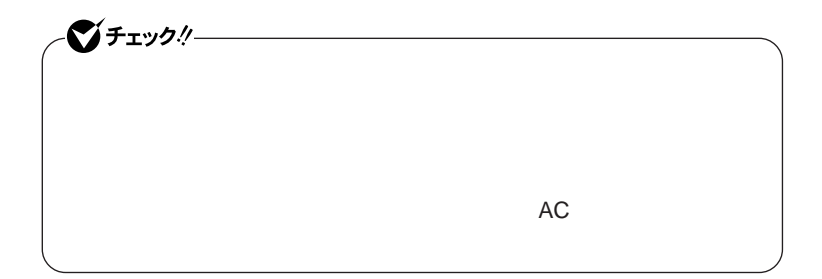

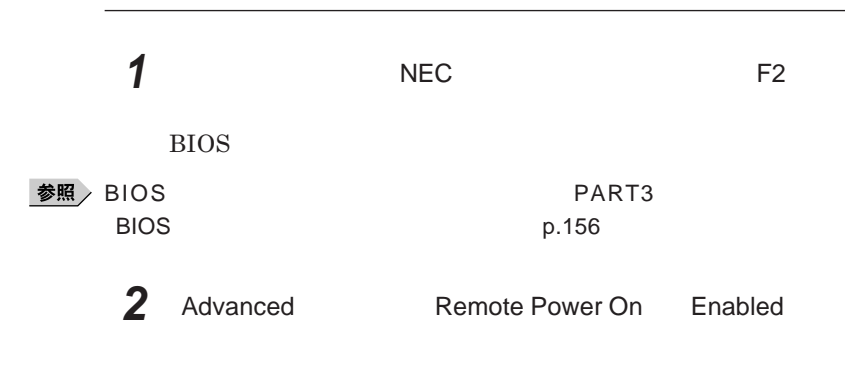

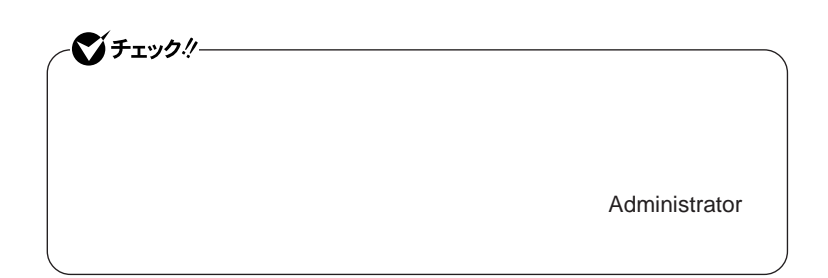

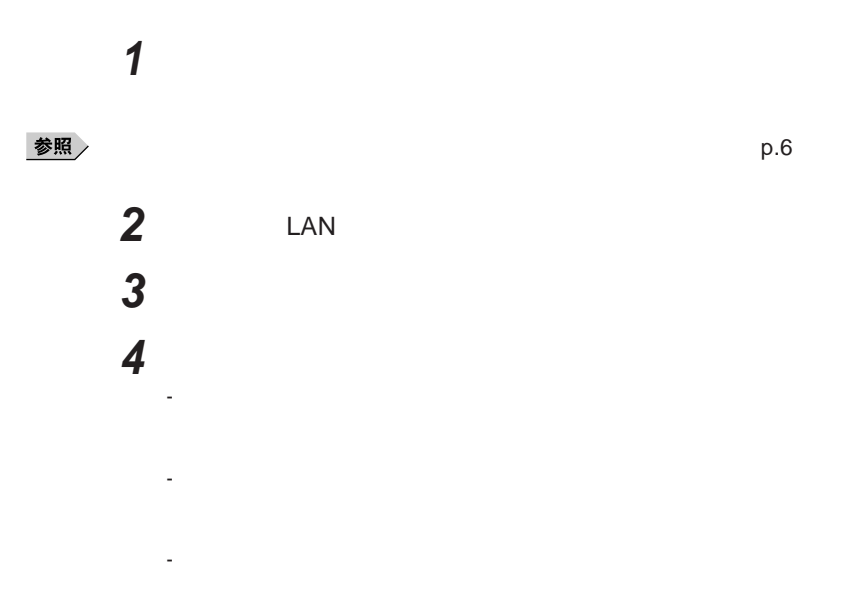

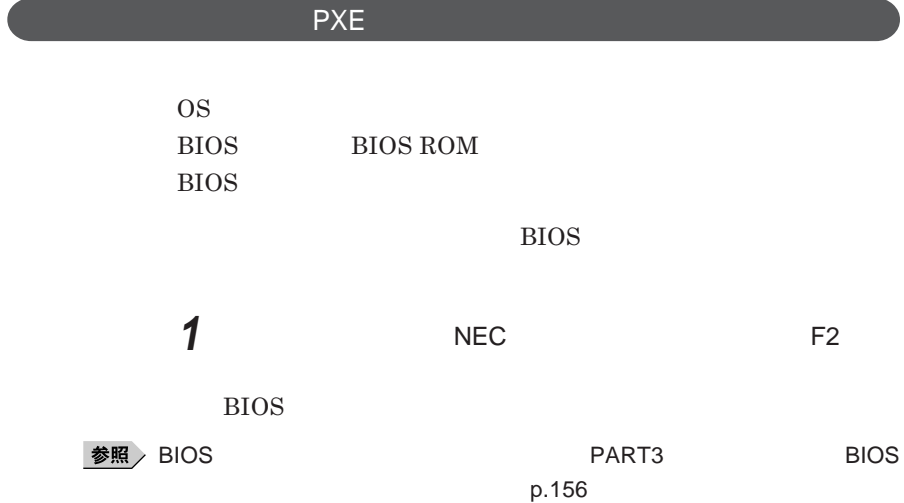

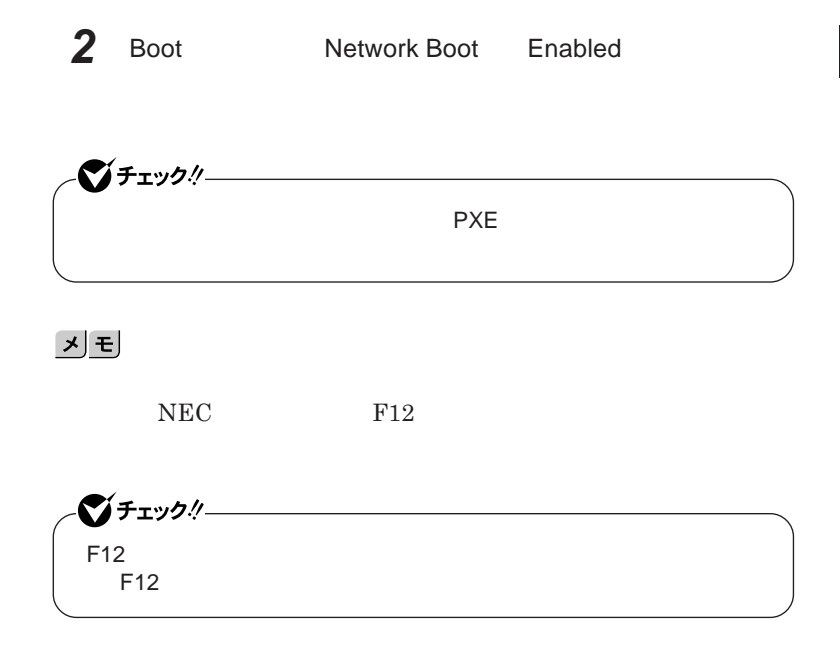

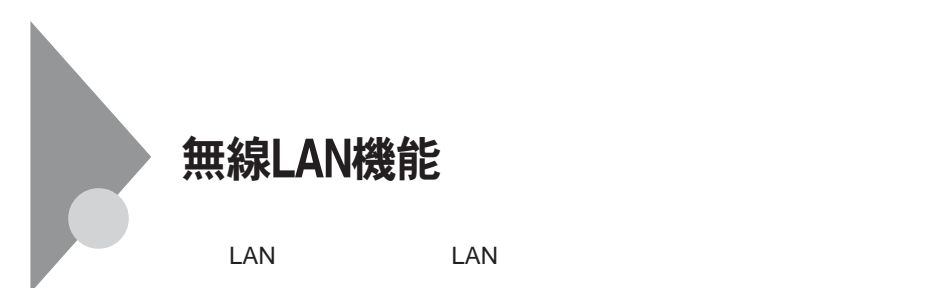

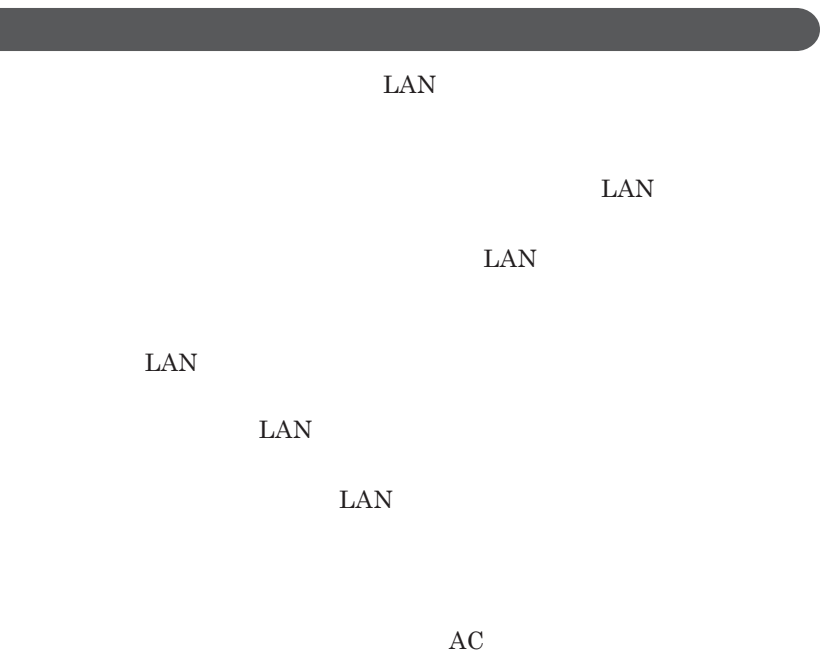

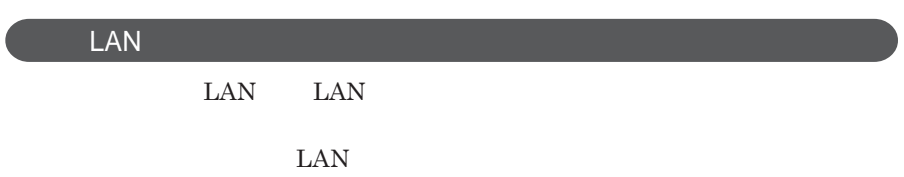

 $\text{ID}$ 

**本来、無線**LAN**カードや無線アクセスポイ トは、これらの問題に対応するた**

 $\text{LAN}$ 

NEC 121

**参照 NEC 121** 

**セキュリティ対策を施さず、あるいは、無線**LAN**の仕様上やむを得ない事情**

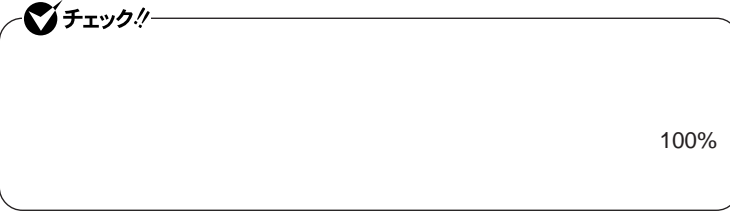

WEP**機能を使用して暗号キーを設定すると、同じ暗号キーを使用している**

**通信機器間の無線**LAN**の通信のデータを暗号化できます。**

**SSID** 

**SSID** 

**ます。ただし、第三者に**SSID**を自動的に検出する機能を持った機器を使**

**用されると、**SSID**を知られてしまいます。これを回避するには、アクセスポ SSID** SSID

**・接続するパソコンなどの**MAC **ドレス(ネッ ワークカードが持っている固**

 $MAC$ 

Wi-Fi Alliance WPA Wi-Fi Protected Access WPA2 IEEE802.1X/EAP Extensible Authentication Protocol **WEP** TKIP Temporal Key Integrity Protocol **AES** Advanced Encryption Standard
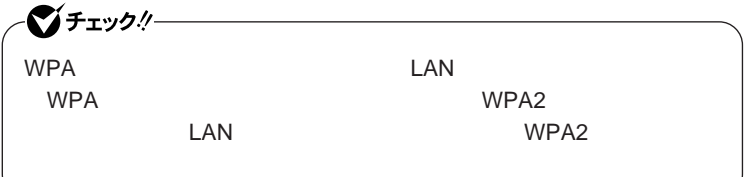

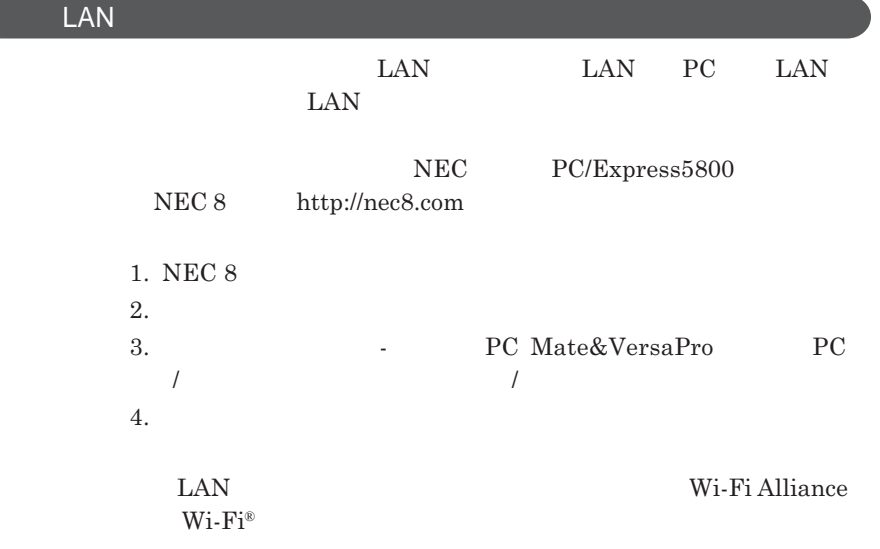

# **無線**LAN**の設定**

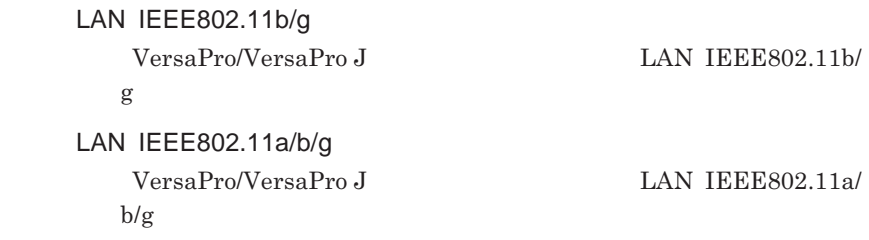

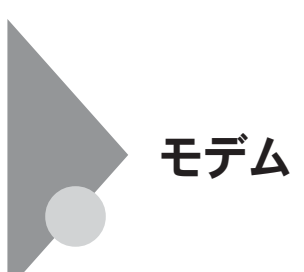

**・本機に接続可能な電話回線は**2**線式のみです。電話回線に接続する前**

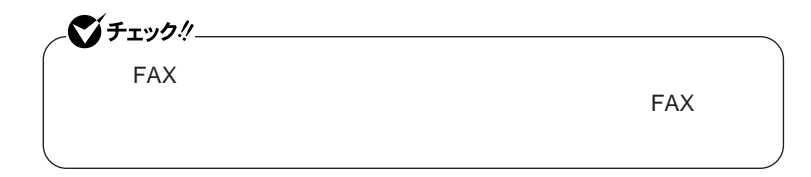

ISDN **ファクシミリ通信網、専用回線に区別することができます。内蔵** FAX**モデムは、加入電話回線に適合するように設計され、端末機器の設計**

**p.7 c MAX** 

**内蔵**FAX**モデムは、ファクシミリ通信網には対応していません。**

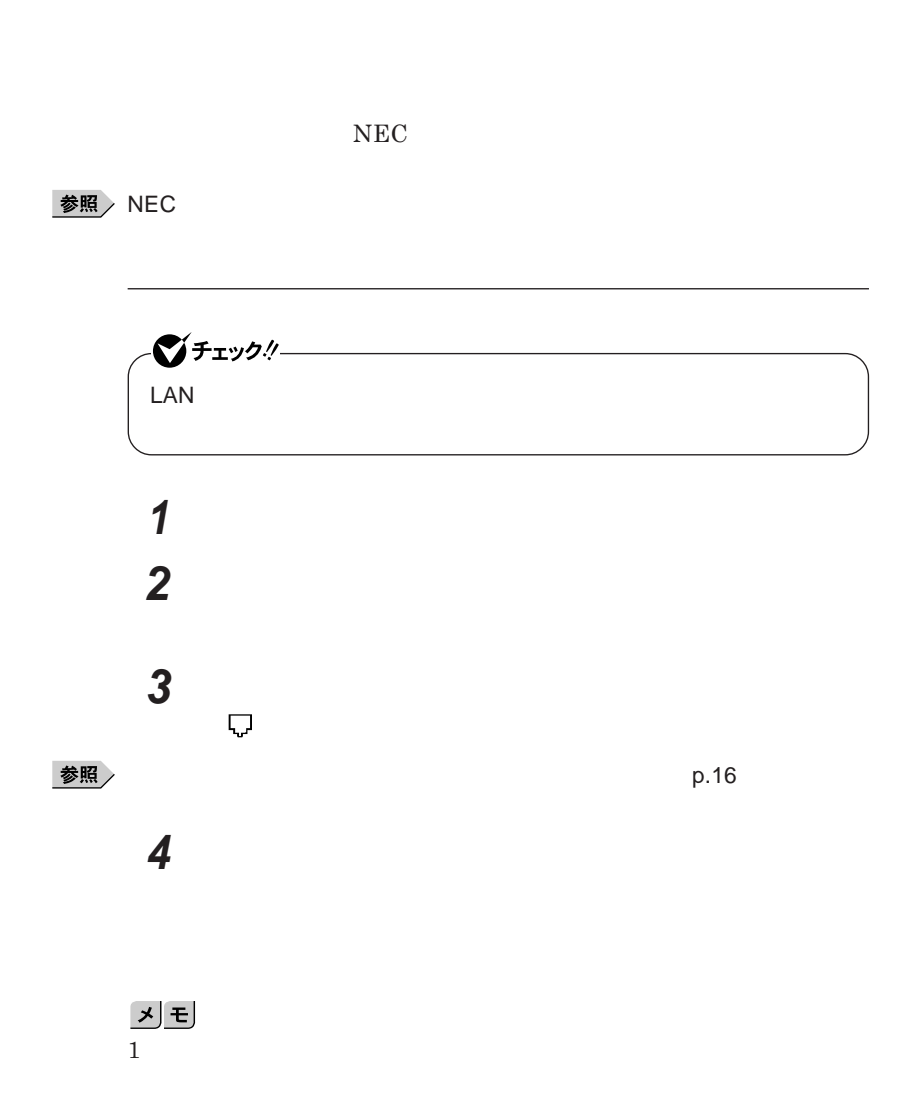

1

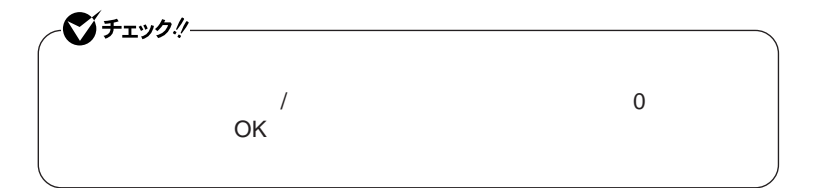

**「スタート」ボタン→「コントロール パネル」をクリックし、「プリン**

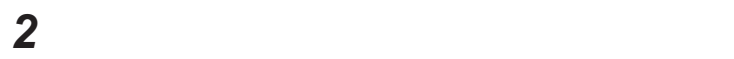

<u> メモ</u>

 **「所在地の編集」で設定を行う 設定が終わったら、**OK **ボタンをクリック**

 **を使用しない場合は、これで設定は完了です。 b を行ってください。**

**「モデム」タブをクリックし、使用しているモデムを選択してから**

**「モデム」タブをクリックし、「発信音を待ってからダイヤルする」**

ок

OK

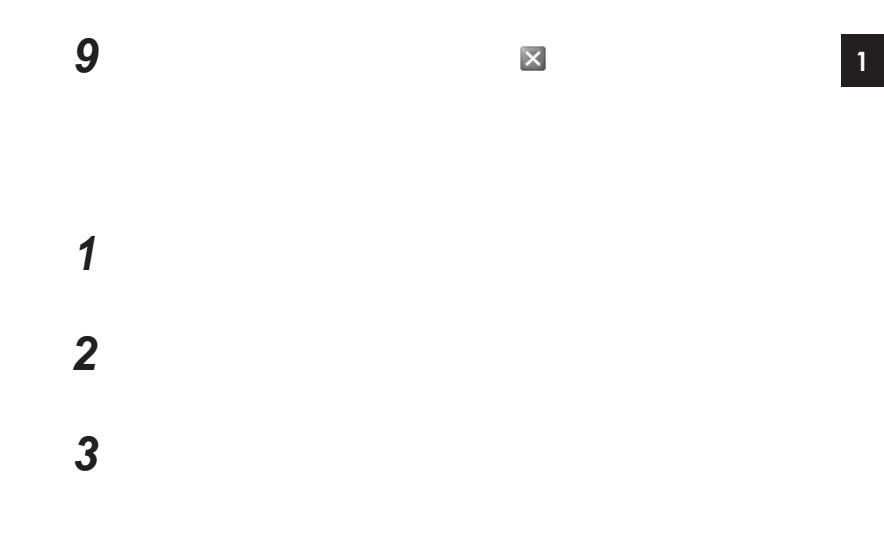

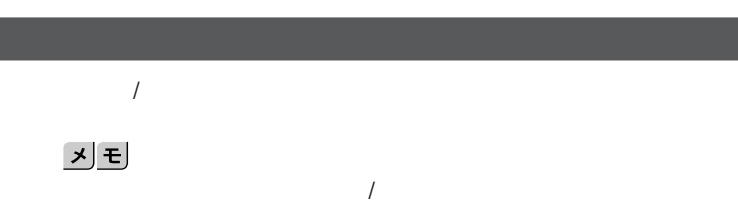

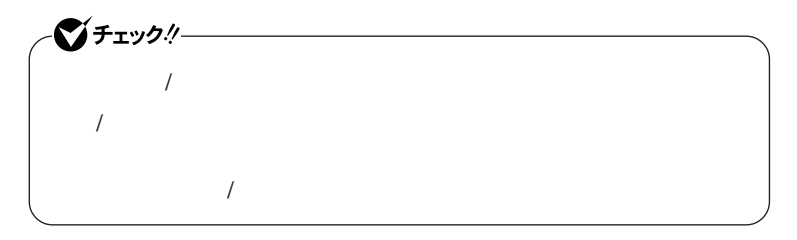

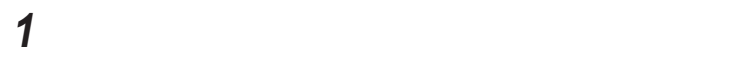

*2* **「電話とモデムのオプション」をクリック**

**モデム 113**

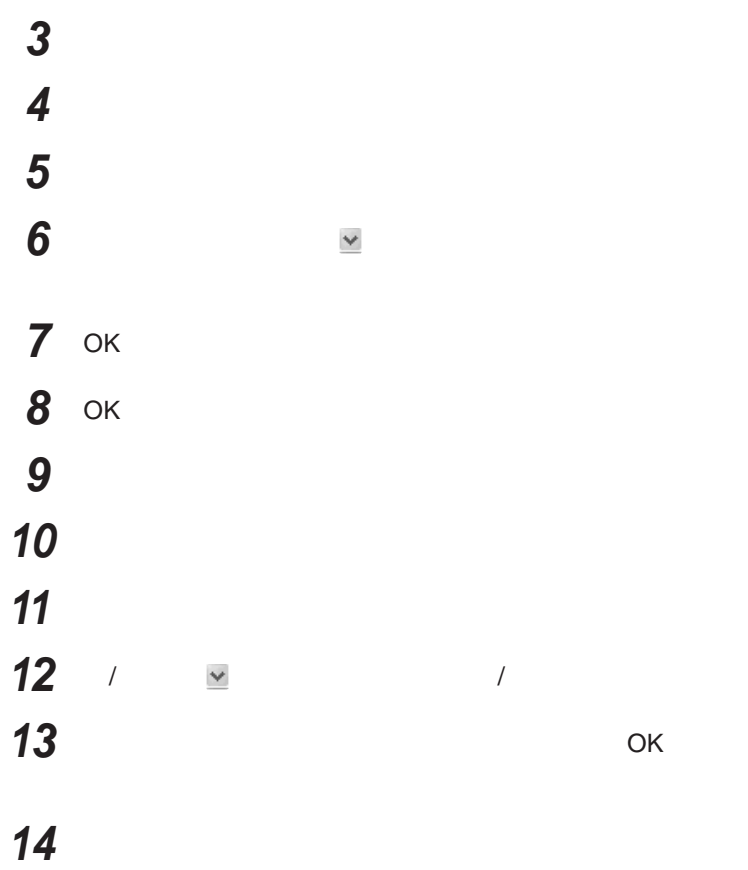

**FAX** 

**● それは使用する場所の** 

 $\boldsymbol{\mathrm{NTT}}$ 

**る場合は、画面右下の通知領域(タスク レイ)にある などの「ダイヤル**

14,400bps **9,600bps**  $\begin{array}{l} \text{RTS/CTS} \end{array}$ 

ITU-T V.90  $56,000 \text{bps}$ 

**・ハイパーターミナルなどを使って通信する場合、**AT**コマンドが必要です。**  $\bf AT$ 

**・接続する電話機などの種類によっては、内蔵**FAX**モデムが正常に通信で**

**きない場合があります。内蔵**FAX**モデムが正常に通信できない場合は、**

- **接続する電話機などにアース接続用の端子がある場合は、アース線をつ**

1

- **内蔵**FAX**モデムで通信を行う場合は、電話機などを取り外す**

### $\text{PBX}$  **PBX**

**・内蔵**FAX**モデムで通信を行う場合は、使用していないアプリケーションを**

 $Fn + F3$  F5 F6 F7 F8

 $MobileOptimizer$ 

MobileOptimizer<br>LAN  $\text{LAN}$ 

**MobileOptimizer** 

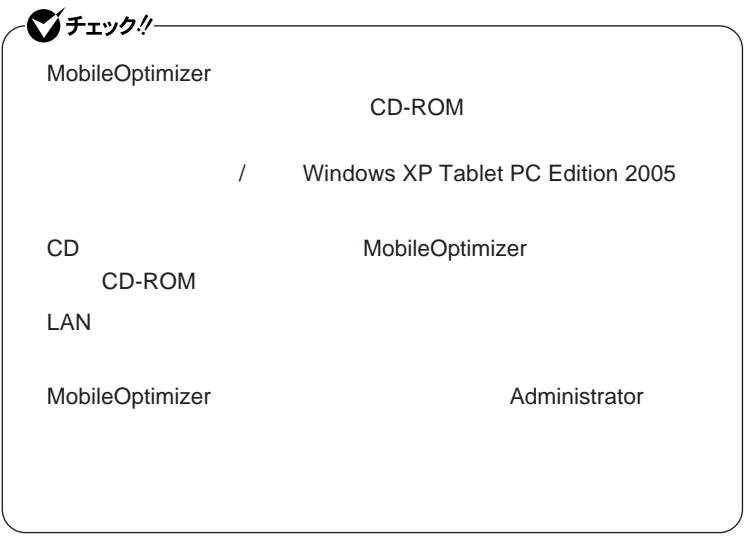

# セキュリティ機能/マネジメント機能

**DEP** Data Execution Prevention

**EFS** 

InfoCage/

Remote Power On  $PXE$ 

BIOS**セットアップユーティリティの使用者を制限し、また本機の不正使用を**

メモ

**・スーパバイザパスワードは、**BIOS**セットアップユーティリティの起動や本機**

**BIOS** 

**また、ユーザパスワードで**BIOS**セットアップユーティリティを起動した場合、**

1

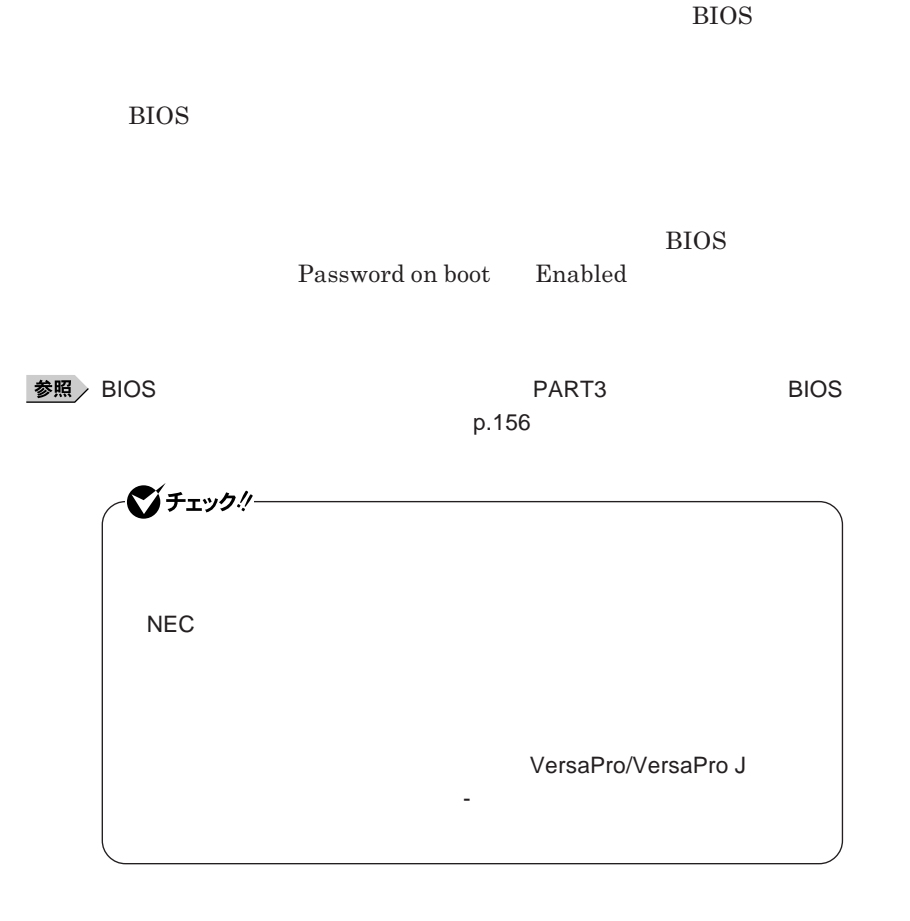

**クユーザパスワードの**2**つがあります。**

**BIOS** 

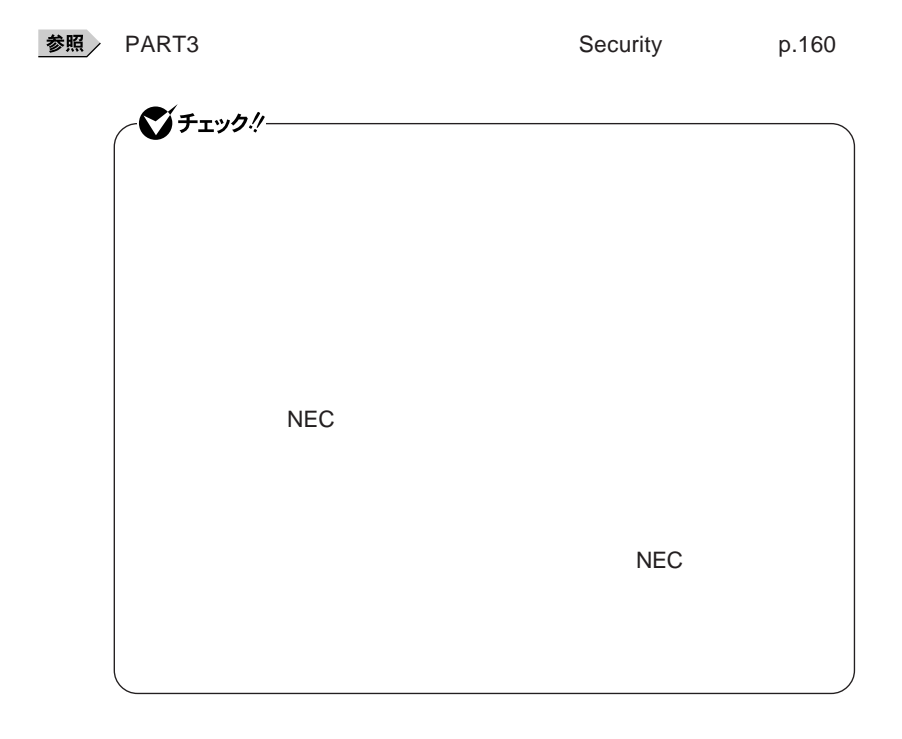

 $PC-VP-WS14$ 

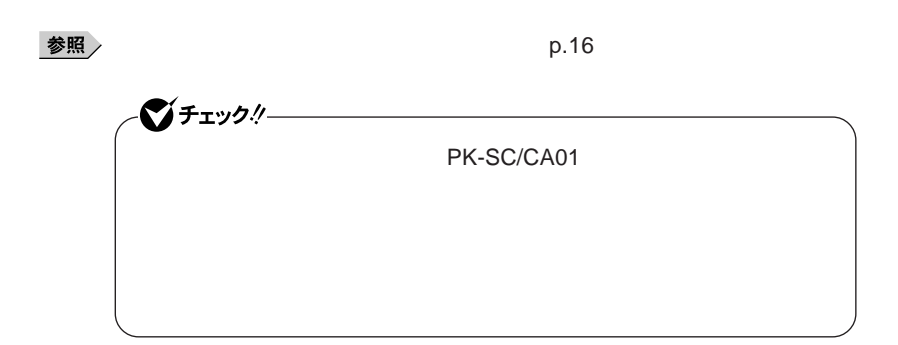

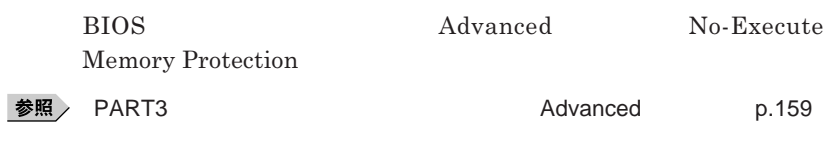

**『活用ガイド ソフトウェア編』「アプリケーションの概要と削除** / **追加**

**Windows XP Tablet PC Edition 2005** 

**ハードディスク起動セクタへのウイルス感染防止の設定は、**BIOS**セッ アップ**

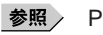

**参照 / PART3 Security PART3 CONSISTENT** 

**TPM Trusted Platform Module** 

**詳しくは、「セキュリティチップ ユーティリティ**CD-ROM **にあるマニュアルを**

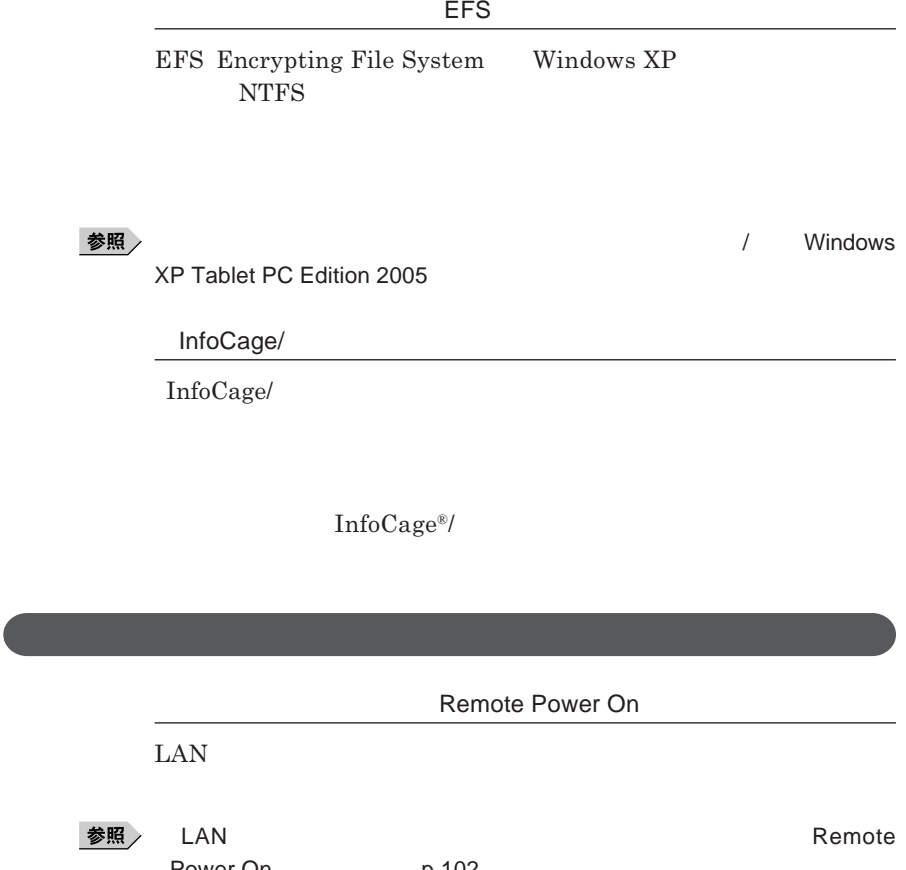

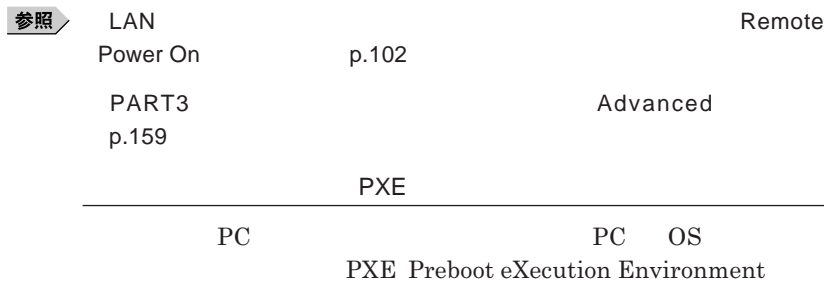

1

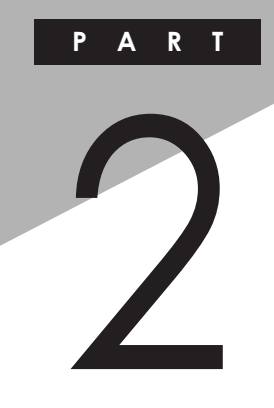

# 周辺機器の利用

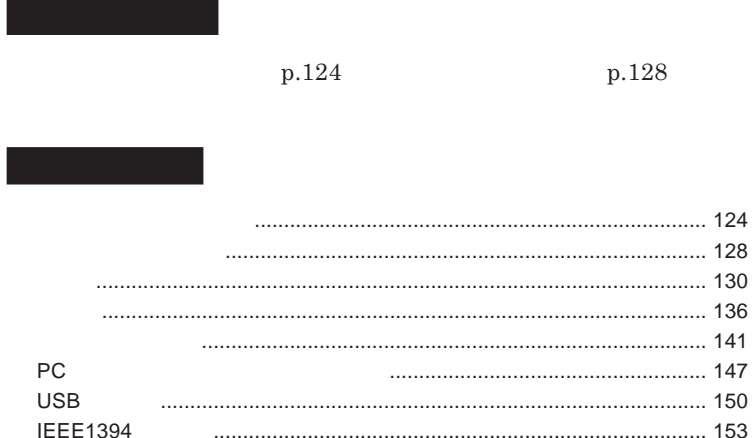

<span id="page-123-0"></span>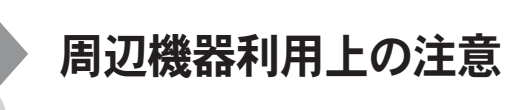

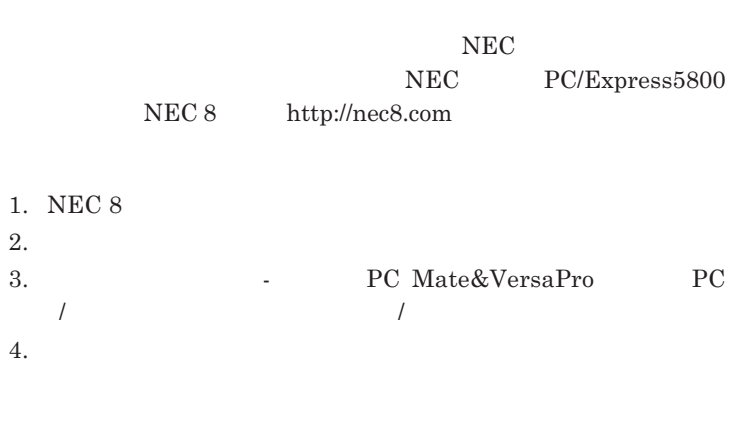

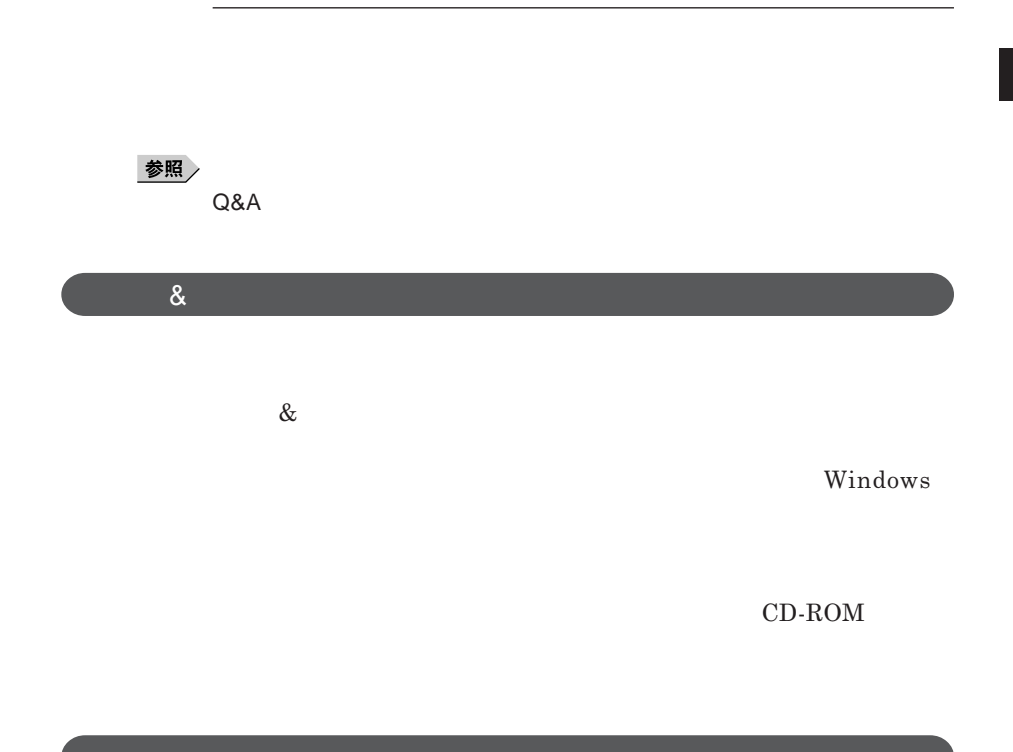

**Windows** 

NEC PC/Express5800 NEC 8 http://nec8.com

# 시티

NEC**サポートプログラム」画面から確認できます。** 1. NEC 8 2.**「ダウンロー** OS**情報・注意事項」をク ック** 3. **PC Mate&VersaPro** MultiWriter&MultiImpact PC**周辺機器」をク ック**

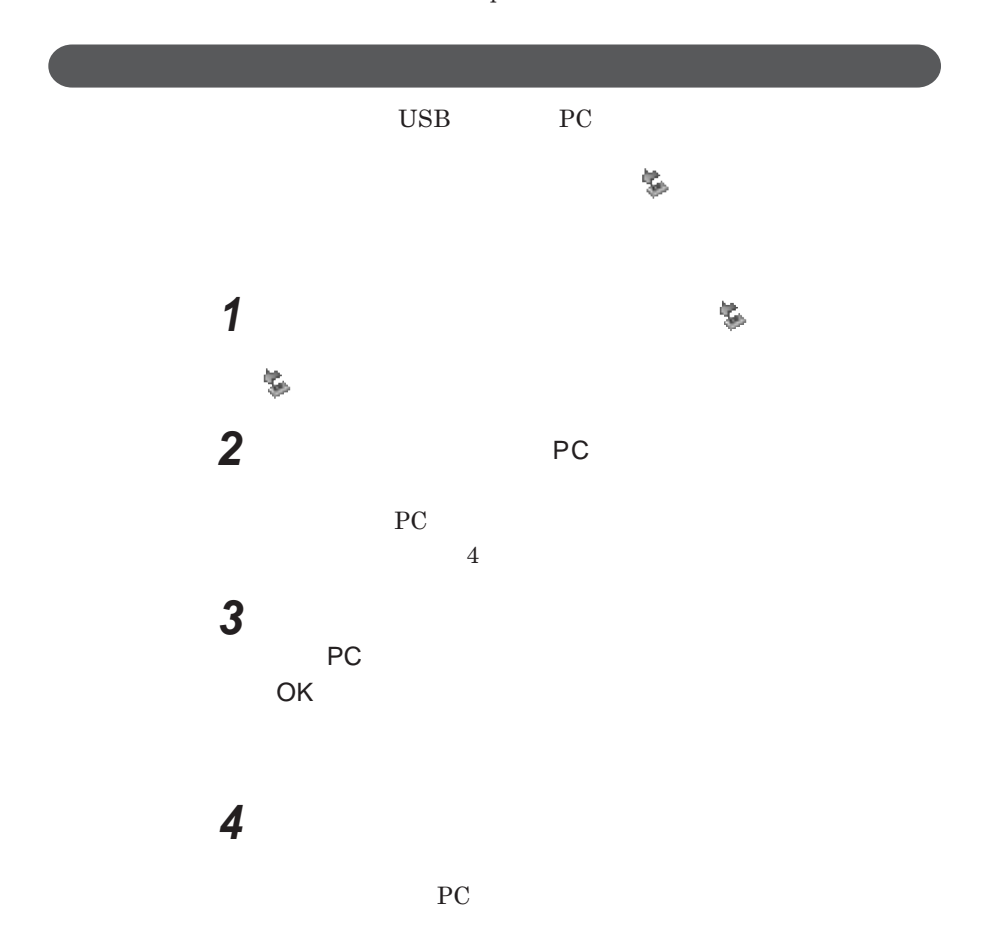

<span id="page-127-0"></span>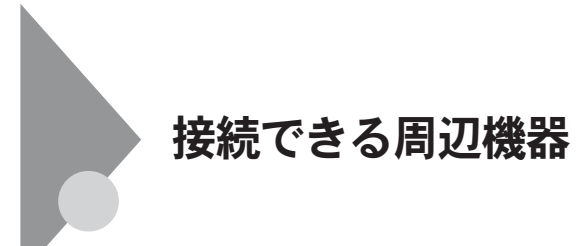

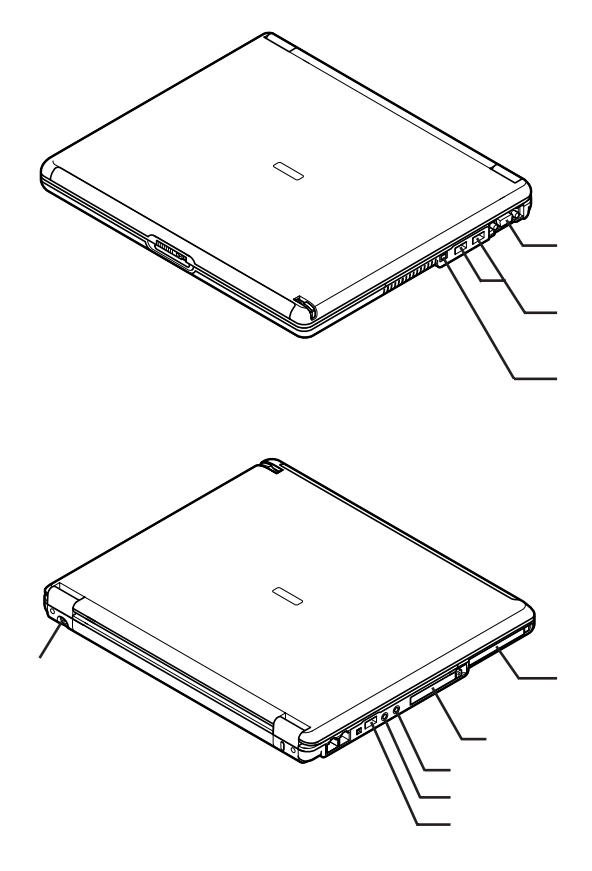

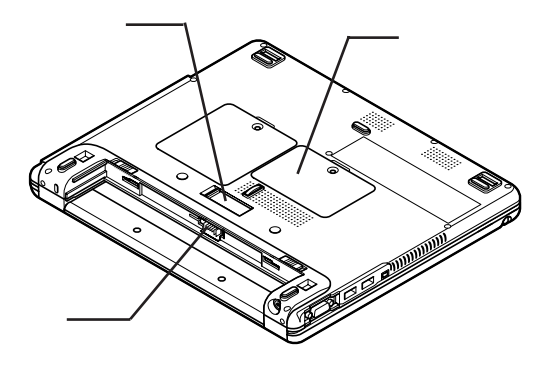

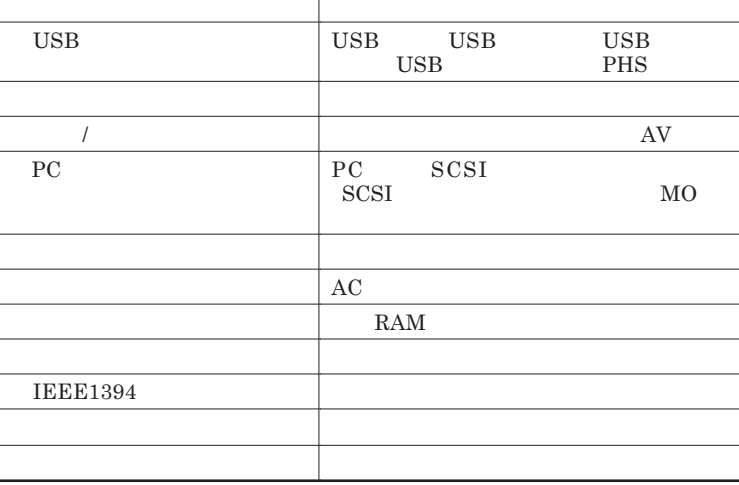

<span id="page-129-0"></span>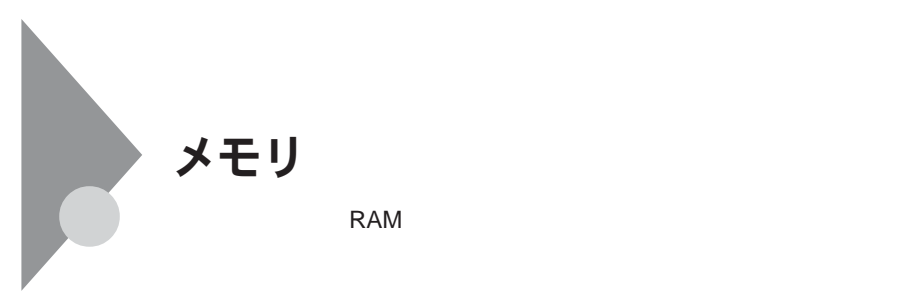

**本機に取り付け可能なメモリの情報は、**NEC**ビジネス**PC/Express5800  $NEC 8$  http://nec8.com 1. NEC 8 2.**「商品情報・消耗品」をク ック** 3.**「商品詳細 適合情報」「ビジネス** - PC Mate&VersaPro **にある** PC /**オプション検索(新旧モデル情報**/**適合情報)をク ック** 4.**「旧モデル検索(最新機種も含む)にある「商品の適合検索」をク ック**

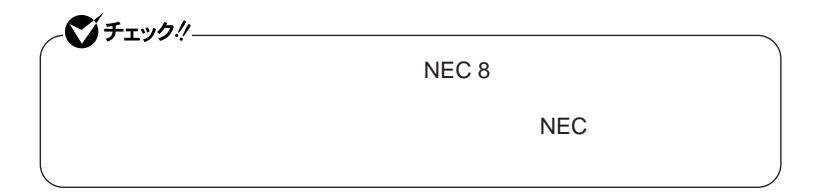

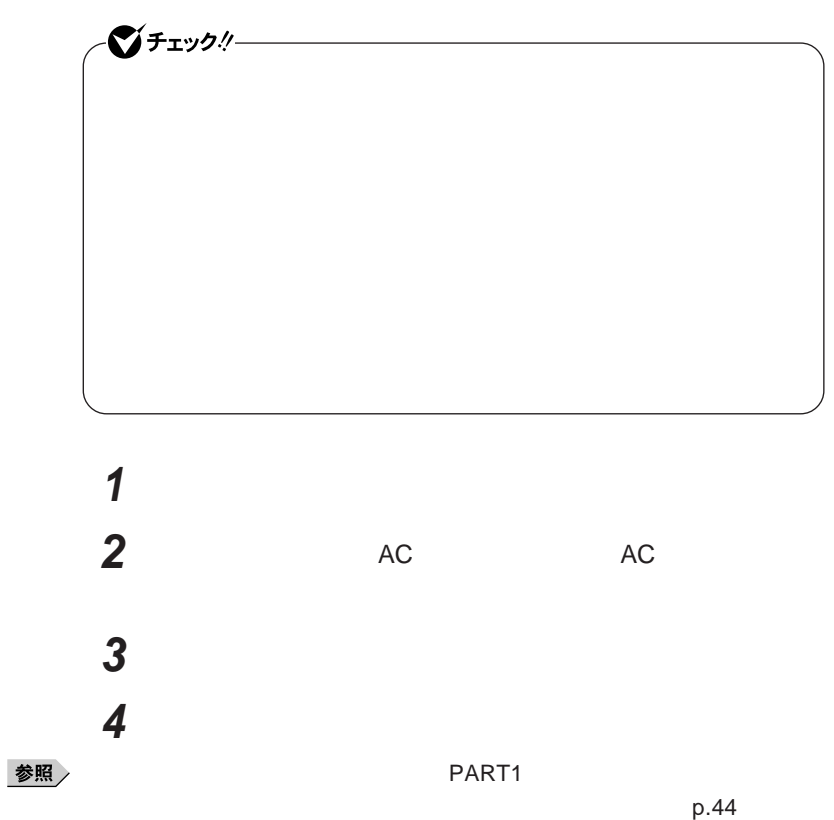

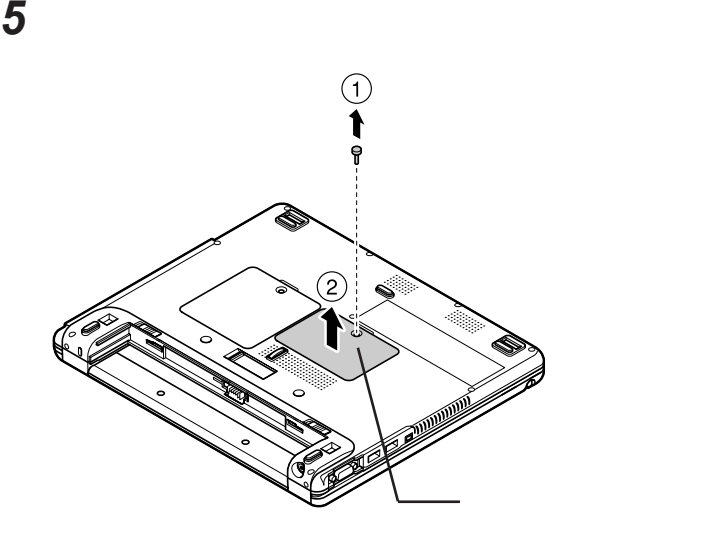

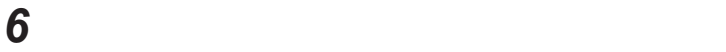

**a** 30

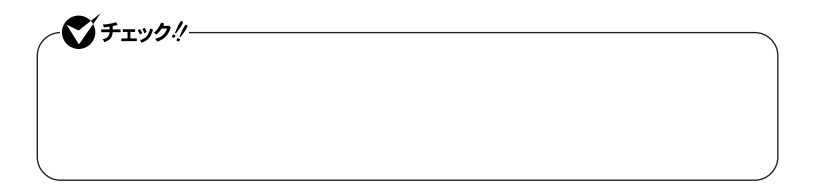

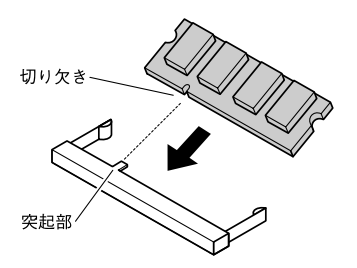

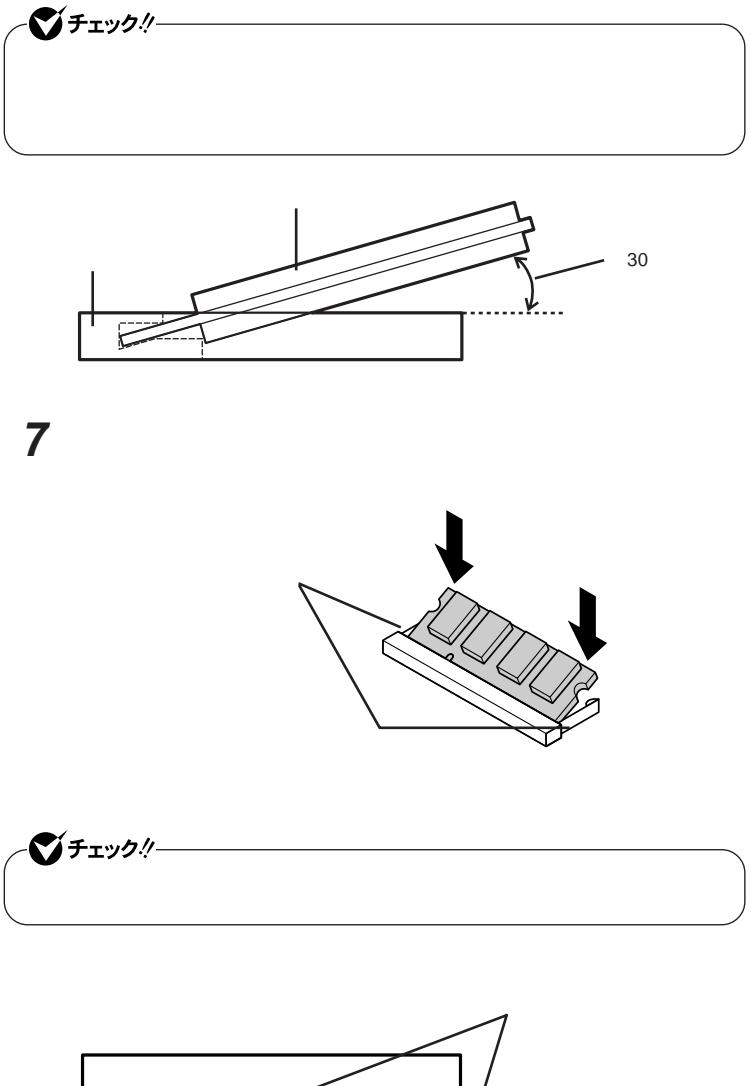

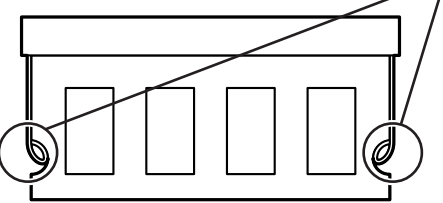

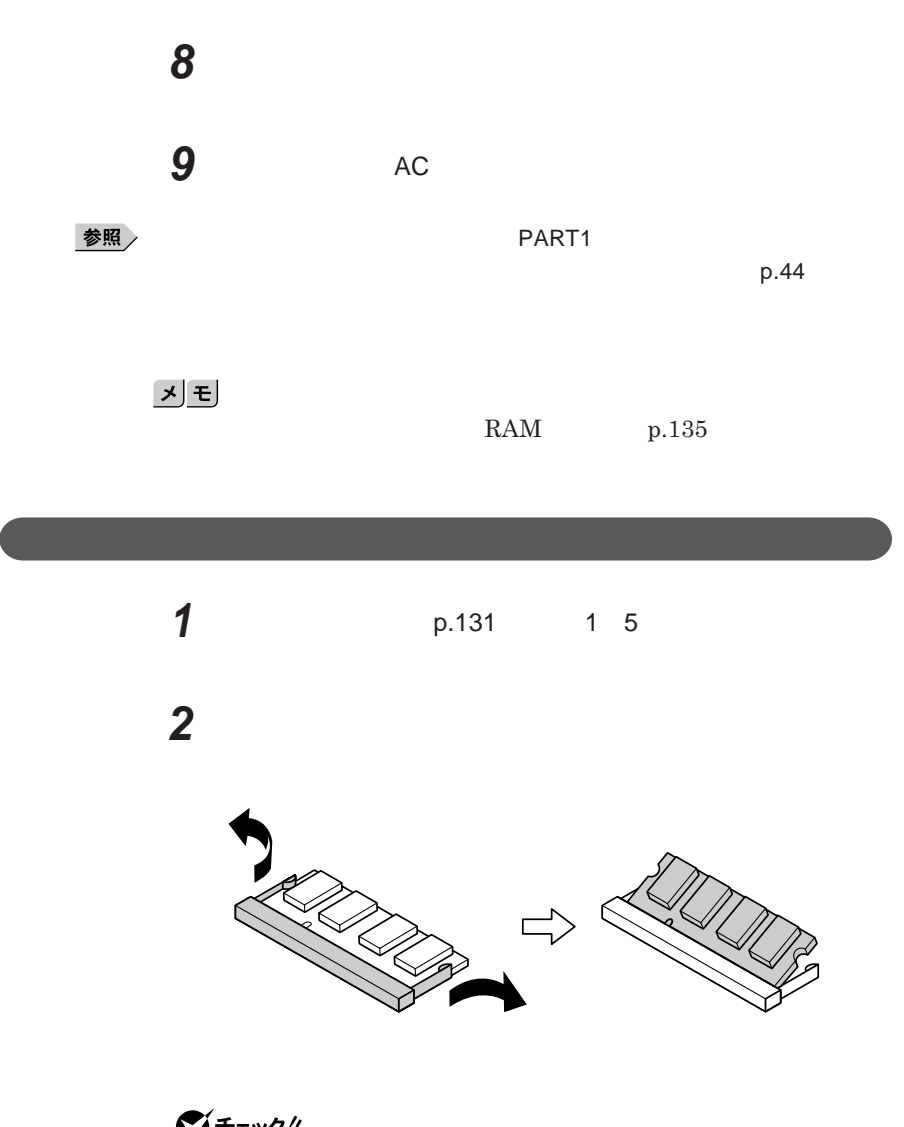

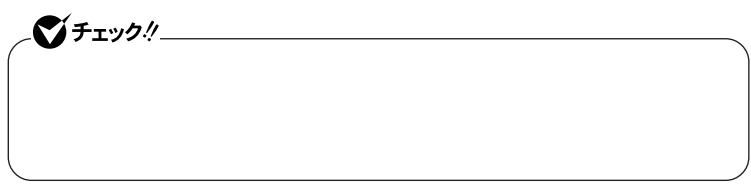

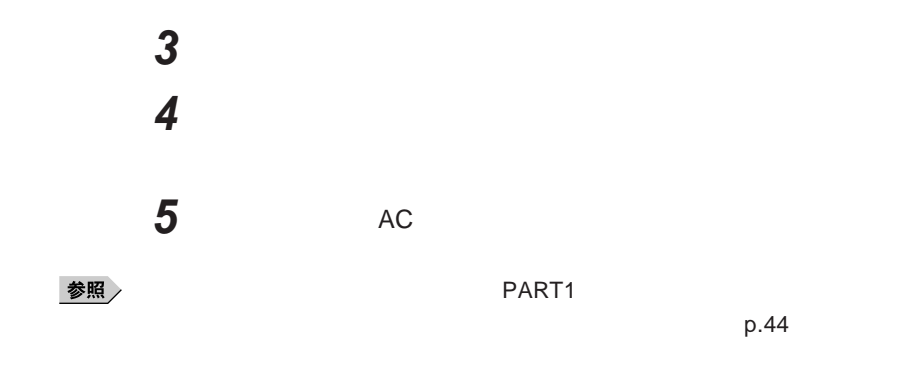

# **増設したメモリ** RAM **の確認**

*1* **「スタート」ボタン→「コントロール パネル」をクリックし、「パフォー** *2* **「全般」タブで右下に表示されている内容を確認する**

**KB RAM MB RAM** KB MB

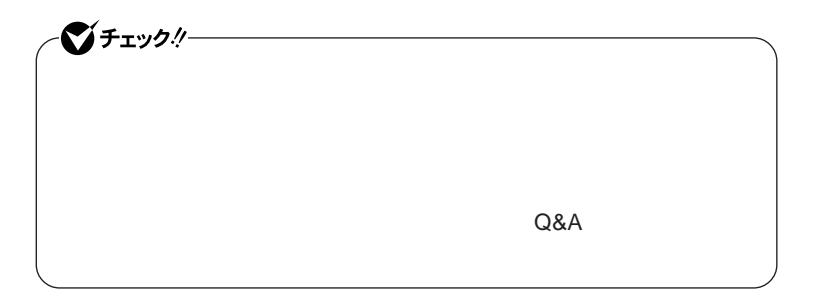

# <span id="page-135-0"></span>マウス

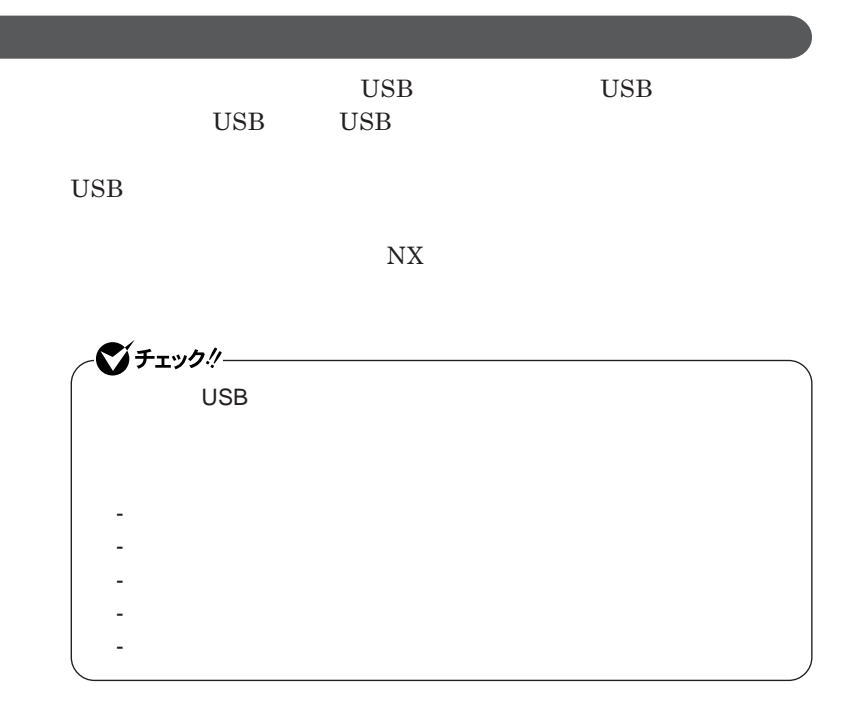

■チェックリー **Administrator ・ マウスドライバの変更を行うとき、一時的にマウスや**NX**パッドなどのポ** 1. Windows **A** 2. **カーソル移動キー【↑】【↓】【→】【←】 「終了オプション」または Enter** 3. **Enter** 

**◎添付または別売の当社製**USB**マウスを使用する**

 $\overline{C}$  USB **場合は、特に設定を行う必要はありません。そのまま**USB**コネクタに接続して**

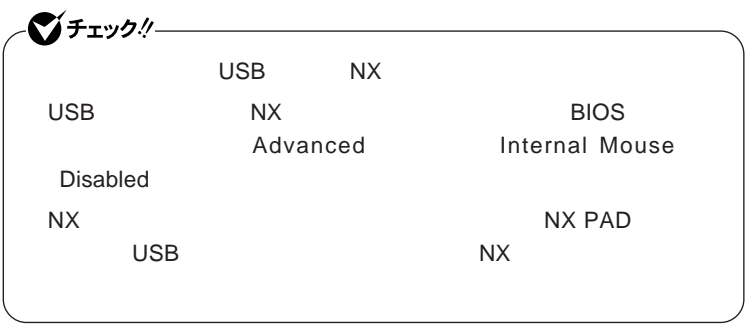

**参照 > BIOS** → システムのコード → PART3

BIOS p.156

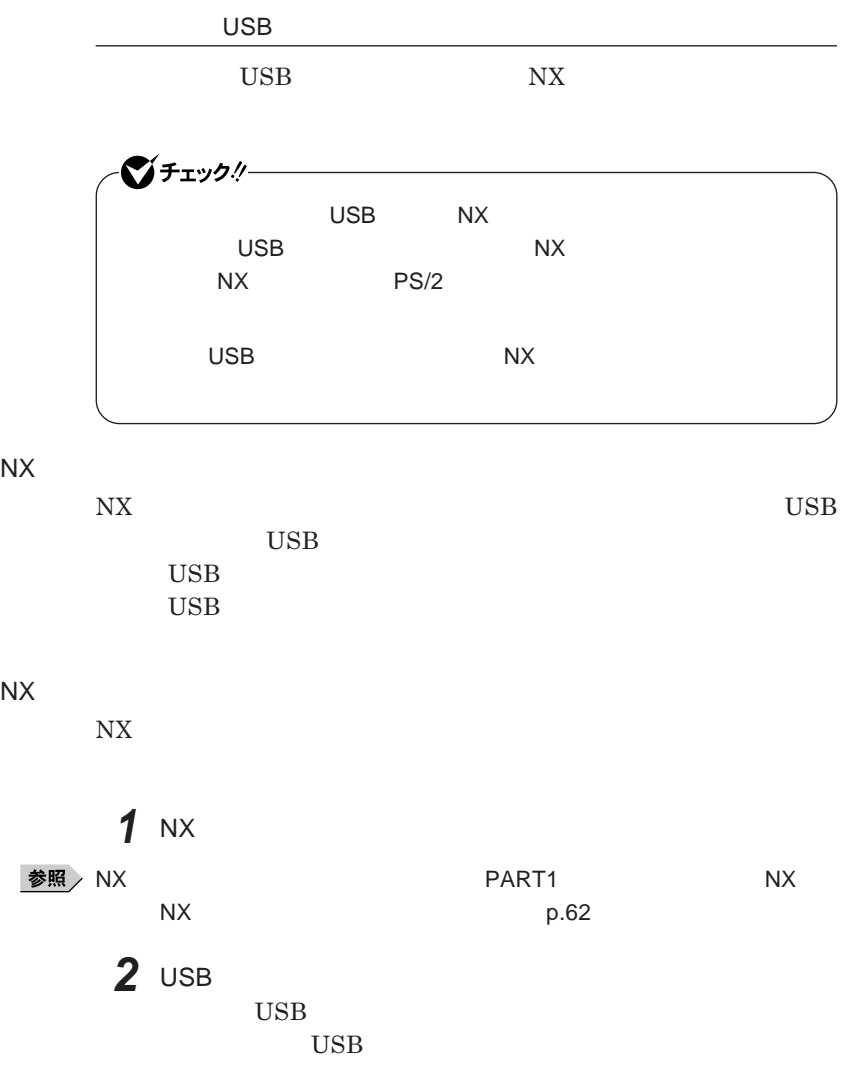

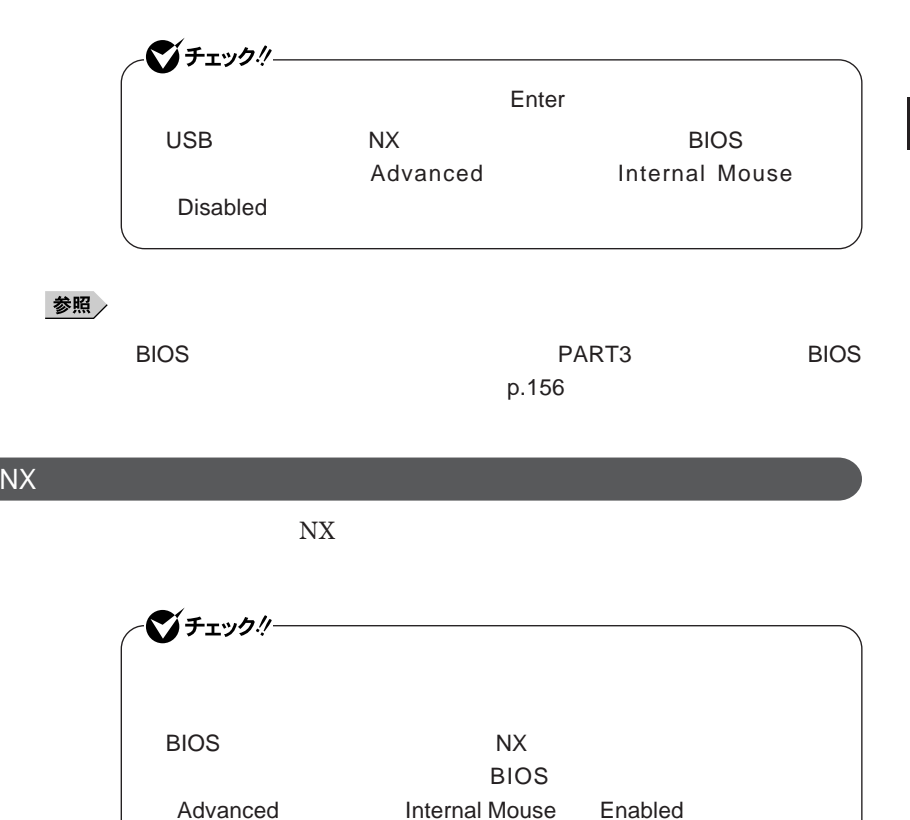

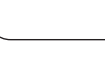

**● 当社製**USB**マウスを使用している場合**

USB

**● 他社製**USB**マウスを使用している場合**

*1* **2 2** *C* 

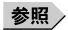

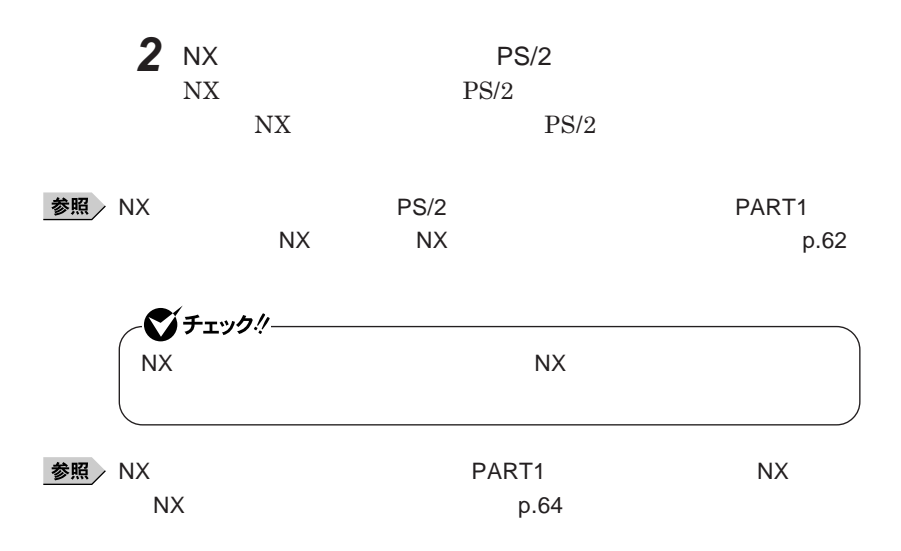

<span id="page-140-0"></span>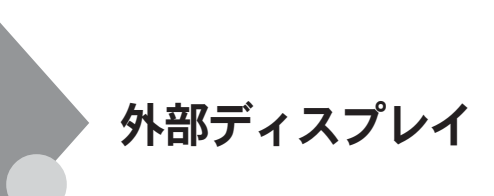

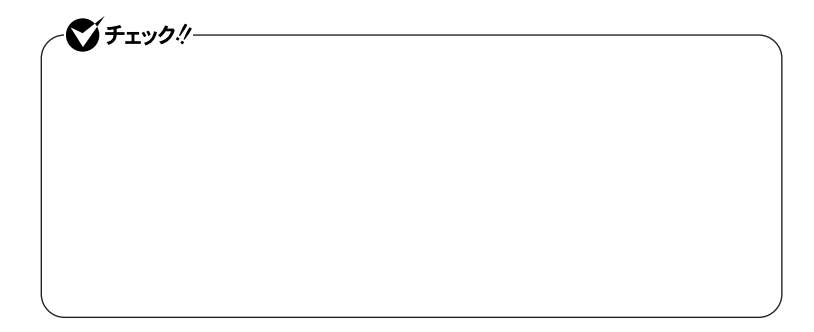

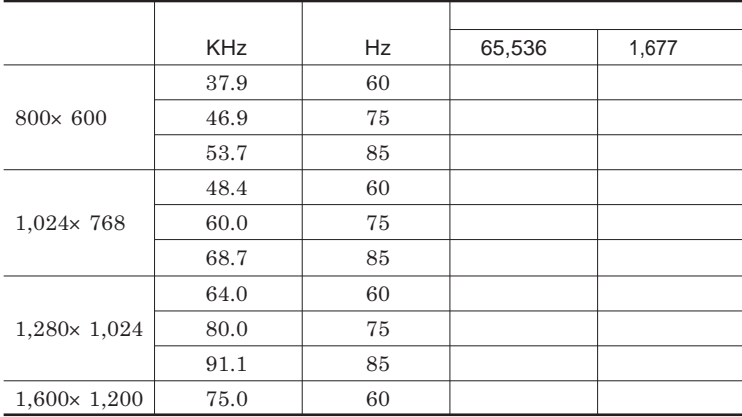

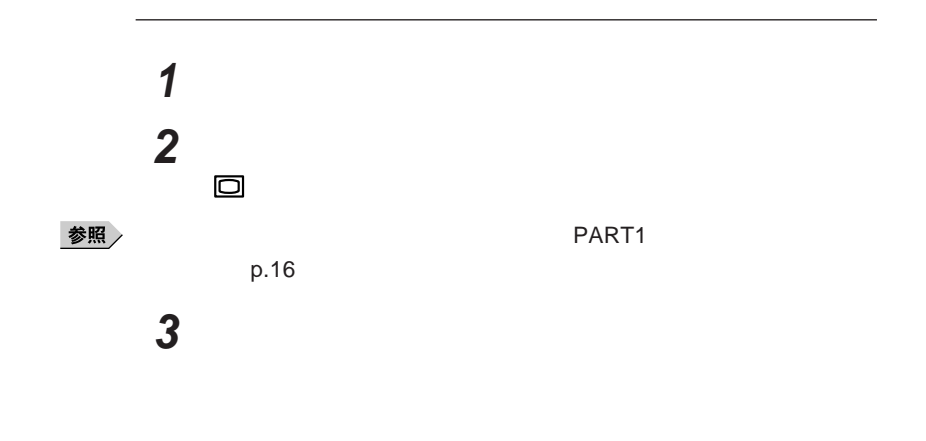

**本機の外部ディスプレイコネクタ には、別売のプロジェクタを接続する**

 $Hz$ 

■チェックリー **DVD-Video** レンクスクのある Video**ディスクの再生を停止し、**DVD**再生のソフトウェアを終了させてか DVD-Video ・ 外部ディスプレイのみで表示している場合は、**NX**パッドで操作してくだ**

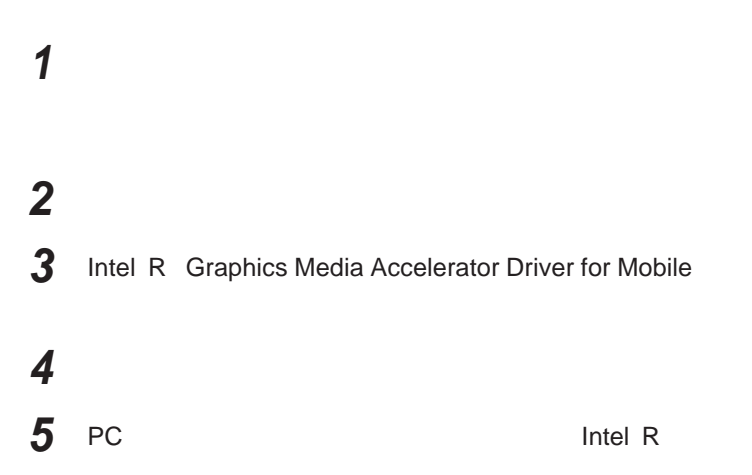

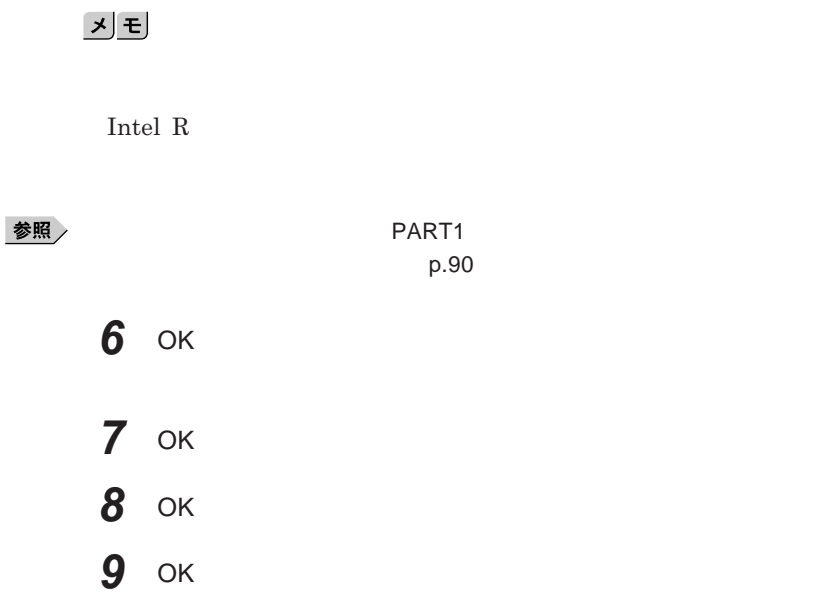

Fn F3 **Figure 2 Example 2 Example 2 Example 2 Example 2 Example 2 Example 2 Example 2** 

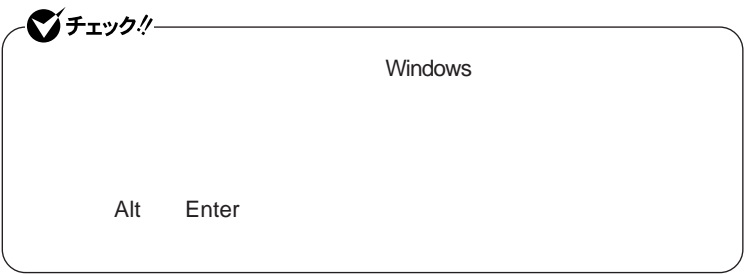
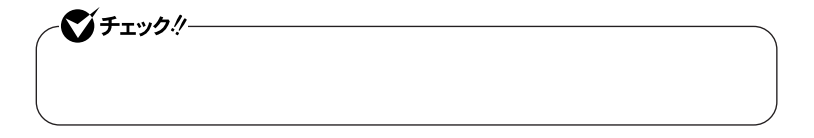

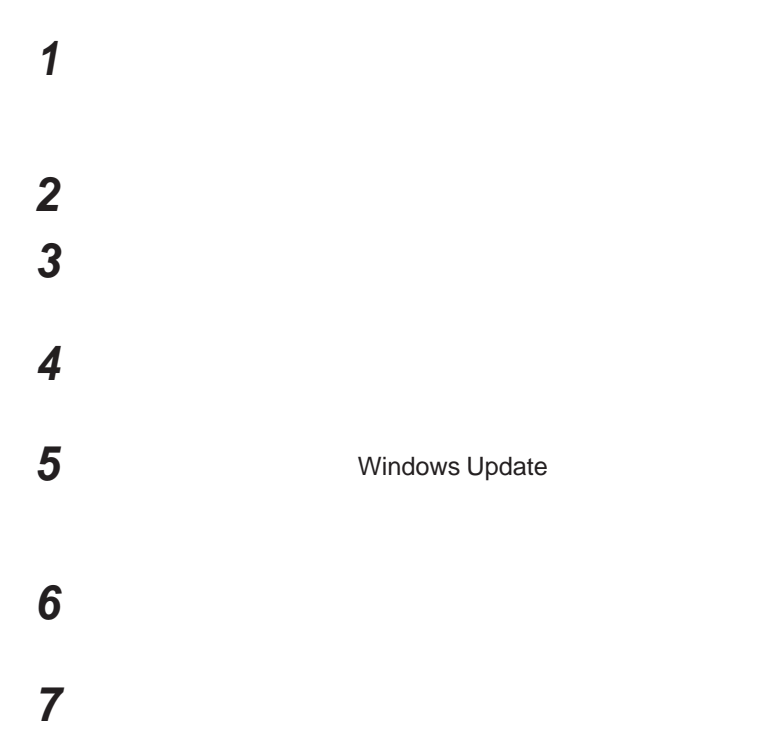

 **「互換性のあるハードウェアを表示」のチェックを外す 「製造元」「モデル」を選択し、「次へ」ボタンをクリック 「完了」ボタンをクリック 「閉じる」ボタンをクリック** OK OK

## <span id="page-146-0"></span>PCカード/コンパクトフラッシュカード

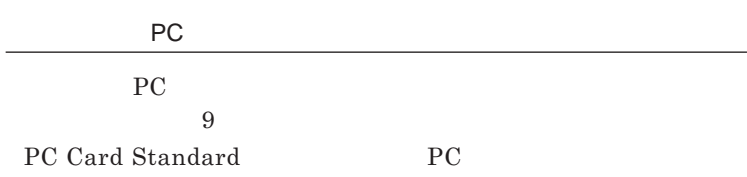

#### PC**カードの取り扱いについて**

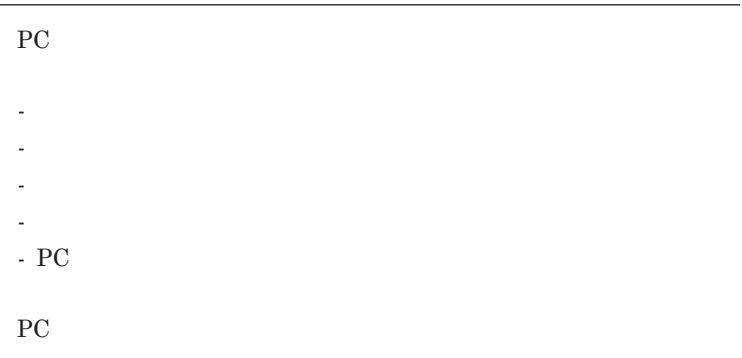

#### PC**カードやコンパクトフラッシュカードをセットする/取り出すときの注意**

PC**カードやコンパク フラッシュカードには表と裏があり、スロットに差し込**

<span id="page-147-0"></span>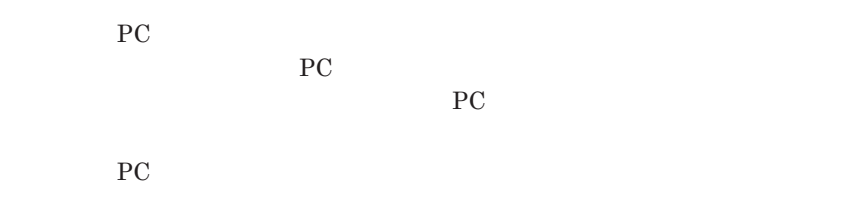

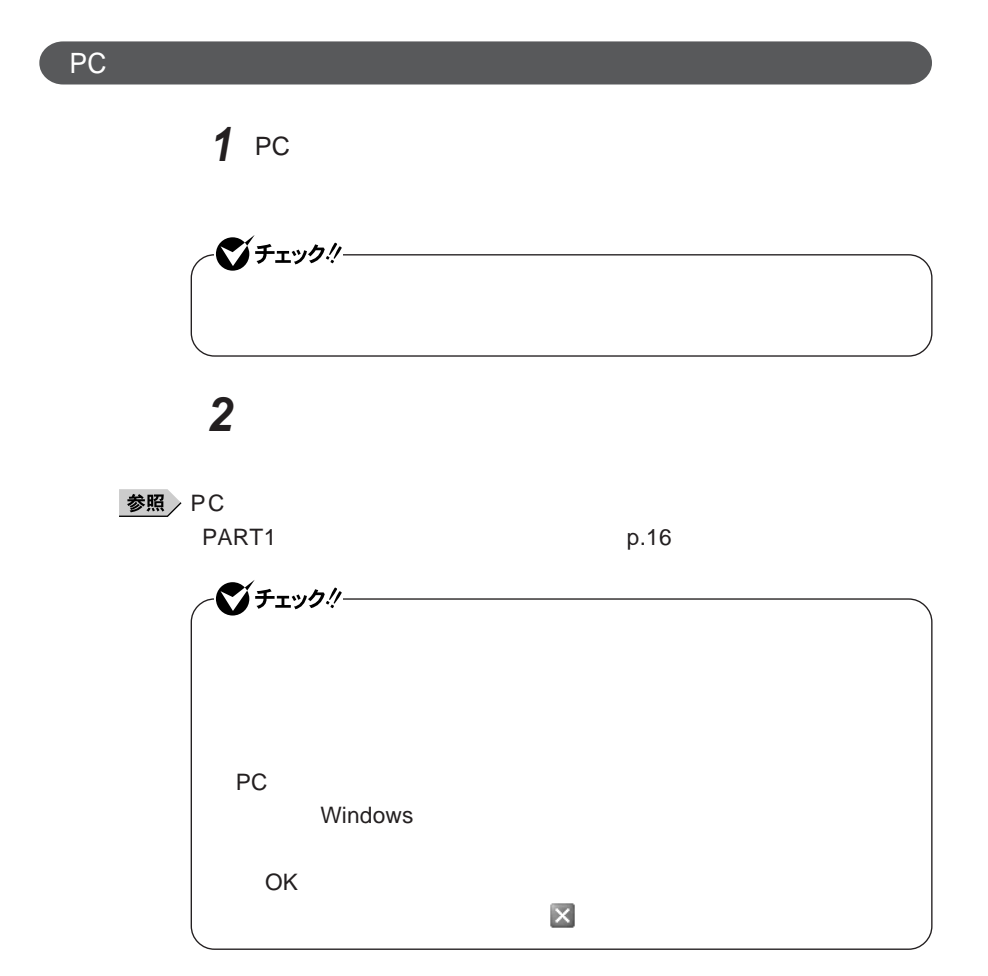

# PC**カードやコンパクトフラッシュカードの取り出し方** *1* **「周辺機器の取り外しと再接続」**p.126 **の手順**<sup>1</sup> <sup>4</sup>**を行う** *2* **イジェクトボタンを押す** *3* **もう一度イジェクトボタンを押す** *4* PC**カードやコンパクトフラッシュカードが少し出てくるので、水平**

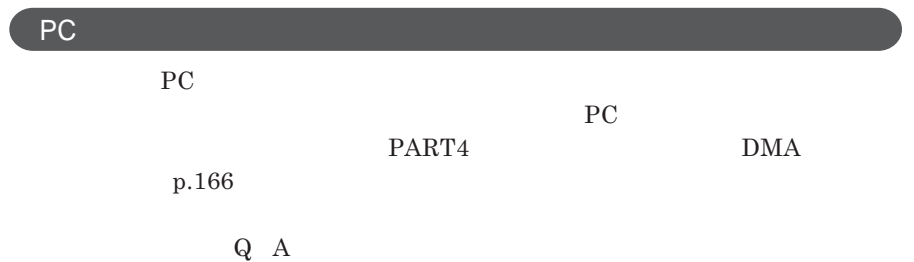

<span id="page-149-0"></span>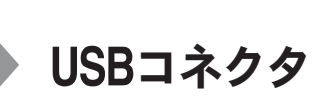

USB**対応機器は、一般の周辺機器と異なり、本機の電源を入れた状態のま**

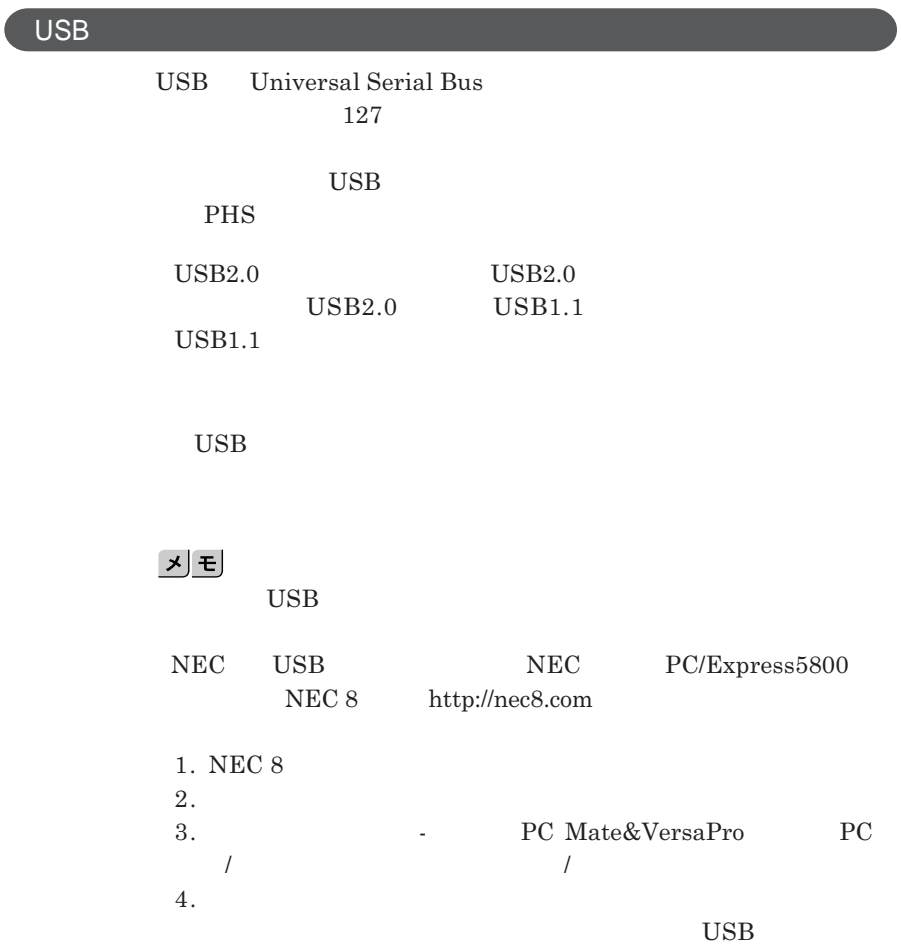

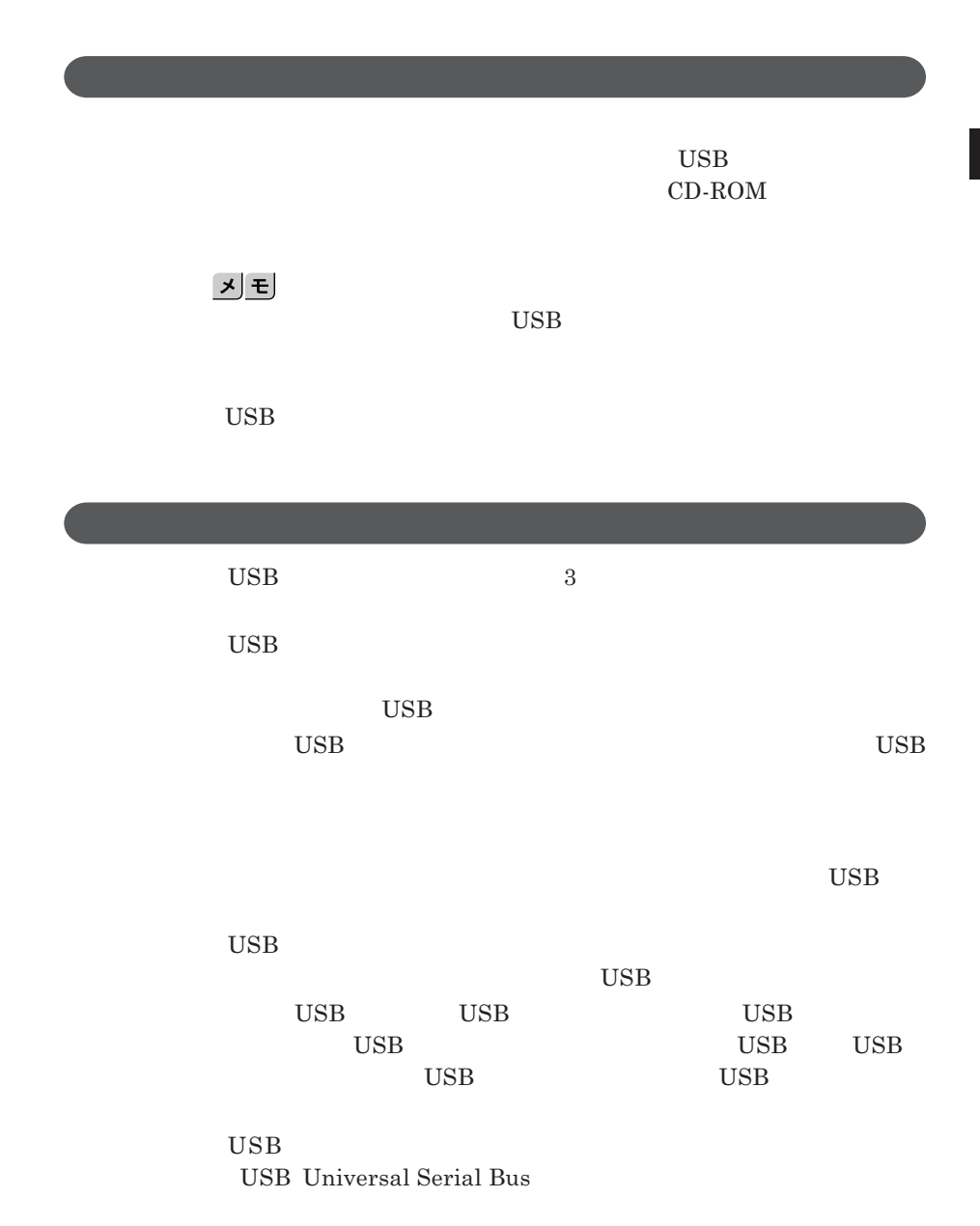

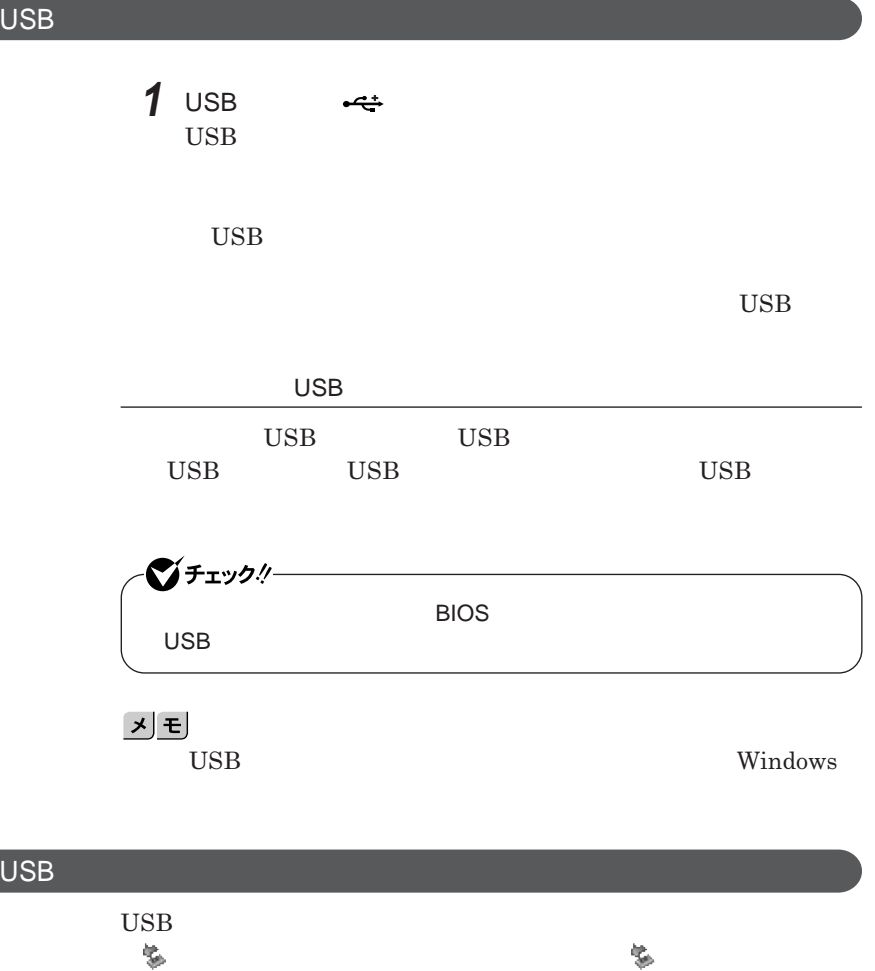

**p.126** 

<span id="page-152-0"></span>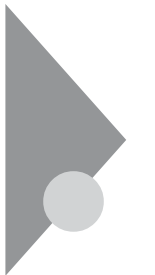

# **IEEE1394コネクタ**

**IEEE1394** 

**IEEE1394** 

IEEE1394 IEEE **12000** IEEE

**IEEE1394** 

**IEEE1394** 

**のケーブルが必要です。本機の**IEEE1394**コネクタは、**4**ピンのコネクタで**

IEEE1394 DV

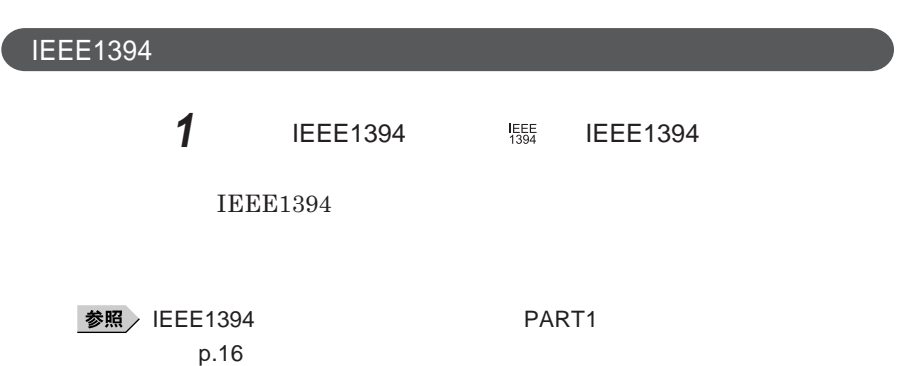

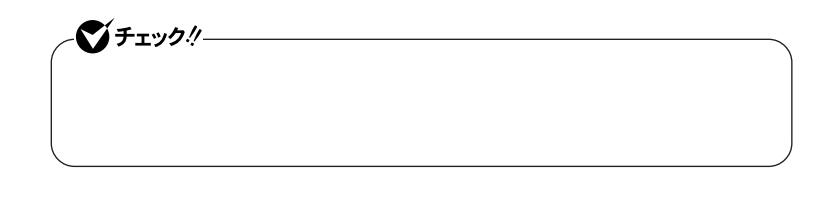

*2* **ケーブルのもう一方のプラグを周辺機器に接続する**

**IEEE1394** IEEE1394**機器によっては、機器を接続すると画面右下の通知領域(タスク レイ) が表示されます。このような機器の取り外しは、 をダブルク**  $p.126$ 

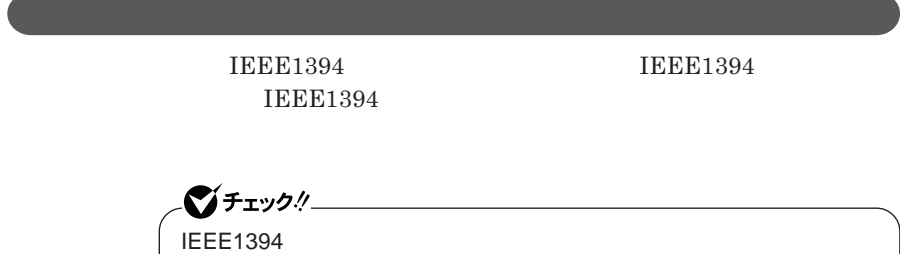

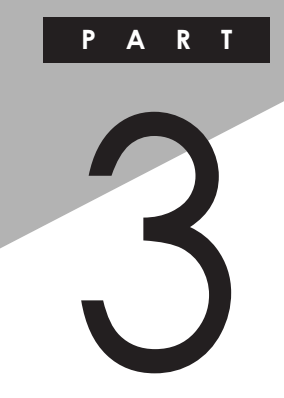

システム設定

BIOS**セットアップユーティリティについて説明します。**BIOS**セットアップユー**

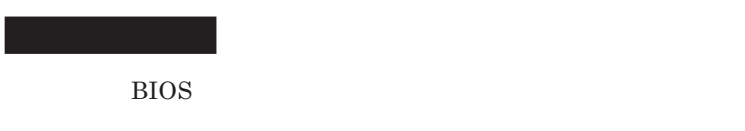

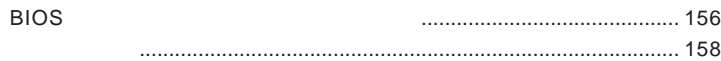

<span id="page-155-0"></span>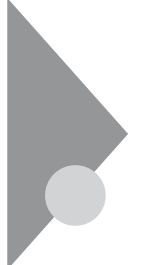

# BIOSセットアップユーティリティに ついて

BIOS**セットアップユーティリティは、本機の使用環境を設定するためのもの**

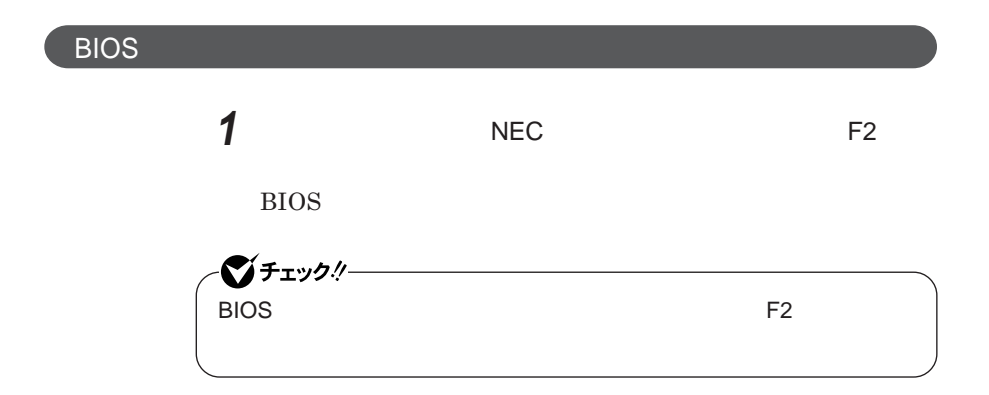

**BIOS** 

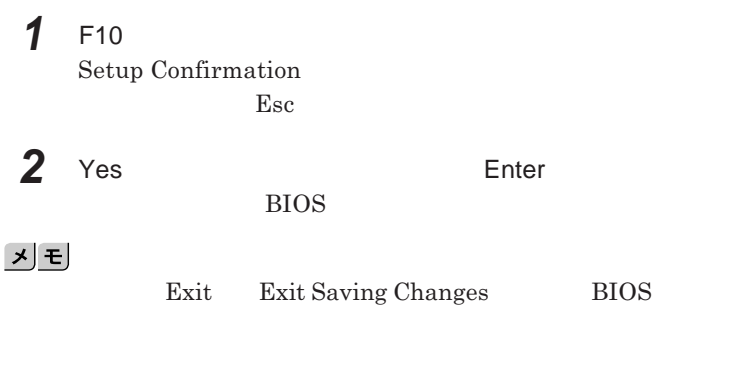

**1 Exit** 

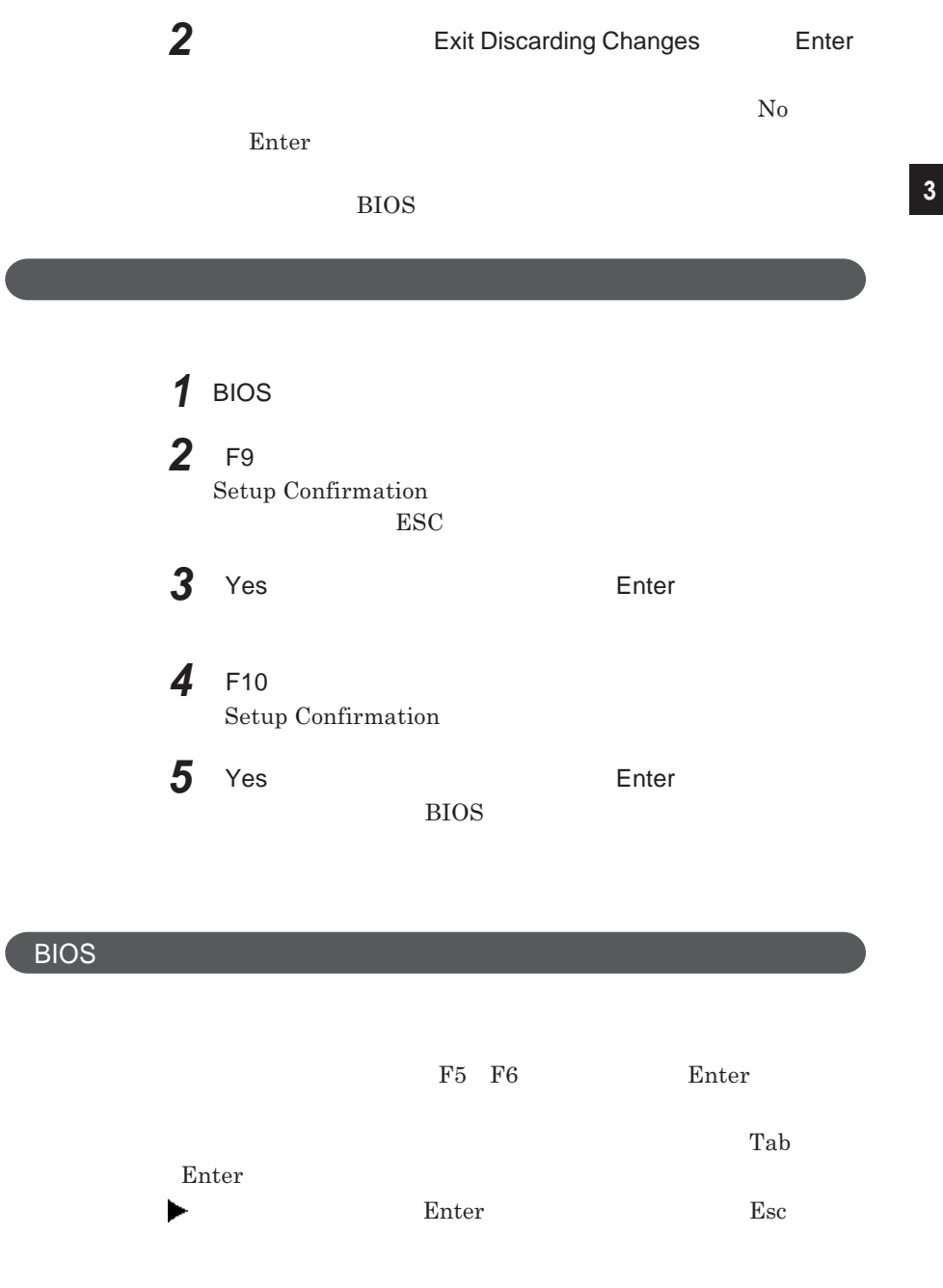

<span id="page-157-0"></span>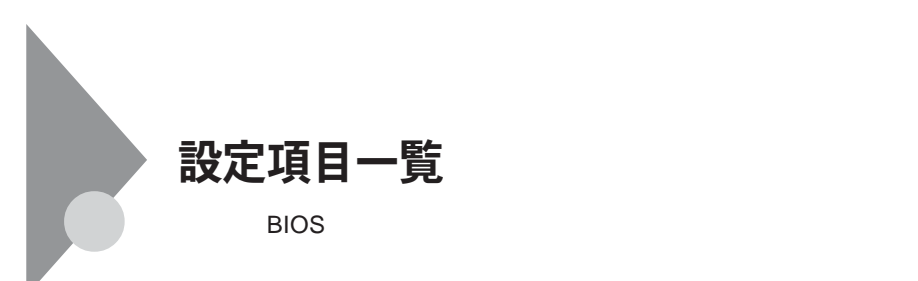

### **Main**

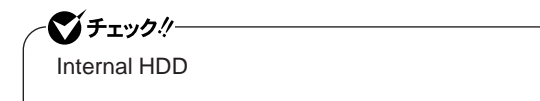

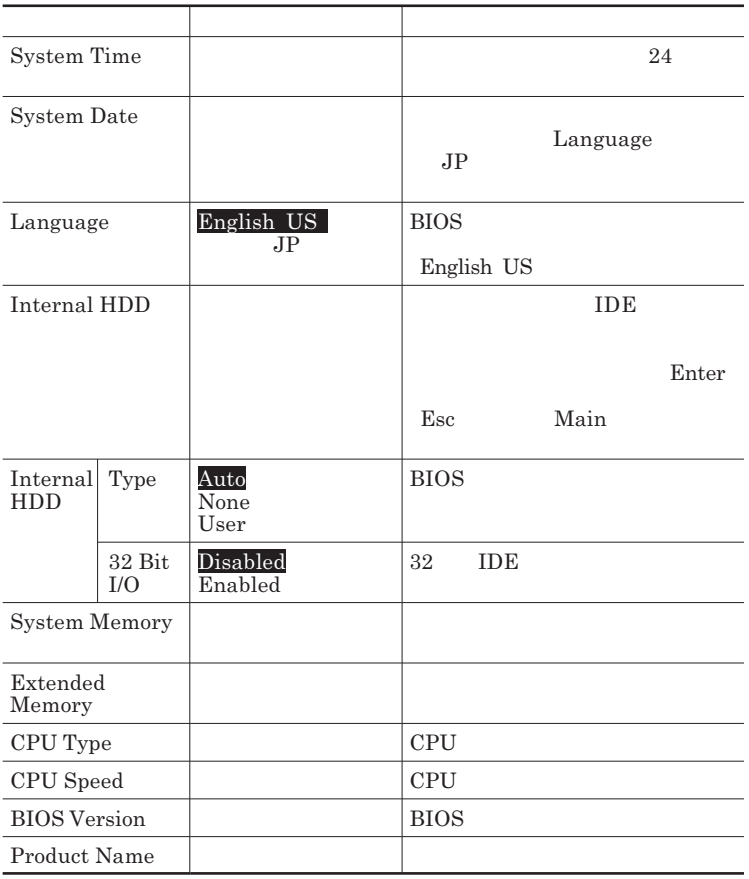

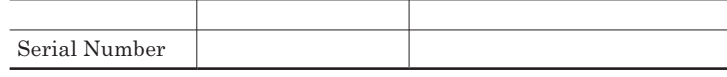

### Advanced

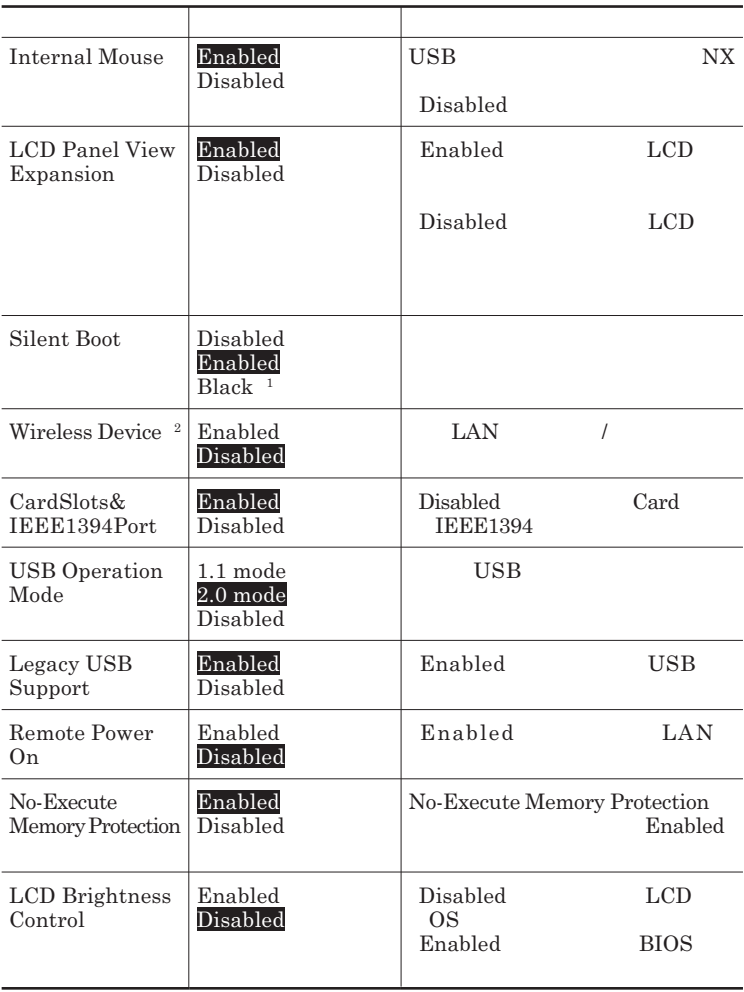

3

L

1 BIOS 1 BIOS

2 LAN

### <span id="page-159-0"></span>**Security**

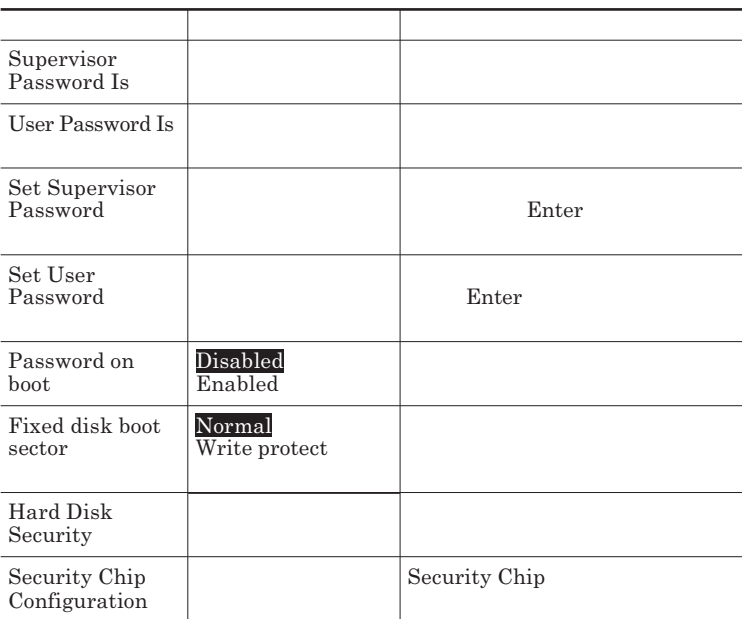

Set Supervisor Password **Set User Password** Enter **Enter** 

**Enter New Password** Enter **Confirm New Password**  $\blacksquare$  Enter

**Enter Current Password**  $\Gamma$ **Enter** 

<span id="page-160-0"></span>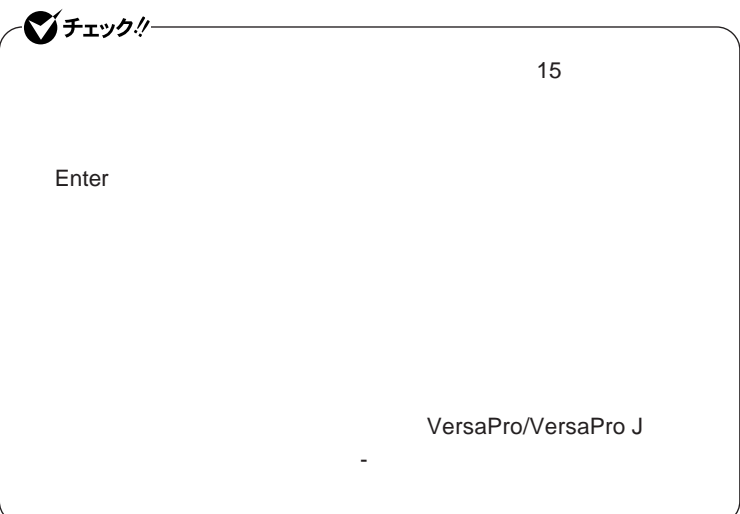

#### Hard Disk Security

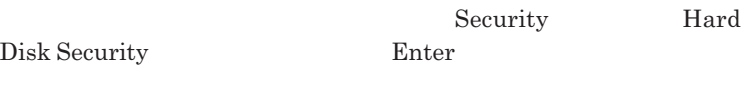

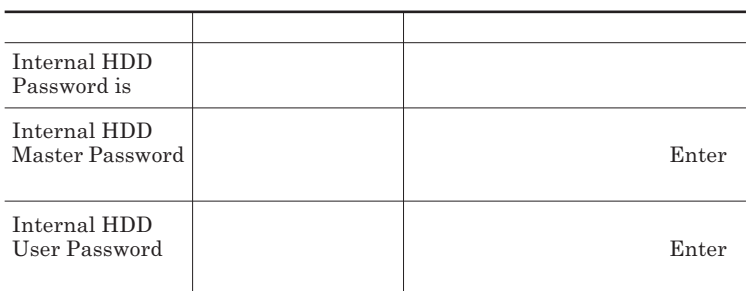

 $\sum$ **Enter** 

**Enter Current Password**  $\blacksquare$  Enter

**Enter New Password Enter Confirm New Password Enter** 

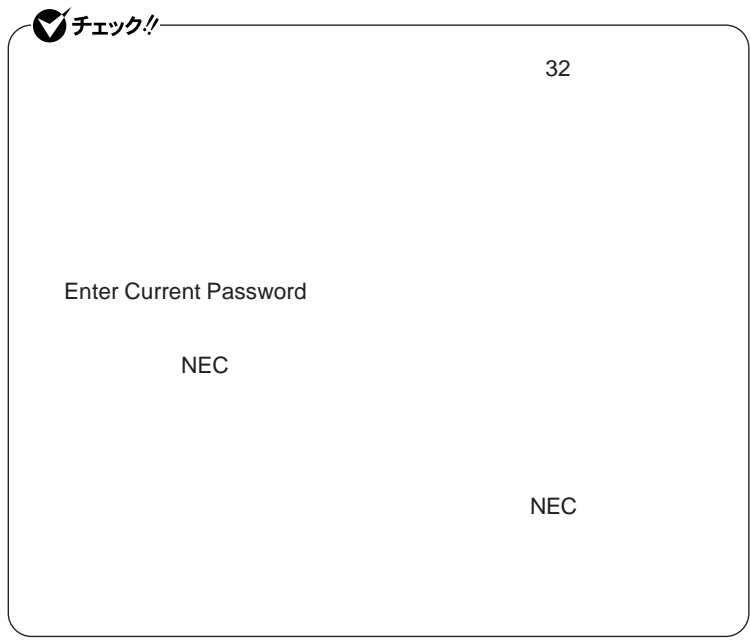

**本機を再起動して、**BIOS**セットアップユーティリティを起動し、ハー**

**本機を再起動して、**BIOS**セットアップユーティリティを起動し、ハー**

<span id="page-162-0"></span>**Enter Enter Current Password Enter** Enter **Enter** 

**Enter New Password <b>Confirm New Password** 

シチェック!/-**Enter Current Password** 

Security Chip Configuration

**Windows XP Professional** 

Security **Security Chip** 

**Configuration** Enter

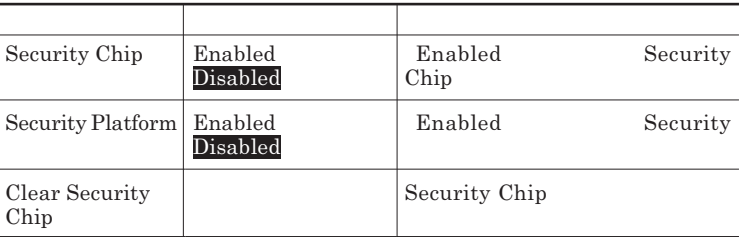

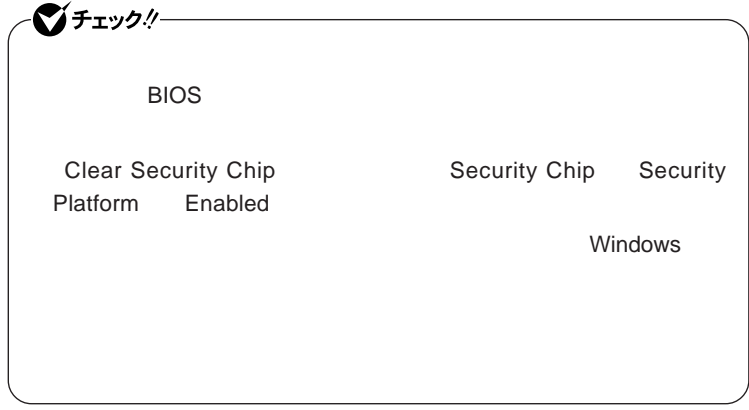

### 参照

CD-ROM **『セキュリティチップ ユーティリティマニュアル』**

### **Boot**

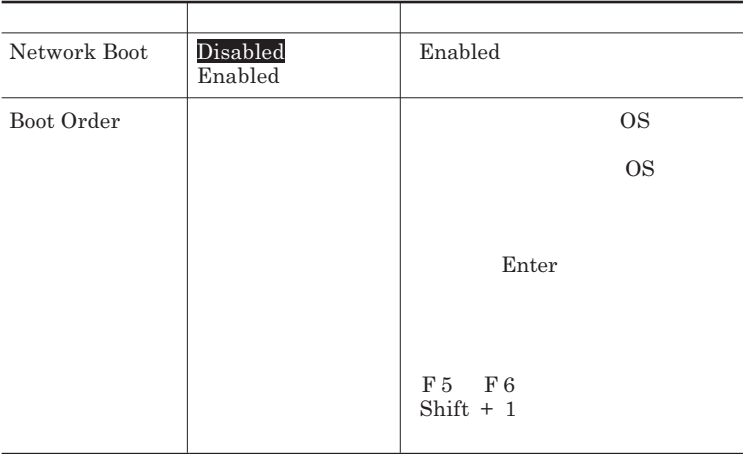

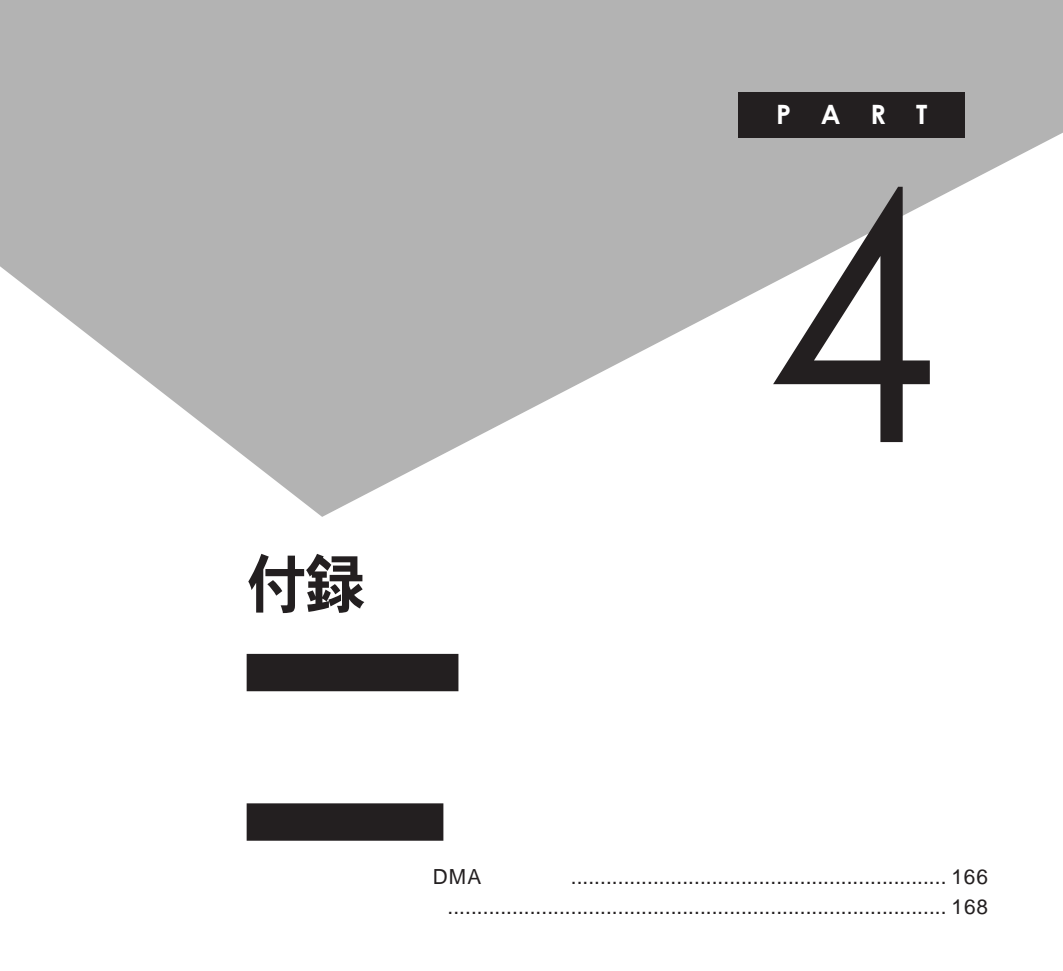

### <span id="page-165-0"></span>割り込みレベル・DMAチャネル

**the state of the state of the IRQ DMA** 

**DMA** 

 $IRQ$  **c**  $CPU$ 

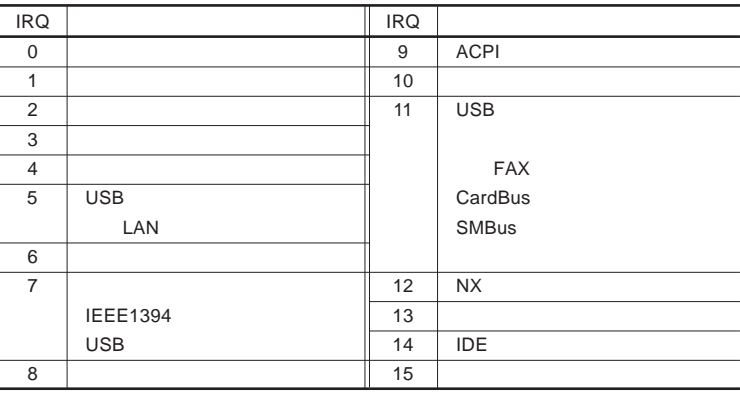

LAN LAN

<span id="page-166-0"></span>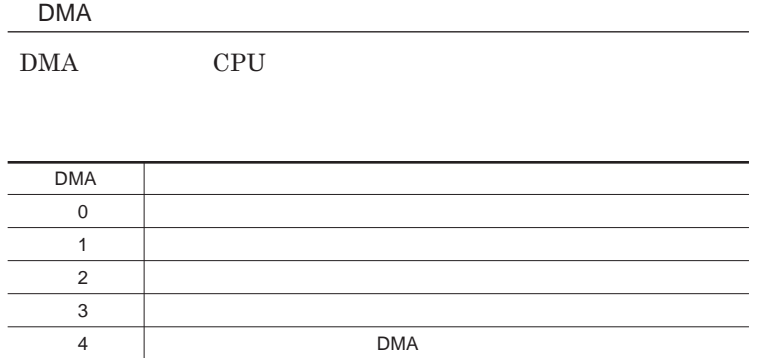

<span id="page-167-0"></span>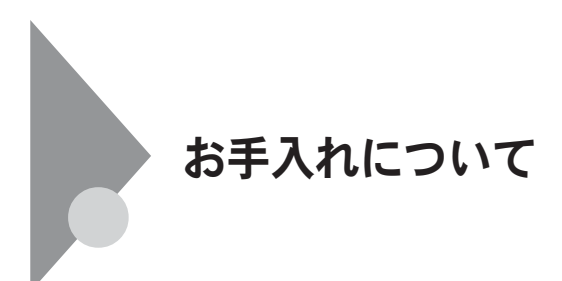

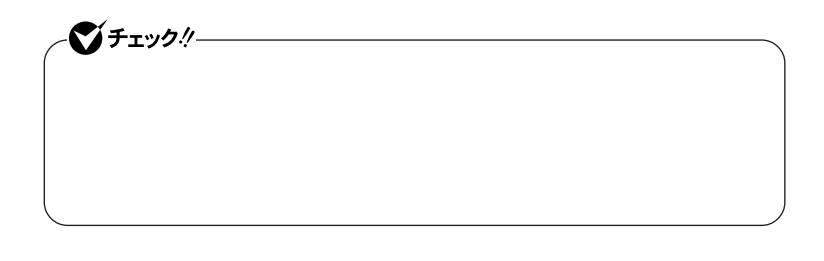

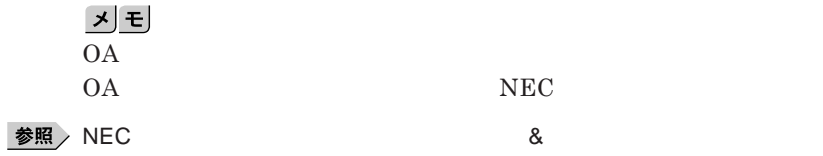

**◆ 本体/**NX**パッド/キーボード**

**ゴミがとれないときは、**NEC**にお問い合わせください。**

**◆ 電源コード/ウォールマウントプラグ/**AC**アダプタ**

NEC**のお問い合わせ先について→『保証規定**&**修理に関するご案内』**

4

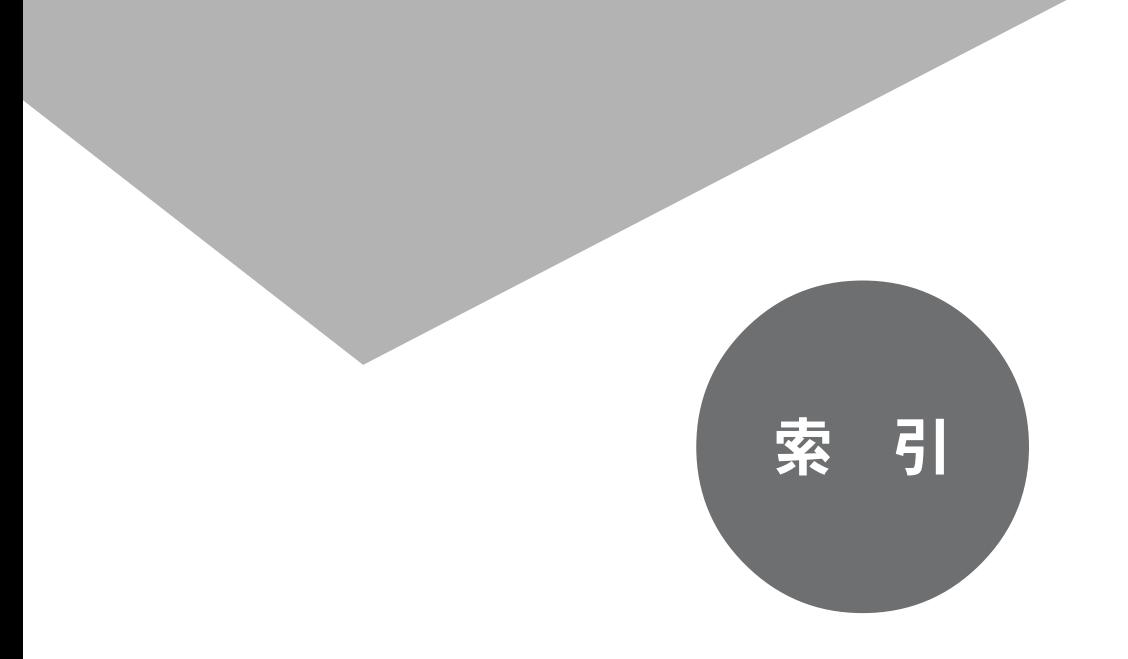

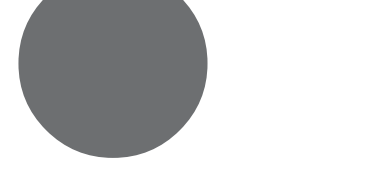

**BIOS** CD-ROM

CD/DVD

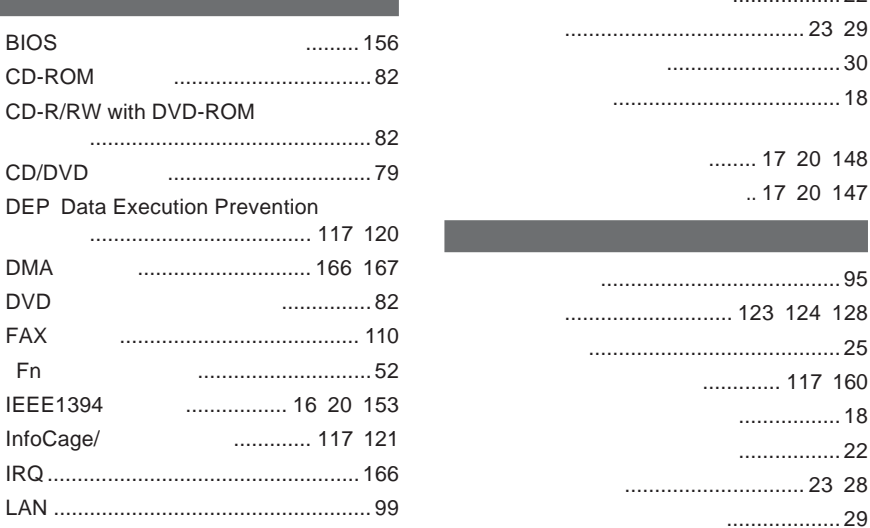

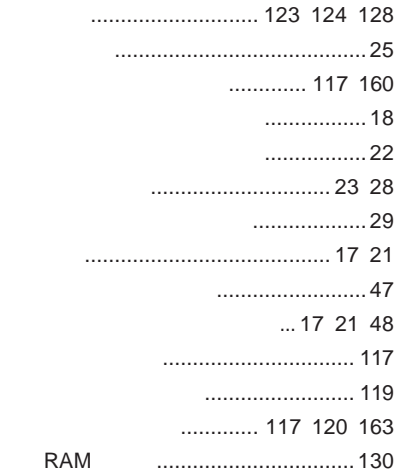

**[キャップスロックキーランプ](#page-21-0)** .................. 22

**休止状態からの復帰** [............................. 30](#page-29-0) **クリックボタン** [...................................... 18](#page-17-0)

> **........ 17 [20](#page-19-0) [148](#page-147-0) [コンパクトフラッシュカードスロッ](#page-16-0)** .. 17 [20](#page-19-0) [147](#page-146-0)

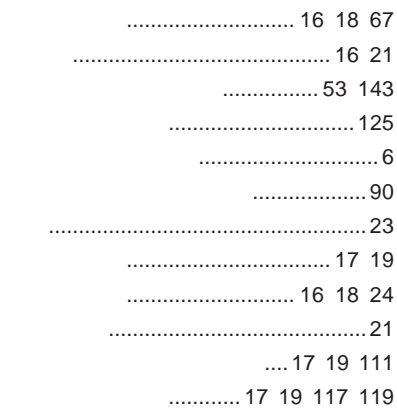

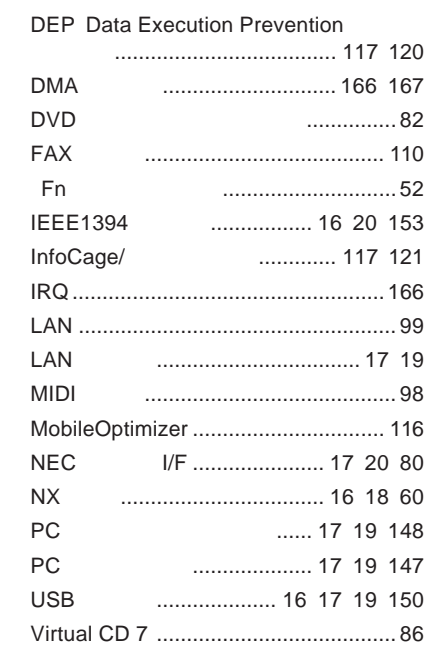

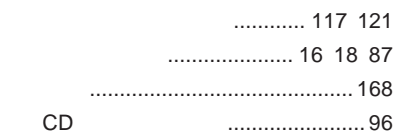

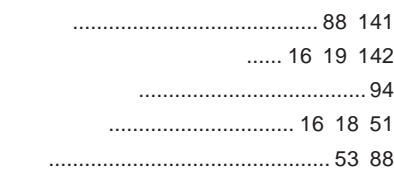

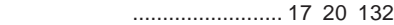

**モデム** [............................................... 110](#page-109-0)

#### **ユーザパスワード** [....................... 117](#page-116-0) [160](#page-159-0)

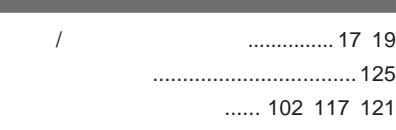

**割り込みレベル** [.................................. 166](#page-165-0) **[ワンタッチスタートボタン](#page-54-0)** ..................... 55

#### **[ニューメリックロックキーランプ](#page-21-0)** ............ 22 **[ネットワークブー](#page-103-0)** ............... 104 [117](#page-116-0) [121](#page-120-0)

**ハードディスク** [..................................... 72](#page-71-0) **[ハードディスクアクセスランプ](#page-21-0)** ............. 22  **......... 117 [120](#page-119-0) [ハードディスクのメンテナンス](#page-74-0)** ............. 75 **[ハードディスクパスワード](#page-116-0)** ....117 [118](#page-117-0) [161](#page-160-0) **バッテリ** [............................................... 38](#page-37-0) **[バッテリイジェクトレバー](#page-16-0)** .......... 17 [20](#page-19-0) [45](#page-44-0) **バッテリ残量の確認** [............................. 41](#page-40-0) **バッテリ充電ランプ** [.............................. 21](#page-20-0) **バッテリパック**[.................... 17](#page-16-0) [20](#page-19-0) [38](#page-37-0) [44](#page-43-0) **[バッテリパックの交換](#page-43-0)** ........................... 44 **[バッテリパックのリサイクル](#page-37-0)** .................. 38 **バッテリリフレッシュ** [............................. 42](#page-41-0) **バッテリロック** [.................... 17](#page-16-0) [20](#page-19-0) [45](#page-44-0) [46](#page-45-0) **パッ** [................................................... 18](#page-17-0) **[パワーモードチェンジャー](#page-32-0)** ..................... 33 **[非常時ディスク取り出し穴](#page-80-0)** .............. 81 [85](#page-84-0) **表示色** [......................................... 88](#page-87-0) [141](#page-140-0) **表示ランプ** [............................... 16](#page-15-0) [18](#page-17-0) [21](#page-20-0) **プラグ&プレイ** [................................... 125](#page-124-0) **[フロッピーディスクドライブ](#page-75-0)** ................... 76 **ペン** [......................................... 17](#page-16-0) [21](#page-20-0) [67](#page-66-0) **ホットキー機能** [..................................... 52](#page-51-0)

#### **マイク入力** [..................................... 17](#page-16-0) [18](#page-17-0) **マイクの設定** [....................................... 97](#page-96-0) **マウス** [................................................ 136](#page-135-0) **マネジメント機能** [........................ 117](#page-116-0) [121](#page-120-0) **無線**[LAN ............................................ 106](#page-105-0) **無線**LAN**ランプ** [.................................... 22](#page-21-0) **メモリ**[................................................. 130](#page-129-0)

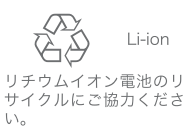

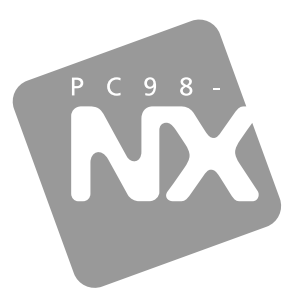

### 活用ガイド ハードウェア編

PC98-NX SERIES

### **VersaPro VersaPro J**

モバイルノート (タッチパネル付) Windows XP Tablet PC Edition 2005 インストールモデル

初版 2005年12月 **NEC** 

853-810602-210-A